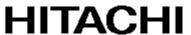

# HITACHI INDUSTRIAL COMPUTER

# HF-W2000 Model 58/55/50

# **RAS FEATURES MANUAL**

|                 |            |           |           |         |    |       |     |      |       |    | , |  |  |
|-----------------|------------|-----------|-----------|---------|----|-------|-----|------|-------|----|---|--|--|
| Read and re     | etain this | s manua   | ıl.       |         |    |       |     |      |       |    | ] |  |  |
| Read sa them be | fore beg   | inning o  | peratio   | ns.     |    | e tha | you | unde | ersta | nd |   |  |  |
| Keep thi        | s manua    | al on har | nd for re | eferenc | e. |       |     |      |       |    | ] |  |  |
|                 |            |           |           |         |    |       |     |      |       | 1  |   |  |  |

If you plan to export this product, verify the laws and regulations that are relevant to export to foreign countries, including the Foreign Exchange and Foreign Trade Act of Japan and the export controls of the United States, and complete all required procedures. If anything is unclear, contact a sales representative.

First Edition, April 2020, WIN-63-0098

- Do not copy the contents of this manual without permission.
- The contents of this manual are subject to change without notice.

# **!** SAFETY INSTRUCTIONS

Carefully read and sufficiently understand the following safety precautions before operating the equipment.

- Operate the equipment by following the instructions and procedures described in this manual.
- In particular, note the safety precautions displayed on the equipment or in this manual and follow them. Failure to do so might result in personal injury and property damage, including damage to the equipment.
- Safety precautions are indicated by one of the following headings. A heading is either a safety alert symbol; a word such as DANGER, WARNING, CAUTION, or NOTICE; or a combination of both.

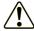

This is a safety alert symbol. This symbol is used to indicate potential hazards that might result in personal injury or death. Follow the instructions in the safety messages that follow this symbol to avoid possible injury or death.

DANGER: This symbol is used to indicate imminent hazards that are highly likely to result in serious personal injury or death.

WARNING: This symbol is used to indicate potential hazards that might result in serious personal injury or death.

CAUTION: This symbol is used to indicate potential hazards that might result in moderate or minor personal injury.

NOTICE: This symbol is used to indicate hazards that might result in equipment or property damage, but not personal injury.

The term *serious injury* as described here is an injury that has aftereffects and requires hospitalization for medical treatment or long-term follow-up care. Examples of serious injuries are vision loss, burns (caused by dry heat), low-temperature burns, electric-shock injuries, broken bones, and poisoning. A *moderate or minor injury* is an injury that does not require either hospitalization for medical treatment or long-term follow-up care. Examples of such injuries are burns and electric-shock injuries.

Damage not related to personal injury is damage other than personal injury. Examples of such damage are damage or loss of personal property, failure of or damage to the product, and loss of data.

The heading NOTE is used to indicate a cautionary note about the handling or operation of the equipment.

# **SAFETY INSTRUCTIONS (Continued)**

- Do not attempt to perform any operations that are not described in this manual. If you encounter any problems with the equipment, contact your maintenance personnel.
- Read this manual carefully, and sufficiently understand the directions and precautions in this manual before operating the equipment.
- Keep this manual nearby so that you are able to refer to it as needed.
- Although every effort has been made in this manual to specify the most complete and relevant precautions regarding the equipment, unexpected incidents might occur. When using the equipment, use your own judgment on matters related to safety, in addition to following the instructions herein.

# **SAFETY INSTRUCTIONS (Continued)**

- 1. Safety Warnings in This Manual
  - 1.1 Safety warnings indicated as NOTICE
    - When the failure of a drive is anticipated, the drive might experience hardware failure in the near future. We recommend backing up the data and replacing the drive. For information about how to replace a drive, see the *HF-W2000 Model 58/55/50 INSTRUCTION MANUAL* (manual number WIN-62-0073).

(Page 2-3)

• When the OS deadlocks, processes in the OS cannot run as scheduled, and the facility that is using this equipment might be affected due to delays in processing. If the OS deadlocks, resolve the problem immediately.

(Page 2-6)

• If this equipment continues to operate after a fan failure is detected, internal parts such as the processor will not cool sufficiently, which might cause the thermal runaway of the system due to a malfunction in the equipment, or result in damage to parts.

(Page 3-3)

• When the **Hardware status** window shows an error in the hardware, resolve the problem causing the error immediately.

(Page 4-2)

• When the failure of a drive is anticipated, the drive might experience hardware failure in the near future. We recommend backing up the data and replacing the drive. For information about how to replace a drive, see the *HF-W2000 Model 58/55/50 INSTRUCTION MANUAL* (manual number WIN-62-0073).

(Page 4-9)

- If this equipment continues to operate after a fan failure is detected, internal parts such as the processor will not cool sufficiently, which might cause the thermal runaway of the system due to a malfunction in the equipment, or result in damage to parts. If possible, enable the automatic shutdown feature.
- If the automatic shutdown feature is not used, have a user application detect fan failures by using a RAS event, and shutdown the equipment when such failures are detected.

(Page 5-2)

# SAFETY INSTRUCTIONS (Continued)

• The log function exits asynchronously without waiting for data to actually be written to a log file. This means that this function does not return an error even when writing to a log file fails for some reason. We recommend recording important information in the OS event log.

(Page 6-15)

• The CPU load increases while memory dump files are being collected. While the CPU is under a high load, the operation of user applications can be disturbed. Make sure that you do not collect memory dump files by using the log information collection window while applications for business use are running on this equipment.

(Page 7-4)

While the equipment is running in simulation mode, monitoring of the actual hardware status is disabled.
 Errors, including fan failures and abnormal temperatures, cannot be detected. Never use this equipment in simulation mode for business use. Use the simulation feature only for testing user applications and checking the notification interface of the RAS software.

(Page 8-2)

# **PREFACE**

This manual describes how to use the Reliability, Availability, and Serviceability (RAS) features of the HITACHI INDUSTRIAL COMPUTER HF-W2000 Model 58/55/50 (abbreviated hereinafter to this equipment).

### Structure of this manual

This manual consists of the following:

| CHAPTER 1 | CAPABILITIES OF THE RAS FEATURES    |
|-----------|-------------------------------------|
| CHAPTER 2 | ITEMS MONITORED BY THE RAS FEATURES |
| CHAPTER 3 | SETTING UP THE RAS FEATURES         |
| CHAPTER 4 | CHECKING THE HARDWARE STATUS        |
| CHAPTER 5 | CONTROLLING THE HARDWARE            |
| CHAPTER 6 | LIBRARY FUNCTIONS                   |

CHAPTER 7 FEATURES RELATED TO MAINTENANCE AND FAILURE ANALYSIS

CHAPTER 8 SIMULATING THE HARDWARE STATUS

# Precautions for using the RAS features

- Precautions for the RAS external contact interface This manual describes a RAS external contact interface. Note that this interface is an optional feature.
- Precautions for event log entries at the startup of the SNMP service When you enable the SNMP service, a standard feature of Windows<sup>®</sup>, in order to use remote notifications, an error log entry with event ID 1500 might be recorded upon startup of the SNMP service. This event log entry is recorded when SNMP trap notifications have not been set up. Set up the trap notifications as described in 4.5.3 Enabling remote notifications.
- User Account Control

If User Account Control (UAC) is enabled in Windows®, User Account Control dialog boxes might be displayed when you attempt to run an application or a command. In this case, click **OK** or **Continue**.

#### **Trademarks**

- Microsoft®, Windows®, Windows Server®, Windows NT®, and Visual Basic® are registered trademarks or trademarks of Microsoft Corporation in the United States and other countries.
- · All other product names of software and hardware described in this manual that are not from Hitachi are the registered trademarks, trademarks, or products of their respective owners.

# Note on storage capacity calculations

• Memory capacities and requirements, file sizes and storage requirements, etc., are calculated according to the formula 2<sup>n</sup>:

```
1 KB (kilobyte) = 1,024 bytes (2<sup>10</sup> bytes)

1 MB (megabyte) = 1,048,576 bytes (2<sup>20</sup> bytes)

1 GB (gigabyte) = 1,073,741,824 bytes (2<sup>30</sup> bytes)

1 TB (terabyte) = 1,099,511,627,776 bytes (2<sup>40</sup> bytes)
```

• Disk capacities are calculated according to the formula 10<sup>n</sup>:

```
1 KB (kilobyte) = 1,000 bytes (10^3 bytes)

1 MB (megabyte) = 1,000^2 bytes (10^6 bytes)

1 GB (gigabyte) = 1,000^3 bytes (10^9 bytes)

1 TB (terabyte) = 1,000^4 bytes (10^{12} bytes)
```

# **CONTENTS**

| SAFETY INSTRUCTIONS                                       | S-1  |
|-----------------------------------------------------------|------|
| CHAPTER 1 CAPABILITIES OF THE RAS FEATURES                | 1-1  |
| CHAPTER 2 ITEMS MONITORED BY THE RAS FEATURES .           | 2-1  |
| 2.1 Fan Monitoring                                        | 2-1  |
| 2.2 Monitoring the Temperature Inside the Chassis         | 2-2  |
| 2.3 Drive Failure Prediction (SMART monitoring)           | 2-3  |
| 2.4 Drive Usage Monitoring                                | 2-4  |
| 2.5 Memory Monitoring                                     | 2-5  |
| 2.6 OS Deadlock Monitoring                                | 2-6  |
| 2.7 Watchdog Timer Monitoring                             | 2-8  |
| 2.7.1 Automatic retriggering feature for a watchdog timer | 2-8  |
| 2.7.2 Using a watchdog timer to monitor user programs     | 2-9  |
| 2.8 RAID Monitoring (B Model Only)                        | 2-11 |
| 2.8.1 RAID status transition                              | 2-12 |
| 2.8.2 Note about media errors                             | 2-13 |
| CHAPTER 3 SETTING UP THE RAS FEATURES                     | 3-1  |
| 3.1 RAS Setup Window                                      | 3-1  |
| 3.1.1 Overview                                            | 3-1  |
| 3.1.2 Opening the RAS Setup window                        | 3-2  |
| 3.1.3 Using the RAS Setup window                          | 3-3  |
| 3.1.4 Editing pop-up notification messages                | 3-14 |
| CHAPTER 4 CHECKING THE HARDWARE STATUS                    | 4-1  |
| 4.1 Hardware Status Window                                | 4-2  |
| 4.1.1 Overview                                            | 4-2  |
| 4.1.2 Hardware status icon                                | 4-3  |
| 4.1.3 Hardware status window                              | 4-7  |
| 4.2 RAS Event Notifications                               | 4-13 |
| 4.2.1 Overview                                            | 4-13 |
| 4.2.2 Detecting an event                                  | 4-13 |
| 4.2.3 Example of using event objects                      | 4-14 |
| 4.3 Pop-up Notifications                                  | 4-15 |
| 4.3.1 Overview                                            | 4-15 |

| 4.3.3 Pop-up notification settings 4- 4.4 Functionality of the Digital LEDs for Status Indications 4-           |     |
|----------------------------------------------------------------------------------------------------|-----|
| 4.4 Functionality of the Digital LEDs for Status Indications                                                    |     |
|                                                                                                    | 17  |
| 4.4.1 Overview                                                                                                  | 17  |
| 4.4.2 Displayed status codes4-                                                                                  | 18  |
| 4.4.3 Status display modes 4-                                                                                   | 21  |
| 4.4.4 Priorities of displayed codes 4-                                                                          | 22  |
| 4.4.5 Control functions for the digital LEDs for status indications 4-                                          | 22  |
| 4.5 Remote Notifications 4-                                                                                     | 23  |
| 4.5.1 Overview                                                                                                  | 23  |
| 4.5.2 Hardware conditions that can be acquired by using remote notifications                                    | 24  |
| 4.5.3 Enabling remote notifications 4-                                                                          | 25  |
| 4.5.4 Objects in the extended MIB for HF-W                                                                      | 30  |
| 4.5.5 Extended MIB file for HF-W 4-                                                                             | 37  |
| 4.6 Status Acquisition by Using the RAS Library 4-                                                              | 38  |
| CHAPTER 5 CONTROLLING THE HARDWARE 5                                                                            | 5-1 |
| 5.1 Automatic Shutdown of the Equipment5                                                                        | 5-2 |
| 5.1.1 Automatic shutdown upon detection of a fan failure                                                        | 5-2 |
| 5.1.2 Automatic shutdown when detecting an abnormally high temperature                                          | 5-3 |
| 5.1.3 Automatic shutdown when a remote shutdown request is detected through the contact input                   | 5-3 |
| 5.2 Controlling the Hardware by Using the RAS Library5                                                          | 5-4 |
| 5.3 RAID Configuration Control Command (raidctrl) (B Model Only)                                                | 5-5 |
| CHAPTER 6 LIBRARY FUNCTIONS 6                                                                                   | 5-1 |
| 6.1 RAS Library 6                                                                                               | 5-1 |
| 6.1.1 Overview                                                                                                  | 5-1 |
| 6.1.2 Shutdown function (BSSysShut)                                                                             | 5-3 |
| 6.1.3 Watchdog timer control function (WdtControl)                                                              | 5-4 |
| 6.1.4 Control functions for the general-purpose external contact outputs (GendoControl and GendoControlEx) 6    |     |
| 6.1.5 Get functions for the general-purpose external contact inputs (GetGendi and GetGendiEx) 6-                | 11  |
| 6.1.6 Log function (MConWriteMessage)                                                                           | 14  |
| 6.1.7 Get function for the memory condition (GetMemStatus)                                                      | 16  |
| 6.1.8 Get function for the drive condition (hfwDiskStat)                                                        | 18  |
| 6.1.9 Get function for the RAID status (hfwRaidStat) (B model only)                                             | 22  |
| 6.1.10 Control functions for the digital LEDs for status indications (SetStCode7seg, TurnOff7seg,  SetMode7seg) |     |
| 6.2 Sample Programs 6-                                                                                          | -28 |

| CHAPTER 7 FEATURES RELATED TO MAINTENANCE AND FA                   | JLURE |
|--------------------------------------------------------------------|-------|
| ANALYSIS                                                           | 7-1   |
| 7.1 Notifications Regarding the Cause of a Bug Check (Blue Screen) | 7-1   |
| 7.1.1 Overview                                                     | 7-1   |
| 7.1.2 Supported causes of a bug check (blue screen)                | 7-2   |
| 7.1.3 Event log                                                    | 7-3   |
| 7.2 Log Information Collection Window                              | 7-4   |
| 7.2.1 Overview                                                     | 7-4   |
| 7.2.2 Starting the log information collection window               | 7-4   |
| 7.2.3 Using the log information collection window                  | 7-5   |
| 7.2.4 Closing the log information collection window                | 7-7   |
| 7.3 Logging Trends in the Temperature Inside the Chassis           | 7-8   |
| 7.3.1 Overview                                                     | 7-8   |
| 7.3.2 Log files                                                    | 7-8   |
| 7.3.3 Logging frequency setup command                              | 7-10  |
| CHAPTER 8 SIMULATING THE HARDWARE STATUS                           | 8-1   |
| 8.1 Hardware Status Simulation                                     | 8-1   |
| 8.1.1 Overview                                                     | 8-1   |
| 8.1.2 Using the simulation feature                                 | 8-3   |
| 8.1.3 Precautions when you use the Simulation Tool window          | 8-15  |
| 8.1.4 Event log entries                                            | 8-17  |
| 8.1.5 Remote notifications                                         | 8-18  |

# **FIGURES**

| Figure 1-1 RAS Setup window                                                                         | 1-2  |
|----------------------------------------------------------------------------------------------------|------|
| Figure 1-2 Hardware status icon                                                                     | 1-3  |
| Figure 2-1 State of the status lamp and the CPUSTOP contact                                         | 2-7  |
| Figure 2-2 Example flowchart of monitoring the operational state of a user program                  | 2-9  |
| Figure 2-3 RAID status transitions                                                                  | 2-12 |
| Figure 2-4 Example of a message box when a media error occurs                                       | 2-13 |
| Figure 3-1 RAS Setup window                                                                         | 3-1  |
| Figure 3-2 Shutdown settings items                                                                  | 3-3  |
| Figure 3-3 Items in the watchdog timer settings                                                     | 3-5  |
| Figure 3-4 Items in the drive usage monitoring settings                                             | 3-7  |
| Figure 3-5 Advanced settings for drive usage monitoring                                             | 3-8  |
| Figure 3-6 Items in the digital LEDs for status indications settings                                | 3-10 |
| Figure 3-7 Items in the pop-up notification settings                                                | 3-11 |
| Figure 3-8 Advanced pop-up notification settings                                                    | 3-12 |
| Figure 3-9 Format of a message definition file                                                      | 3-15 |
| Figure 4-1 Hardware status window                                                                   | 4-2  |
| Figure 4-2 Example of displaying the description of an icon (when the hardware status is normal)    | 4-6  |
| Figure 4-3 Example of displaying the description of an icon (when the hardware status has an error) | 4-6  |
| Figure 4-4 Menu of the hardware status icon                                                         | 4-6  |
| Figure 4-5 Starting the Hardware status window                                                      | 4-7  |
| Figure 4-6 Confirmation message when disconnecting the drive in drive bay 1                         | 4-11 |
| Figure 4-7 Message when a request to disconnect the drive in drive bay 1 is rejected                | 4-11 |
| Figure 4-8 Hardware status window (example display in the case of an error)                         | 4-12 |
| Figure 4-9 Example pop-up message notification                                                      | 4-15 |
| Figure 4-10 Digital LEDs for status indications                                                     | 4-17 |
| Figure 4-11 Hardware status codes                                                                   | 4-18 |
| Figure 4-12 Application status code                                                                 | 4-19 |
| Figure 4-13 Status indication LEDs when a bug check (blue screen) occurs                            | 4-19 |
| Figure 4-14 Example of the status display mode                                                      | 4-21 |
| Figure 6-1 Behavior of the WDTTO contact                                                            | 6-7  |
| Figure 6-2 Behavior of the WDTTO contact (when the OS shuts down)                                   | 6-7  |
| Figure 6-3 Behavior of the GENDO contact                                                            | 6-10 |
| Figure 6-4 Format of log information                                                                | 6-14 |
| Figure 7-1 Folder structure for collected data                                                      | 7-7  |
| Figure 7-2 Format of the log information (1)                                                        | 7-9  |
| Figure 7-3 Format of the log information (2)                                                        | 7-9  |

| Figure 8-1 Simulation Tool window                    | 8-1 |
|------------------------------------------------------|-----|
| Figure 8-2 Procedure for using the simulation mode   | 8-3 |
| Figure 8-3 Description of the Simulation Tool window | 8-6 |

# **TABLES**

| Table 1-1 Overview of RAS features                                                                          | 1-1  |
|----------------------------------------------------------------------------------------------------|------|
| Table 2-1 State of the equipment in terms of fan monitoring and state of the MCALL contact                  | 2-1  |
| Table 2-2 State of the equipment in terms of monitoring the temperature inside the chassis and state of the |      |
| MCALL contact                                                                                               |      |
| Table 2-3 State of the equipment in terms of OS deadlock monitoring and state of the status lamp            |      |
| Table 2-4 State of the equipment in terms of OS deadlock monitoring and state of the CPUSTOP contact        |      |
| Table 2-5 RAID status and the state of the MCALL contact                                                    |      |
| Table 2-6 RAID statuses and their descriptions                                                              |      |
| Table 3-1 Features that can be set up in the RAS Setup window                                               |      |
| Table 3-2 Section names and defined messages                                                                |      |
| Table 3-3 Items displayed in the object list for each option selected in the event list                     |      |
| Table 4-1 Hardware status icon                                                                              |      |
| Table 4-2 Fan condition and displayed information                                                           |      |
| Table 4-3 Temperature condition and displayed information                                                   |      |
| Table 4-4 Drive condition and displayed information                                                         |      |
| Table 4-5 Drive type and displayed information                                                              |      |
| Table 4-6 RAID status and displayed information                                                             |      |
| Table 4-7 Reported events                                                                                   |      |
| Table 4-8 Displayed messages                                                                                |      |
| Table 4-9 Hardware status codes                                                                             | 4-18 |
| Table 4-10 Codes displayed when a bug check (blue screen) occurs                                            | 4-20 |
| Table 4-11 Status display modes                                                                             | 4-21 |
| Table 4-12 Priority of codes in hardware status display mode                                                | 4-22 |
| Table 4-13 Priority of codes in application status display mode                                             | 4-22 |
| Table 4-14 Objects related to the hardware status                                                           | 4-30 |
| Table 4-15 Objects related to the RAS feature settings                                                      | 4-33 |
| Table 4-16 Objects related to operating modes                                                               | 4-33 |
| Table 4-17 Objects related to the extended MIB for HF-W                                                     | 4-34 |
| Table 4-18 Objects related to the trap notification (when an error occurs)                                  | 4-35 |
| Table 4-19 Objects related to trap notifications (when the equipment has recovered from an error)           | 4-36 |
| Table 4-20 Objects related to trap notifications (operating modes)                                          | 4-37 |
| Table 5-1 RAID status displayed in the output of the raidctrl command                                       | 5-6  |
| Table 5-2 Drive status displayed in the output of the raidctrl command                                      | 5-6  |
| Table 5-3 Error messages of the raidctrl command                                                            | 5-11 |
| Table 6-1 RAS library functions                                                                             | 6-1  |
| Table 6-2 Actions for WdtControl that are specified by dwCmd                                                | 6-4  |
| Table 6-3 List of actions of the GendoControl function specified by dwCmd                                   | 6-8  |
| Table 6-4 List of actions of the GendoControlEx function specified by dwPort                                | 6-9  |

| Table 6-5 List of actions of the GendoControlEx function specified by dwCmd                  | 6-9  |
|----------------------------------------------------------------------------------------------|------|
| Table 6-6 List of actions of the GetGendiEx function specified by dwPort                     | 6-12 |
| Table 6-7 List of values stored in Dimm_Status                                               | 6-16 |
| Table 6-8 List of values stored in Disk_Status                                               | 6-19 |
| Table 6-9 List of defined values                                                             | 6-20 |
| Table 6-10 Values stored in Level in the HFW_ARRAY_STATUS structure                          | 6-23 |
| Table 6-11 Values stored in DiskNumber in the HFW_ARRAY_STATUS structure                     | 6-23 |
| Table 6-12 Values stored in Status in the HFW_ARRAY_STATUS structure                         | 6-23 |
| Table 6-13 Possible combinations that can be set in Status in the HFW_ARRAY_STATUS structure | 6-24 |
| Table 6-14 List of values specified by dwMode in the SetMode7seg function                    | 6-27 |
| Table 6-15 List of provided sample programs                                                  | 6-28 |
| Table 7-1 Supported causes of bug checks (blue screens)                                      | 7-2  |
| Table 7-2 Event log entries recorded by this feature                                         | 7-3  |
| Table 7-3 Log files                                                                          | 7-8  |
| Table 8-1 Event log entries recorded by this feature                                         | 8-17 |

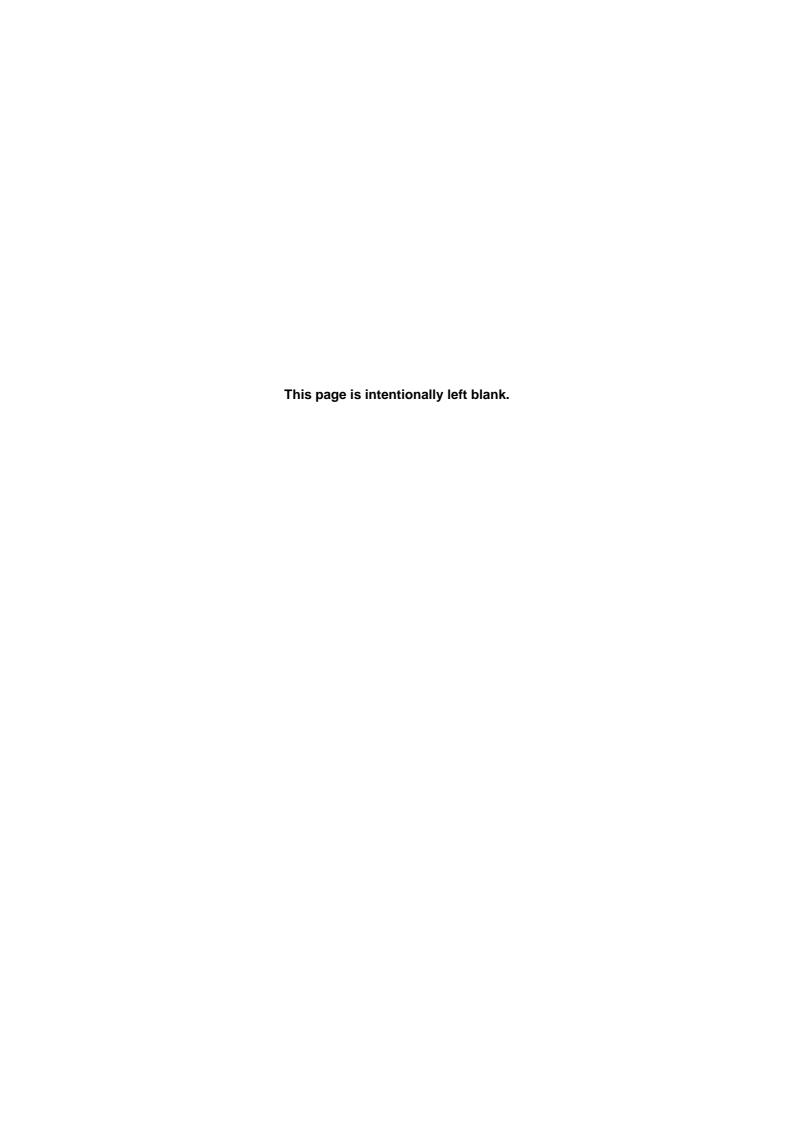

# **CHAPTER 1 CAPABILITIES OF THE RAS FEATURES**

The HF-W series comes with Reliability, Availability, and Serviceability (RAS) features to provide high reliability. The following is an overview of the RAS features.

**Table 1-1 Overview of RAS features** 

| Category                 |                  | Item                                                                                      |  |  |  |  |
|--------------------------|------------------|-------------------------------------------------------------------------------------------|--|--|--|--|
| Monitoring               |                  | Hardware status monitoring                                                                |  |  |  |  |
|                          |                  | OS deadlock monitoring                                                                    |  |  |  |  |
|                          |                  | Watchdog timer monitoring                                                                 |  |  |  |  |
| GUI features settings    |                  | RAS Setup window                                                                          |  |  |  |  |
| Status checks            | GUI display      | Hardware status window                                                                    |  |  |  |  |
|                          | Notifications    | Event notifications                                                                       |  |  |  |  |
|                          |                  | Pop-up notifications                                                                      |  |  |  |  |
|                          |                  | Digital LEDs for status indications                                                       |  |  |  |  |
|                          |                  | Remote notifications                                                                      |  |  |  |  |
|                          |                  | Status acquisition by using library functions                                             |  |  |  |  |
| Control                  | Shutdown/startup | Automatic shutdown                                                                        |  |  |  |  |
|                          | suppression      | Shutdown via library functions                                                            |  |  |  |  |
|                          |                  | Startup suppression when severe failures occur                                            |  |  |  |  |
|                          |                  | Controlling general-purpose external contacts (HJ-F2050-11, HJ-F2050-12, and HJ-F2050-13) |  |  |  |  |
|                          |                  | Controlling digital LEDs for status indications                                           |  |  |  |  |
| Library functions        | S                | RAS library                                                                               |  |  |  |  |
| Maintenance/ Memory dump |                  | Memory dump collection                                                                    |  |  |  |  |
| failure analysis         |                  | Bug check (blue screen) cause notifications                                               |  |  |  |  |
|                          |                  | Log information collection window                                                         |  |  |  |  |
|                          |                  | Maintenance operation support commands                                                    |  |  |  |  |
|                          |                  | Logging trends of the temperature inside the chassis                                      |  |  |  |  |
| Simulation               |                  | Hardware status simulation                                                                |  |  |  |  |

#### 1. CAPABILITIES OF THE RAS FEATURES

#### Monitoring

(1) Hardware status monitoring

This feature monitors the hardware status of this equipment, including fan status, drive status, and the temperature inside the chassis.

(2) OS deadlock monitoring

This feature monitors the operational state of the OS by using the dedicated timer implemented within this equipment. As long as the process with the highest priority (real-time priority class) can run properly, the status lamp on the front of this equipment is lit in green.

(3) Watchdog timer monitoring

This feature monitors whether processes are scheduled properly by using the watchdog timer implemented within this equipment. This feature also offers a library for using the watchdog timer.

#### GUI features settings

(4) RAS Setup window

This window provides a graphical user interface for configuring RAS feature settings, including the conditions on automatic shutdown and the watchdog timer settings.

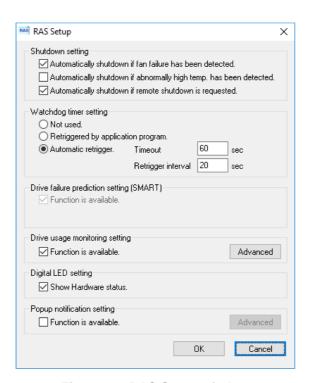

Figure 1-1 RAS Setup window

#### Status checks

#### (5) Hardware status window

This window displays the hardware status of this equipment via a graphical interface. An icon in the notification area of the taskbar displays the hardware status at all times.

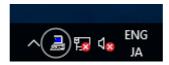

Figure 1-2 Hardware status icon

#### (6) Event notifications

This feature allows user applications to check the hardware status of this equipment by monitoring the status of event objects.

(7) Pop-up notifications

This feature displays pop-up messages to notify users that errors have occurred in the equipment hardware.

(8) Digital LEDs for status indications

The digital LEDs for status indications are on the front of this equipment, and notify users when errors occur in the equipment hardware. These LEDs can be used by a user application to, for example, notify the user of application failures.

(9) Remote notifications

This feature enables a remote device to check the hardware status of the equipment. It also notifies the remote device whenever the hardware status changes.

(10) Status acquisition by using library functions

This feature allows user applications to obtain the hardware status of this equipment by using the RAS library.

#### Control

#### (11) Automatic shutdown

This feature automatically shuts down the equipment when it detects a fan failure, an abnormal temperature inside the chassis, or a remote shutdown signal input. Configure the settings shown in (4) RAS Setup window to enable or disable the automatic shutdown feature.

(12) Shutdown via library functions

You can shutdown the equipment from a user application by using the RAS library.

(13) Startup suppression when severe failures occur

This feature suppresses startup of this equipment to protect the hardware when a failure, such as a fan failure, is detected during OS startup.

(14) Controlling general-purpose external contacts (HJ-F2050-11, HJ-F2050-12, and HJ-F2050-13) and digital LEDs for status indications

This feature allows users to control the general-purpose external contacts and the digital LEDs for status indications by using the RAS library.

Input and output general-purpose external contacts are available. If you use these contacts, signals can be input from an external device to this equipment, and signals can be output from this equipment to an external device see the *HF-W2000 Model 58/55/50 INSTRUCTION MANUAL* (manual number WIN-62-0073).

#### 1. CAPABILITIES OF THE RAS FEATURES

### Library functions

### (15) RAS library

This feature offers library functions for recording log information, in addition to the library functions offered by the status check (10) and control (12 and 14) items.

#### Maintenance/failure analysis

#### (16) Memory dump collection

This feature records the contents of the system memory in a file (a memory dump file) when the NMI switch is pressed after a failure occurs, for example, after the equipment stops unexpectedly. By analyzing the data in this memory dump, you can investigate the cause of the failure.

(17) Bug check (blue screen) cause notifications

This feature detects a bug check (blue screen), and records the cause in the event log.

(18) Log information collection window

In this window you can use a graphical user interface to collect log data and memory dump files for this equipment.

(19) Maintenance operation support commands

These commands include a command used for saving failure information, such as memory dump files and event log files, to external media.

(20) Logging trends of the temperature inside the chassis

This feature periodically measures the temperature inside the chassis of this equipment and records the data in a file.

#### Simulation

#### (21) Hardware status simulation

This feature simulates the hardware status of this equipment. You can use this feature to test user applications and check the notification interface of the RAS software without an actual hardware failure having occurred.

This manual explains features (1) through (12), (14), (15), (17), (18), (20), and (21). For details about the other features, see the *HF-W2000 Model 58/55/50 INSTRUCTION MANUAL* (manual number WIN-62-0073).

# CHAPTER 2 ITEMS MONITORED BY THE RAS FEATURES

This chapter describes the items monitored by the RAS features.

For information about the hardware specifications of the RAS external contact interface (optional) described in this chapter and how to use each contact, see the *HF-W2000 Model 58/55/50 INSTRUCTION MANUAL* (manual number WIN-62-0073).

# 2.1 Fan Monitoring

The fan monitoring feature monitors the multiple fans located in this equipment, and notifies users when one of the fans malfunctions via the following methods:

- (1) Hardware status window
- (2) Event notifications
- (3) Pop-up notifications
- (4) Digital LEDs for status indications
- (5) Remote notifications
- (6) Automatic shutdown
- (7) Alarm lamp

For details about (1) through (5), see *Chapter 4. CHECKING THE HARDWARE STATUS*. For details about (6), see *5.1 Automatic Shutdown of the Equipment*.

If you use the MCALL contact of the RAS external contact interface, the external hardware connected to the RAS external contact interface can detect malfunctions in this equipment. The following table shows how the state of the MCALL contact changes.

Table 2-1 State of the equipment in terms of fan monitoring and state of the MCALL contact

| Status of this equipment                                                  | MCALL contact |
|---------------------------------------------------------------------------|---------------|
| During startup of the equipment or when the power is off                  | Open          |
| When the fans are operating normally or have recovered from a malfunction | Open          |
| During a fan malfunction                                                  | Closed        |

The alarm lamp (as well as the MCALL contact of the RAS external contact interface) is not dedicated to fan monitoring and, therefore, is not turned off (opened) when the system recovers from a fan malfunction as long as a malfunction is detected for other monitored items.

# 2.2 Monitoring the Temperature Inside the Chassis

This feature monitors the temperature inside the chassis by using the temperature sensor in this equipment, and notifies users when the temperature inside the chassis becomes abnormally high via the following methods:

- (1) Hardware status window
- (2) Event notifications
- (3) Pop-up notifications
- (4) Digital LEDs for status indications
- (5) Remote notifications
- (6) Automatic shutdown
- (7) Alarm lamp

For details about (1) through (5), see *Chapter 4. CHECKING THE HARDWARE STATUS*. For details about (6), see 5.1 Automatic Shutdown of the Equipment.

If you use the MCALL contact of the RAS external contact interface, the external hardware connected to the RAS external contact interface can detect malfunctions in this equipment. The following table shows how the state of the MCALL contact changes.

Table 2-2 State of the equipment in terms of monitoring the temperature inside the chassis and state of the MCALL contact

| Status of this equipment                                                   | MCALL contact |
|----------------------------------------------------------------------------|---------------|
| During startup of the equipment or when the power is off                   | Open          |
| When the temperature is normal or has recovered from being abnormally high | Open          |
| When the temperature is abnormally high                                    | Closed        |

The alarm lamp (as well as the MCALL contact of the RAS external contact interface) is not dedicated to monitoring the temperature inside the chassis and, therefore, is not turned off (opened) when the system recovers from an abnormally high temperature as long as a malfunction is detected for other monitored items.

# 2.3 Drive Failure Prediction (SMART monitoring)

The HDD/SSD drives in this equipment have the Self-Monitoring, Analysis and Reporting Technology (SMART) feature, which continuously monitors the condition of the drives and anticipates failures before they manifest. The drive failure prediction feature notifies users when a drive might fail in near future via the following methods:

- (1) Hardware status window
- (2) Event notifications
- (3) Pop-up notifications
- (4) Digital LEDs for status indications
- (5) Remote notifications
- (6) hfwDiskStat function in the RAS library

For details about (1) through (5), see Chapter 4. CHECKING THE HARDWARE STATUS.

For details about (6), see 6.1.8 Get function for the drive condition (hfwDiskStat).

# **NOTICE**

When the failure of a drive is anticipated, the drive might experience hardware failure in the near future. We recommend backing up the data and replacing the drive. For information about how to replace a drive, see the *HF-W2000 Model 58/55/50 INSTRUCTION MANUAL* (manual number WIN-62-0073).

#### NOTE

- It is not possible for the drive failure prediction feature to anticipate all failures. Therefore, a drive might fail before the drive failure prediction feature anticipates any failures.
- This feature only monitors internal drives that are recognized during OS startup. If you connect a new drive or replace a drive with a new drive for maintenance or other reasons, it might take a long time to recognize the new drive upon the first startup after the new drive is connected, and the drive might not be recognized as a drive to be monitored. In this case, restart this equipment.

# 2.4 Drive Usage Monitoring

The drive usage monitoring feature adds up the power-on hours of a drive in this equipment. If the total power-on hours exceeds a set value, the feature notifies users via the methods below. By using this feature, you can keep track of when to replace drives and prevent drive failures that are caused by using drives for too long.

- (1) Hardware status window
- (2) Event notifications
- (3) Pop-up notifications
- (4) Remote notifications
- (5) hfwDiskStat function in the RAS library

For details about (1) through (4), see Chapter 4. CHECKING THE HARDWARE STATUS.

For details about (5), see 6.1.8 Get function for the drive condition (hfwDiskStat).

This feature can be enabled or disabled in the RAS Setup window. If you disable this feature, notifications via the methods described above are disabled. For details, see *3.1.3 Using the RAS Setup window*.

#### NOTE

- This monitoring feature is active while the OS is running, that is, from OS startup to OS shutdown. When the OS is not running, drive power-on hours are not monitored.
- This feature records the serial number (unique ID) of a drive in the equipment in a drive management information file. If you install a drive that does not match the serial numbers recorded in the drive management information file, the cumulative power-on hours for the drive are automatically reset.
- This feature is not designed to anticipate drive failure, but we recommend replacing drives when their
  power-on hours exceed the set value for preventive maintenance of components with a limited life. For
  information about how to replace a drive, see the *HF-W2000 Model 58/55/50 INSTRUCTION*MANUAL (manual number WIN-62-0073).
- This feature only monitors internal drives that are recognized during OS startup. If you connect a new drive or replace a drive with a new drive for maintenance or other reasons, it might take a long time to recognize the new drive upon the first startup after the new drive is connected, and the drive might not be recognized as a drive to be monitored. In this case, restart this equipment.

# 2.5 Memory Monitoring

Memory with error checking and correcting (ECC) is installed in this equipment. A single-bit error in the memory can be automatically corrected without interfering with the operation of the equipment. On the other hand, memory might have failed in the following cases of single-bit errors, and we recommend that you replace the memory modules for preventive maintenance:

- 1. A single-bit error frequently occurs while the OS is running.
- 2. A single-bit error continuously occurs each time the OS starts.

If the memory might have failed, the memory monitoring feature notifies users of this information via the following methods:

- (1) Event notifications
- (2) Pop-up notifications
- (3) Remote notifications
- (4) GetMemStatus function in the RAS library

To maintain backward compatibility with previous versions of the equipment, (2) and (3) report *High frequency of memory error correction* for error case 1, and *Possible memory failure* for error case 2. In the case of (1) and (4), both error cases are handled as memory errors, and the same value is returned.

For details about (1) through (3), see *Chapter 4. CHECKING THE HARDWARE STATUS*. For details about (4), see 6.1.7 Get function for the memory condition (GetMemStatus).

| NOTE | _ |
|------|---|
|      |   |

For information about how to replace a memory module, see the *HF-W2000 Model 58/55/50 INSTRUCTION MANUAL* (manual number WIN-62-0073).

# 2.6 OS Deadlock Monitoring

The OS deadlock monitoring feature uses a timer implemented in this equipment to monitor the operational state of the OS to detect situations where a process with real-time priority cannot run. Such situations (hereinafter referred to as an *OS deadlock*) occurs if, for example, a runaway kernel exists or all CPU load is used up by a driver. When an OS deadlock is detected, this feature notifies users via the status lamp on the front of this equipment.

Table 2-3 State of the equipment in terms of OS deadlock monitoring and state of the status lamp

| Status of this equipment                                                             | Status lamp |
|--------------------------------------------------------------------------------------|-------------|
| During startup of the equipment or when the power is off                             | Red         |
| When an OS deadlock has not occurred or the system has recovered from an OS deadlock | Green       |
| When an OS deadlock has occurred                                                     | Red         |

If you use the CPUSTOP contact of the RAS external contact interface, external hardware connected to the RAS external contact interface can detect an OS deadlock. The following table shows how the state of the CPUSTOP contact changes.

Table 2-4 State of the equipment in terms of OS deadlock monitoring and state of the CPUSTOP contact

| Status of this equipment                                                             | CPUSTOP contact |
|--------------------------------------------------------------------------------------|-----------------|
| During startup of the equipment or when the power is off                             | Closed          |
| When an OS deadlock has not occurred or the system has recovered from an OS deadlock | Open            |
| When an OS deadlock has occurred                                                     | Closed          |

### **NOTICE**

When the OS deadlocks, processes in the OS cannot run as scheduled, and the facility that is using this equipment might be affected due to delays in processing. If the OS deadlocks, resolve the problem immediately.

#### NOTE

- For this feature, an OS deadlock is defined as a state where a process with the highest priority (real-time priority class) cannot run.
- When the OS starts, the status lamp is lit green when this feature starts.
- When the OS shuts down, the status lamp becomes red when this feature stops. Note that when the status lamp turns red, the shutdown process is not complete. Do not turn off the power at this point.

Figure 2-1 shows how the state of the status lamp and the state of the CPUSTOP contact change.

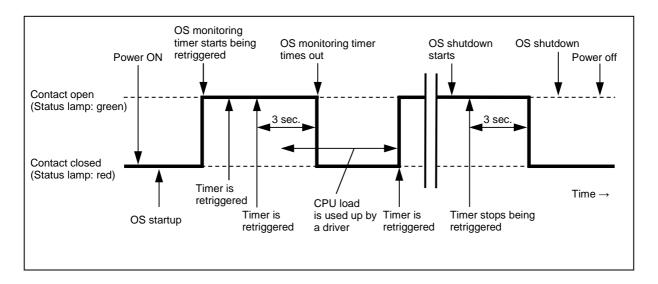

Figure 2-1 State of the status lamp and the CPUSTOP contact

The dotted lines in Figure 2-1 denote the state of the contact, and the thick line denotes the transition of the state of the contact.

# 2.7 Watchdog Timer Monitoring

This equipment has a watchdog timer. By retriggering a watchdog timer automatically, this feature monitors whether processes are scheduled properly. In addition, this feature can be used, for example, to monitor the operational state of user programs by using dedicated library functions.

### 2.7.1 Automatic retriggering feature for a watchdog timer

This feature is implemented via a process that retriggers a watchdog timer periodically. This process runs with the idle priority. If the amount of CPU time used by processes with a priority higher than the idle priority class exceeds a set value, the watchdog timer times out. You can use this feature to, for example, detect a runaway application process and so on.

You can set up the watchdog timer timeout and the retrigger interval in the RAS Setup window. For information about how to use the RAS Setup window, see 3.1.3 Using the RAS Setup window. The factory default settings are as follows:

| Timeout            | 60 (seconds) |
|--------------------|--------------|
| Retrigger interval | 20 (seconds) |

# 2.7.2 Using a watchdog timer to monitor user programs

To use a watchdog timer to monitor the operational state of a user program, you can use a configuration where, for example, the user program periodically retriggers the watchdog timer (that is, it resets the watchdog timer to the initial value) and another program checks whether a timeout occurs for the watchdog timer. The flowchart for this configuration is shown below.

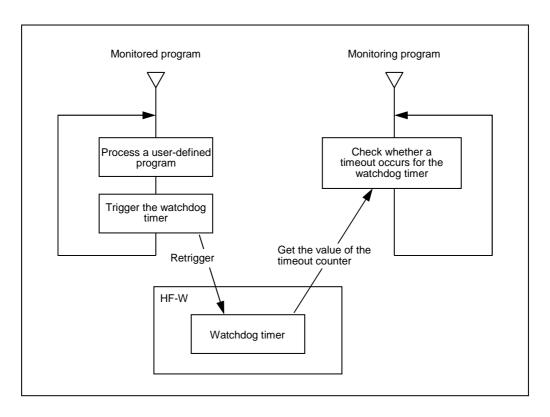

Figure 2-2 Example flowchart of monitoring the operational state of a user program

#### 2. ITEMS MONITORED BY THE RAS FEATURES

In Figure 2-2, the monitored program is configured to periodically retrigger the watchdog timer.

The monitoring program periodically checks the timeout counter of the watchdog timer and, if the value of the timeout counter (that is, the remaining time until timeout expires) is zero, a timeout is determined to have occurred.

The fact that a timeout occurred means that the monitored program was not able to retrigger the watchdog timer for at least the length of the timeout. In this example, another program detects the timeout of the watchdog timer, but if you use the RAS external contact interface, the WDTTO contact is closed when a timeout occurs for the watchdog timer. In this case, external hardware connected to the RAS external contact interface can monitor the operational state of a user program.

A program can use a watchdog timer by calling the library function WdtControl. For information about how to use the WdtControl function and how the WDTTO contact of the RAS external contact interface works, see 6.1.3 Watchdog timer control function (WdtControl).

### NOTE

If you are using the WdtControl function, you cannot use the automatic retriggering feature for the watchdog timer. To use the WdtControl function, select **Retriggered by application program** under **Watchdog timer setting**. For information about how to use the RAS Setup window, see 3.1.3 Using the RAS Setup window.

# 2.8 RAID Monitoring (B Model Only)

The B model has a RAID1 feature (hereinafter indicated simply as *RAID*), generally known as *mirror disk* (*mirroring*). The RAID monitoring feature monitors the RAID status of this equipment. If the status of the RAID changes, this feature notifies users or an application via the following methods:

- (1) Hardware status window
- (2) Event notifications
- (3) Pop-up notifications
- (4) Digital LEDs for status indications
- (5) Remote notifications
- (6) Alarm lamp
- (7) hfwDiskStat and hfwRaidStat functions in the RAS library
- (8) RAID configuration control command (raidctrl)

For details about (1) through (5), see Chapter 4. CHECKING THE HARDWARE STATUS.

For details about (7), see 6.1.8 Get function for the drive condition (hfwDiskStat) and 6.1.9 Get function for the RAID status (hfwRaidStat) (B model only). For details about (8), see 5.3 RAID Configuration Control Command (raidctrl) (B Model Only).

If you use the MCALL contact of the RAS external contact interface, the external hardware connected to the RAS external contact interface can detect malfunctions in this equipment. The following table shows how the state of the MCALL contact changes.

Table 2-5 RAID status and the state of the MCALL contact

| RAID status                     | MCALL contact |  |
|---------------------------------|---------------|--|
| Normal                          | Open          |  |
| Degraded <sup>#</sup> , Unknown | Closed        |  |

<sup>#:</sup> This also applies when the reporting of media errors is configured.

The alarm lamp (as well as the MCALL contact of the RAS external contact interface) is not dedicated to monitoring the RAID status, therefore, is not turned off (opened) when the RAID status recovers as long as a malfunction is detected for other monitored items.

### 2.8.1 RAID status transition

Table 2-6 lists and describes the RAID statuses. Figure 2-3 shows the state transitions.

Table 2-6 RAID statuses and their descriptions

| RAID status      |                      |                                                                                |  |
|------------------|----------------------|--------------------------------------------------------------------------------|--|
|                  | Detailed information | Description                                                                    |  |
| Normal           |                      | Redundant data is intact, and the RAID is operating normally.                  |  |
| Dagwadad         |                      | One drive failed, and a part of the redundant data is corrupted.               |  |
| Degraded Rebuild |                      | The RAID is being rebuilt due to a drive replacement or other reason.          |  |
| Fail             |                      | Both drives failed.                                                            |  |
| Unknown          |                      | Acquisition of the RAID status failed, or the array configuration is abnormal. |  |

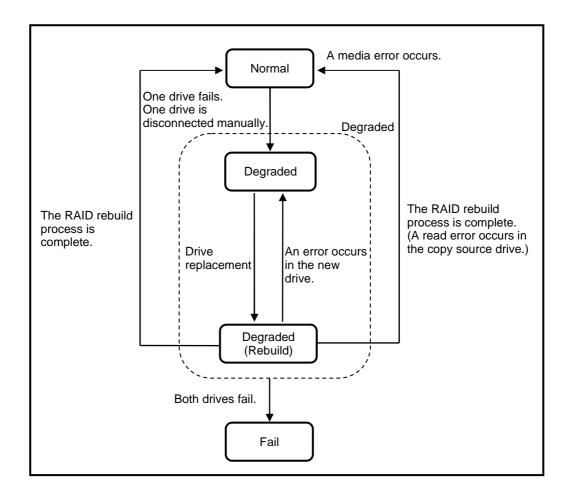

Figure 2-3 RAID status transitions

#### 2.8.2 Note about media errors

A media error is a state where there is a problem with data integrity while the RAID status is normal. If a read error occurs at the copy-source drive during a rebuild process, the rebuild process will finish, but the sector data that could not be read is already lost, indicating a data integrity problem.

#### Handling media errors as failures

The severity of this data-integrity problem depends on whether bad sectors with read errors are actually used. If the bad sectors are used, there is a real problem with data integrity. If the bad sectors are not used, there is no problem.

This is why this equipment allows you to, depending on how the system is operated, select whether to report media errors. When using the factory default settings, media errors are not reported.

Use the RAID configuration control command (raidctrl) to select whether to report media errors. (For details, see *5.3 RAID Configuration Control Command (raidctrl) (B Model Only)*.)

A media error can be reported via the following methods:

- (1) Event notifications
- (2) Digital LEDs for status indications
- (3) Remote notifications
- (4) Alarm lamp
- (5) Message box
- (6) MCALL contact of the RAS external contact interface

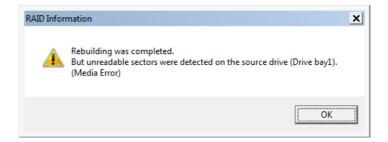

Figure 2-4 Example of a message box when a media error occurs

#### 2. ITEMS MONITORED BY THE RAS FEATURES

Note that, regardless of the setting for whether to report media errors, you can check whether media errors occur via the following methods:

- (7) Hardware status window
- (8) hfwRaidStat function in the RAS library
- (9) RAID configuration control command (raidctrl)

For details about (1) through (3) and (7), see *Chapter 4. CHECKING THE HARDWARE STATUS*. For details about (8), see 6.1.9 *Get function for the RAID status (hfwRaidStat) (B model only)*. For details about (9), see 5.3 *RAID Configuration Control Command (raidctrl) (B Model Only)*.

# **CHAPTER 3 SETTING UP THE RAS FEATURES**

# 3.1 RAS Setup Window

#### 3.1.1 Overview

In the RAS Setup window, you can set up the following features.

Table 3-1 Features that can be set up in the RAS Setup window

| Item                                         |                                                                      |
|----------------------------------------------|----------------------------------------------------------------------|
| Shutdown settings                            | Automatically shutdown if a fan failure is detected                  |
|                                              | Automatically shutdown if an abnormally high temperature is detected |
|                                              | Automatically shutdown if a remote shutdown is requested             |
| Watchdog ti                                  | imer settings                                                        |
| Drive usage                                  | monitoring settings                                                  |
| Digital LEDs for status indications settings |                                                                      |
| Pop-up notification settings                 |                                                                      |

Figure 3-1 shows the RAS Setup window. This figure shows the factory default settings.

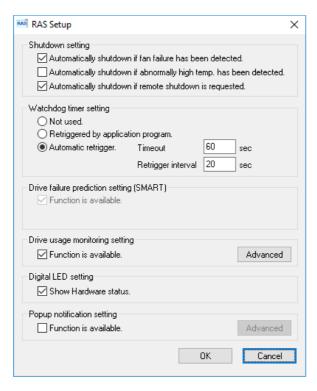

Figure 3-1 RAS Setup window

### 3.1.2 Opening the RAS Setup window

To open the RAS Setup window, perform the following procedure.

Before you open this window, you need to sign in to the computer as an administrator.

- 1. Click Start.
- 2. From the list of applications, click **RAS Software**.
- 3. Click RAS Setup.

### NOTE

The RAS Setup window cannot be used by multiple users at the same time. If you use, for example, user switching to try to start instances of this window from multiple consoles, the following message appears. If you receive this message, close the RAS Setup window from other consoles, and then try opening the RAS Setup window again.

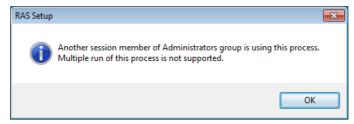

## 3.1.3 Using the RAS Setup window

(1) Shutdown settings

You can select whether this equipment is automatically shutdown in each of the following cases: a fan failure, an abnormally high temperature, and a remote shutdown request.

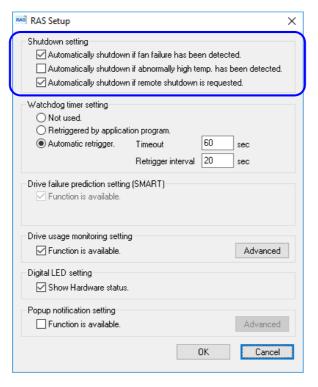

Figure 3-2 Shutdown settings items

- Automatically shutdown if fan failure has been detected. check box
  - Selected: This equipment will automatically shutdown (factory default setting).
  - Cleared: This equipment will not automatically shutdown.
- Automatically shutdown if abnormally high temp. has been detected. check box
  - Selected: This equipment will automatically shutdown.
  - Cleared: This equipment will not automatically shutdown (factory default setting).
- Automatically shutdown if remote shutdown is requested. check box
  - Selected: This equipment will automatically shutdown (factory default setting).
  - Cleared: This equipment will not automatically shutdown.

To change the current setting, click the check box that you want to change.

# NOTICE

If this equipment continues to operate after a fan failure is detected, internal parts such as the processor will not cool sufficiently, which might cause the thermal runaway of the system due to a malfunction in the equipment, or result in damage to parts.

# NOTE

• If you clear the **Automatically shutdown if fan failure has been detected** check box, the following cautionary message appears. Enable this feature (select the check box) whenever possible.

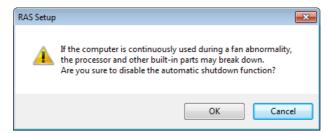

If you click Cancel when you this message appears, the check box returns to the selected state. If you click OK, the check box is cleared.

- After an automatic shutdown initiated by this feature is complete, the power turns off.
- The remote shutdown input is polled every 5 seconds. This means that it might take up to 5 seconds from when a remote shutdown is requested to when the actual shutdown process starts.

## (2) Watchdog timer settings

You can set up the watchdog timer of this equipment.

You can select one of the following ways of using the watchdog timer by clicking the radio button corresponding to the item:

- · Not used.
- · Retriggered by an application program.
- · Automatic retrigger.

The factory default setting is Automatic retrigger.

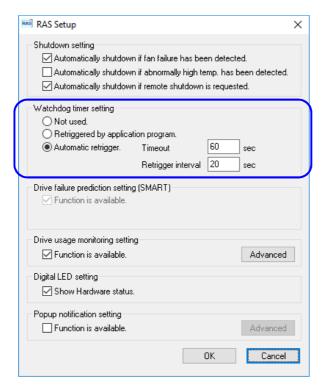

Figure 3-3 Items in the watchdog timer settings

### • Not used

If you select this item, the watchdog timer stops, and the watchdog timer will not time out. In addition, you cannot use the watchdog timer by calling the WdtControl function of the RAS library.

# • Retriggered by application programs

If you select this item, you can monitor the operational state of a user program by controlling the watchdog timer by using the WdtControl function of the RAS library.

### NOTE

When you change the setting to **Retriggered by application program**, the watchdog timer stops once. While the watchdog timer is stopped, it will never time out. When a user application retriggers the watchdog timer by using the WdtControl function of the RAS library, the watchdog timer resumes its countdown. You can check the state of the watchdog timer (whether it is counting down or stopped) by using the WdtControl function.

### • Automatic retrigger

If you select this item, the watchdog timer is automatically retriggered by the automatic retriggering feature of the watchdog timer. In addition, you cannot use the watchdog timer by calling the WdtControl function of the RAS library.

If this item is selected, you can configure the retrigger interval of the automatic retriggering feature and the timeout of the watchdog timer.

### • Timeout

This sets the timeout of the watchdog timer by using single-byte numeric characters. Enter an integer value between 5 and 60 (in seconds). The factory default setting is 60 seconds.

## · Retrigger interval

This sets the retrigger interval of the automatic retriggering feature of the watchdog timer by using single-byte numeric characters. Enter an integer value between 1 and (timeout - 4) (in seconds). The factory default setting is 20 seconds.

You can set a timeout and retrigger interval only if you select **Automatic retrigger**. If **Automatic retrigger** is not selected, you cannot enter these values.

## (3) Drive usage monitoring settings

You can set up the drive usage monitoring settings. By clicking **Advanced**, you can configure the advanced settings of this feature.

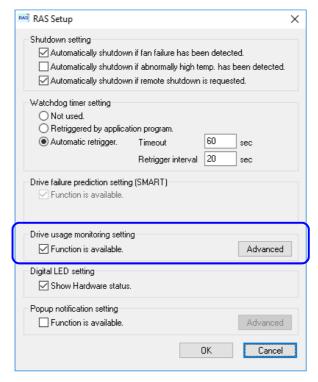

Figure 3-4 Items in the drive usage monitoring settings

# • Function is available check box

- Selected: Drive usage monitoring is enabled. (factory default setting)
- Cleared: Drive usage monitoring is disabled.

To change the current setting, click the check box.

If drive usage monitoring is disabled, you cannot use the notification features described in 2.4 Drive Usage Monitoring such as indicating whether the value of the drive power-on (used) hours exceeds the threshold.

#### 3. SETTING UP THE RAS FEATURES

### • Advanced button

If drive usage monitoring is enabled, click **Advanced** to display the window shown in Figure 3-5. If drive usage monitoring is disabled, this button is grayed out and unavailable.

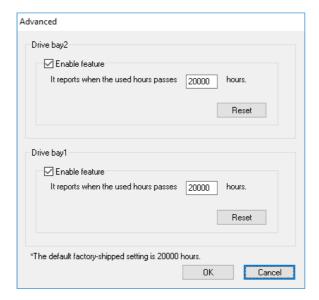

Figure 3-5 Advanced settings for drive usage monitoring

### • Function is available check box

- Selected: Drive usage monitoring is enabled. (factory default setting)
- Cleared: Drive usage monitoring is disabled.

# • The box in It reports when the used hours passes hours

Specify a threshold (a single-byte number) for the drive power-on (used) hours so that you can be notified when the value of the drive power-on (used) hours exceeds the threshold. Enter an integer value in hours ranging from 100 to the maximum value at 100-hour increments. The factory default setting is 20000 hours.

The maximum value that can be set is 99900 hours.

If you want to clear the current cumulative power-on (used) hours, click **Reset** to clear the value. The following message then appears:

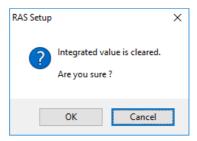

If you click **OK** when the message appears, the value of the current cumulative power-on (used) hours is cleared. Click **Cancel** to leave the value as is.

To apply any advanced settings that you changed, click **OK**.

To discard the changes, click Cancel. The window then closes and the changes are lost.

#### 3. SETTING UP THE RAS FEATURES

## (4) Digital LEDs for status indications settings

You can set up the display mode of the digital LEDs for status indications located on the front of the equipment.

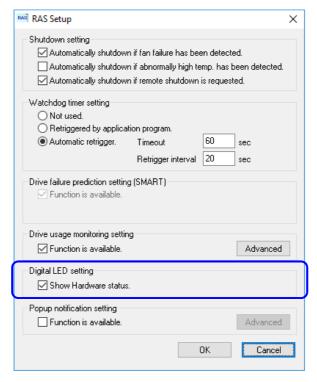

Figure 3-6 Items in the digital LEDs for status indications settings

# • Show Hardware status check box

- Selected: Hardware status display mode (factory default setting)
- Cleared: Application status display mode

To change the current setting, click the check box.

For details about the functionality of the digital LEDs for status indications, including its display modes, see 4.4 Functionality of the Digital LEDs for Status Indications.

# (5) Pop-up notification settings

You can set up the pop-up notification settings. Clicking **Advanced** allows you to configure the advanced settings of this feature.

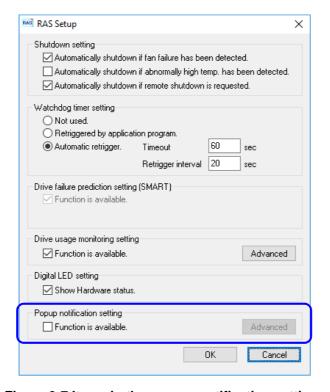

Figure 3-7 Items in the pop-up notification settings

## • Function is available check box

- Selected: Pop-up notifications are enabled.
- Cleared: Pop-up notifications are disabled (factory default setting).

To change the current setting, click the check box.

If the Function is available check box is not selected, Advanced is grayed out and unavailable.

### • Advanced button

Click Advanced to display the following window.

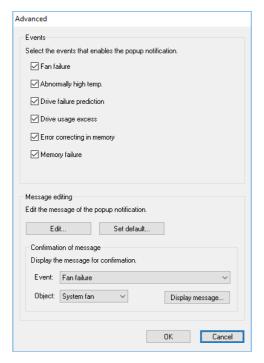

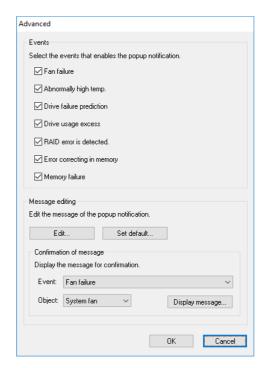

A/S model

B model

Figure 3-8 Advanced pop-up notification settings

### **Events**

- Fan failure
- · Abnormally high temp.
- · Drive failure prediction
- · Drive usage excess
- RAID error is detected. (B model only)
- Error correcting in memory
- · Memory failure

You can disable or enable pop-up notifications for each of these items.

- Check box for each item
  - Selected: Pop-up notifications are enabled (factory default setting)
  - Cleared: Pop-up notifications are disabled.

To change the current setting, click the check box.

If the monitoring feature is disabled, the system will not send notifications even if pop-up notifications are enabled.

## Message editing

You can edit the pop-up notification messages and check the messages after you edit them. For information about how to edit and check these messages, see 3.1.4 Editing pop-up notification messages.

To apply any advanced settings that you changed, click **OK**. To discard the changes, click **Cancel**. The window then closes and the changes are lost.

(6) Applying the changes you made in (1) through (5) or discarding the changes
If you changed the settings in (1) through (5) and want to apply the changes, click **OK**. The RAS Setup window closes and the settings are applied immediately. To discard the changed settings, click **Cancel**. The RAS Setup window then closes and the changes are lost.

# 3.1.4 Editing pop-up notification messages

(1) Editing pop-up notification messages

If you want to edit the messages that are used for pop-up notifications, click **Edit**. Notepad launches, and the message definition file for pop-up notifications is opened. Edit the messages in the following format.

# NOTE

While you are editing messages, you cannot do the following:

- Click Edit.
- Click Set default.
- Click Display message.
- Close the RAS Setup window (by clicking **OK** or **Cancel**).

If you attempt to perform one of these actions, the following cautionary message appears.

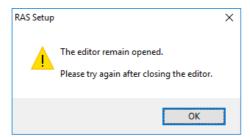

If you click **OK** when this message appears, you return to the RAS Setup window.

■ Format of a message definition file

The format of a message definition file is as follows.

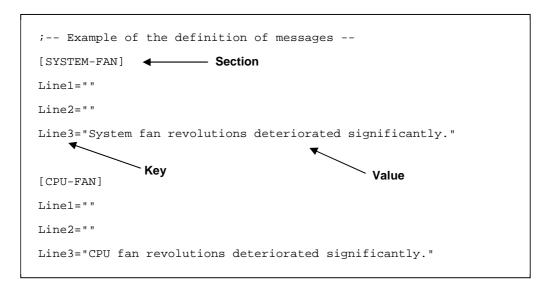

Figure 3-9 Format of a message definition file

A message definition file consists of sections, keys, and key values.

Each section contains keys and their values. A key and its value are separated by an equal sign (=).

Lines that start with a semicolon (;) are comment lines.

## 3. SETTING UP THE RAS FEATURES

■ Descriptions in a message definition file

# 1. Section

The following table shows a list of section names that you can define for this feature, and an explanation of the message that you define for each section.

Table 3-2 Section names and defined messages

| Section name                 | Defined message                                                                                    |
|------------------------------|----------------------------------------------------------------------------------------------------|
| [SYSTEM-FAN]                 | A message displayed when a system fan failure is detected.                                         |
| [CPU-FAN]                    | A message displayed when a CPU fan failure is detected.                                            |
| [TEMP]                       | A message displayed when an abnormal temperature is detected inside the chassis.                   |
| [DRV1-SMART] <sup>#1</sup>   | A message displayed when a drive failure prediction (SMART) is detected for drive bay 1.           |
| [DRV2-SMART] <sup>#1</sup>   | A message displayed when a drive failure prediction (SMART) is detected for drive bay 2.           |
| [DRV1-OFFLINE]#2             | A message displayed when a RAID failure is detected due to a drive failure in drive bay 1.         |
| [DRV2-OFFLINE] <sup>#2</sup> | A message displayed when a RAID failure is detected due to a drive failure in drive bay 2.         |
| [DRV1-OVERRUN]#1             | A message displayed when the drive power-on (used) hours exceed the defined value for drive bay 1. |
| [DRV2-OVERRUN] <sup>#1</sup> | A message displayed when the drive power-on (used) hours exceed the defined value for drive bay 2. |
| [DIMM1-ERR]                  | A message displayed when error corrections are detected frequently in DIMM1.                       |
| [DIMM2-ERR]                  | A message displayed when error corrections are detected frequently in DIMM2.                       |
| [DIMM1- FAILURE]             | A message displayed when a memory failure might have occurred in DIMM1.                            |
| [DIMM2- FAILURE]             | A message displayed when a memory failure might have occurred in DIMM2.                            |

<sup>#1:</sup> Regardless of the installed drive, this section name is fixed.

<sup>#2:</sup> B model only.

### 2. Keys

For a key, specify the line number of the line displayed as a part of the pop-up message.

In this feature, you can use the keys Line1 through Line5 for each section.

If you specify keys other than Line1 through Line5, those keys are ignored.

#### 3. Values

Specify one line of the message displayed as a part of the pop-up message for a value.

For each key, you can assign a maximum of 50 bytes of characters (up to 25 double-byte characters). If you specify more than 50 bytes of characters, the characters from the 51th byte onward are ignored. If a line includes space characters, enclose the entire value in double quotation marks ("). An empty value is treated as a newline character.

### NOTE

- When you save the changes, make sure you use **Save** in the menu. If you do not, the changes you made might not be saved properly.
- While you are editing a message definition file, do not use another application to edit the same file. If you edit a message definition file from multiple applications at the same time, the changes might not be saved properly.
- When you edit a pop-up notification message, make sure that the message clearly states that an error
  occurred. If you continue to use this equipment while an error persists, your system might be
  significantly affected.

(2) Checking pop-up notification messages

You can check the changes you made in the message for each of the following items:

- · Fan failure
- · Abnormally high temp.
- Drive failure prediction
- Drive usage excess
- RAID error is detected. (B model only)
- Error correcting in memory
- Memory failure

The following shows how to check changes you make to the messages.

1. From the **Event** list, select the event you want to check.

In this list, only the items under **Events** selected by using the check boxes appear. If no items under **Events** have been selected by using the check boxes, you cannot select an item from the event list.

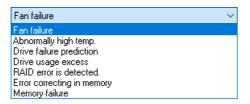

Example of selecting fan failure

2. From the **Object** list, select the object that you want to check.

The items that appear in this list depend on the item that you selected in step 1.

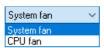

Example of selecting the system fan

The following table shows items displayed in the **Object** list for each option you select in the **Event** list.

Table 3-3 Items displayed in the object list for each option selected in the event list

| Option in the event list   | Items in the object list       |  |
|----------------------------|--------------------------------|--|
| Fan failure                | System fan, CPU fan            |  |
| Abnormally high temp.      | Temperature inside the chassis |  |
| Drive failure prediction   | Drive bay 1, Drive bay 2       |  |
| Drive usage excess         |                                |  |
| RAID error detection       | Drive bay 1, Drive bay 2       |  |
| Error correction in memory | DIMM1, DIMM2                   |  |
| Possible memory failure    |                                |  |

## 3. Click **Display message**.

A pop-up notification message appears based on the changes you made. After you confirm the message, click  $\mathbf{OK}$ .

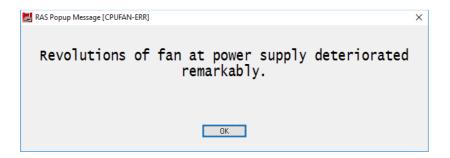

If the message has not been edited or there is something wrong in the message definition file, the following message appears. Click  $\mathbf{OK}$  to go back to the RAS Setup window. Correct the changes that you made in the message.

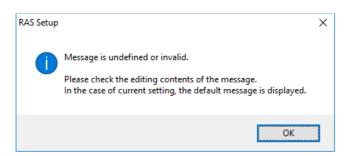

## 3. SETTING UP THE RAS FEATURES

# (3) Restoring the default messages

If you want to return the pop-up notification messages to the default values, click **Set default**. The following message appears. Click **Yes** to discard the changes you made in the message definition file.

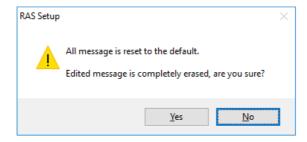

If you click No, the changes are not deleted, and the messages do not return to the default values.

# **CHAPTER 4 CHECKING THE HARDWARE STATUS**

You can check the hardware status of this equipment by using the following methods:

- (1) Checking by using a GUI
  - You can check the hardware status of this equipment by using a graphical interface. For details, see 4.1 *Hardware Status Window*.
- (2) Checking by using a user application
  - A user application can check the hardware status of this equipment by monitoring the status of event objects. For details, see *4.2 RAS Event Notifications*.
  - A user application can also obtain the hardware status of this equipment by using the RAS library. For details, see 4.6 Status Acquisition by Using the RAS Library.
- (3) Checking on the desktop of this equipment
  - A pop-up message appears to notify users when errors occur in the hardware of this equipment. For details, see 4.3 Pop-up Notifications.
- (4) Checking by using the digital LEDs for status indications on the front of this equipment

  The digital LEDs for status indications are located on the front of this equipment and notify users when
  errors occur in the hardware of this equipment. These LEDs can also be used by user applications to, for
  example, notify maintenance personnel of failures. For details, see 4.4 Functionality of the Digital LEDs for
  Status Indications.
- (5) Checking from a remote device
  - A remote device can check the hardware status of this equipment. A remote device can also be notified whenever the hardware status changes. For details, see *4.5 Remote Notifications*.

## 4.1 Hardware Status Window

#### 4.1.1 Overview

After you sign in to this equipment, there will always be an icon in the notification area of the taskbar to display the hardware status. If you double-click or right-click this icon to display a pop-up menu and then click **Display Hardware status**, detailed information about the hardware status of this equipment is displayed.

This window displays the following information:

- Condition of the fan
- Condition of the temperature inside the chassis
- Drive failure prediction (SMART monitoring) condition
- Drive power-on (used) hours
- RAID status (B model only)

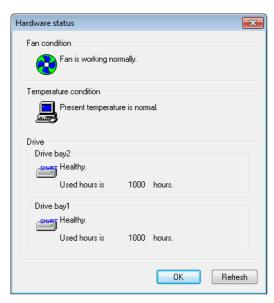

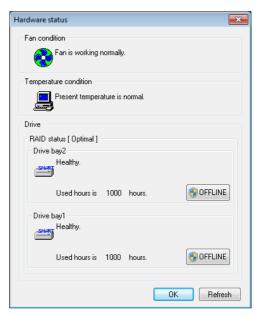

A/S model

B model

Figure 4-1 Hardware status window

# **NOTICE**

When the **Hardware status** window shows an error in the hardware, resolve the problem causing the error immediately.

### NOTE

- For information about how to replace a replaceable component, see the *HF-W 2000 Model 58/55/50 INSTRUCTION MANUAL* (manual number WIN-62-0073).
- This window displays only the internal drives that are recognized at OS startup. If you connect a new drive or replace a drive with a new drive, for example, for maintenance, it might take a long time to recognize the new drive the first time the equipment starts up after the new drive is connected, and information about the drive might not be displayed. If such cases, restart this equipment.

## 4.1.2 Hardware status icon

There will always be an icon in the notification area of the taskbar to display the hardware status.

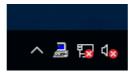

Note that, when you are using the factory default settings, the icon does not appear. If you click the arrow at the side of the notification area, the icon appears. If you want to always have the icon appear in the notification area of the taskbar, right-click the task bar, and then from the menu that appears, click **Settings**. Then, in the window that appears, click **Select which icons appear on the taskbar**, and then turn on the icon for **envdisp MFC Application**.

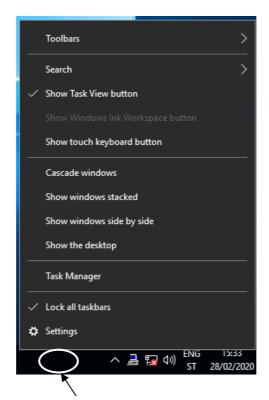

Right-click the taskbar to display the menu.

# NOTE

In rare cases, registering the hardware status icon to the taskbar fails, and the following message appears. If this happens, perform the following procedure to retry the registration of the hardware status icon.

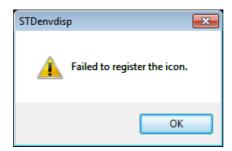

- 1. Click  $\mathbf{OK}$  in the dialog box.
- 2. Click Start.
- 3. In the list of applications, click RAS Software, and then click RAS Status

(1) List of displayed icons and description of each icon Table 4-1 shows a list of displayed icons and a description of each icon. A description of the displayed icon appears when you point the mouse to an icon.

Table 4-1 Hardware status icon

| No. | Hardware<br>status | Icon     | Description of the icon                                                                               |  |
|-----|--------------------|----------|----------------------------------------------------------------------------------------------------|--|
| 1   | Normal             | <b></b>  | The hardware status is normal.                                                                        |  |
| 2   |                    |          | A fan failed.                                                                                         |  |
| 3   |                    |          | An abnormal temperature was detected.                                                                 |  |
| 4   |                    |          | A fan failed. An abnormal temperature was detected.                                                   |  |
| 5   |                    |          | A fan failed. A drive failure is possible.                                                            |  |
| 6   |                    |          | An abnormal temperature was detected. A drive failure is possible.                                    |  |
| 7   |                    |          | A fan failed. An abnormal temperature was detected. A drive failure is possible.                      |  |
| 8   |                    |          | A fan failed. The power-on (used) hours exceeded the threshold.                                       |  |
| 9   | Error              | <b>=</b> | An abnormal temperature was detected. The power-on (used) hours exceeded the threshold.               |  |
| 10  |                    |          | A fan failed. An abnormal temperature was detected. The power-on (used) hours exceeded the threshold. |  |
| 11  |                    |          | A RAID error was detected.                                                                            |  |
| 12  |                    |          | A fan failed. A RAID error was detected.                                                              |  |
| 13  | A fan f            |          | An abnormal temperature was detected. A RAID error was detected.                                      |  |
| 14  |                    |          | A fan failed. An abnormal temperature was detected. A RAID error was detected.                        |  |
| 15  | Coution            |          | A drive failure is possible.                                                                          |  |
| 16  | Caution            |          | The power-on (used) hours exceeded the threshold.                                                     |  |

Nos. 5 through 7 and 15: When both "The power-on (used) hours exceeded the threshold" and "A drive failure is possible" happen at the same time, the description of the icon does not show "The power-on (used) hours exceeded the threshold".

Nos. 11 through 14: When both "A drive failure is possible" (or "The power-on (used) hours exceeded the threshold") and the disconnection of a drive due to a RAID error (OFFLINE) happen at the same time, the description of the icon does not show "A drive failure is possible" (or "The power-on (used) hours exceeded the threshold").

Nos. 15 and 16: If a hardware status error is detected at the same time, the icon for a hardware status error is displayed.

Figures 4-2 and 4-3 show examples of displaying the description of an icon when the hardware status of this equipment is normal and when the hardware status has an error.

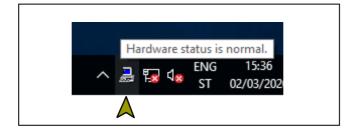

Figure 4-2 Example of displaying the description of an icon (when the hardware status is normal)

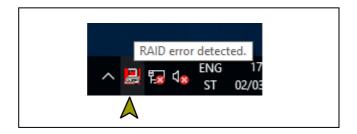

Figure 4-3 Example of displaying the description of an icon (when the hardware status has an error)

(2) Menu of the hardware status icon
If you right-click the icon, a pop-up menu appears.

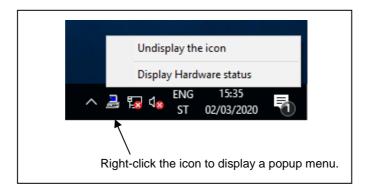

Figure 4-4 Menu of the hardware status icon

• Display hardware status

Click this to display the **Hardware status** window.

• Undisplay the icon

Click this to delete the icon from the notification area of the taskbar.

## 4.1.3 Hardware status window

The **Hardware status** window shows the details of the hardware status of this equipment.

Figure 4-5 shows how to open the **Hardware status** window.

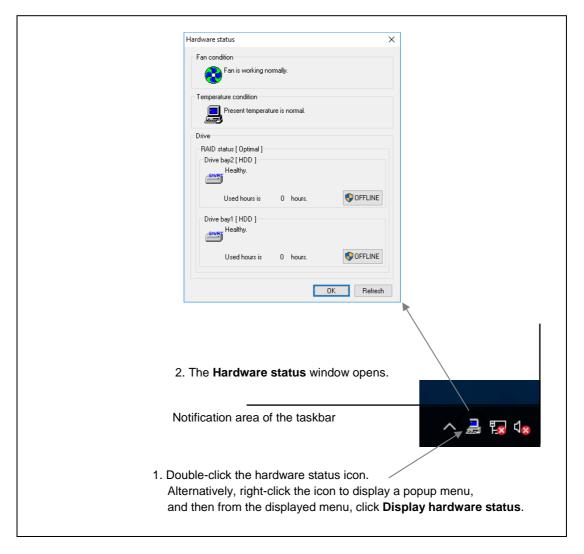

Figure 4-5 Starting the Hardware status window

## 4. CHECKING THE HARDWARE STATUS

# (1) Description of the window

# 1. Fan condition

This shows the current status of the fans.

Table 4-2 Fan condition and displayed information

| Fan condition                  | Icon | Information                                                         |
|--------------------------------|------|---------------------------------------------------------------------|
| Normal                         |      | The fan is working normally.                                        |
| Excessively low rotation speed |      | A fan failure was detected.<br>For details, refer to the event log. |

# 2. Temperature condition

This shows the current status of the temperature inside the chassis.

Table 4-3 Temperature condition and displayed information

| Temperature status          | Icon  | Information                                           |
|-----------------------------|-------|-------------------------------------------------------|
| Normal                      | enie  | The current temperature is normal.                    |
| Abnormally high temperature | 22.00 | The temperature in the unit has exceeded the maximum. |

### 3. Drive condition

This shows the current status of the drives. In the following areas, the drive conditions of drive bay 1 and drive bay 2 are displayed.

Table 4-4 Drive condition and displayed information

| No. | Drive condition             |                             | Icon     | Information                                                         |
|-----|-----------------------------|-----------------------------|----------|---------------------------------------------------------------------|
| 1   | Normal                      |                             | SMART    | This condition is healthy.                                          |
| 2   | Failure prediction by SMART |                             | SMART    | A failure might be imminent.                                        |
| 3   | 3 Excessive drive usage     |                             | SMART    | The hours that the drive has been used exceed the prescribed value. |
| 4   |                             | The drive is offline.       | OFF LINE | The drive is offline.                                               |
| 5   | Error                       | The drive is being rebuilt. | RE BUILD | The drive is being rebuilt.                                         |
| 6   |                             | Unknown                     | <u> </u> | Unknown                                                             |
| 7   | 7 Not installed             |                             |          | No drive is connected.                                              |

Nos. 4 and 5: These descriptions apply only to the B model.

# NOTICE

When the failure of a drive is anticipated, the drive might experience hardware failure in the near future. We recommend backing up the data and replacing the drive. For information about how to replace a drive, see the *HF-W2000 Model 58/55/50 INSTRUCTION MANUAL* (manual number WIN-62-0073).

### 4. CHECKING THE HARDWARE STATUS

# 4. Drive type

This displays the type of the drive.

Table 4-5 Drive type and displayed information

| No. | Drive type Displayed information |       |
|-----|----------------------------------|-------|
| 1   | HDD                              | [HDD] |
| 2   | SSD                              | [SSD] |
| 3   | Unknown                          | []    |

## 5. Drive used hours

The number of hours that the drive has been used (the cumulative hours to date) is displayed. The value of the cumulative hours is updated every hour between 0 and 100 hours, and every 10 hours after that. The range of the cumulative hours that can be displayed is from 0 and 99990 (hours). If drive usage monitoring is disabled, the number of hours that the drive has been used cannot be displayed.

# 6. RAID status (B model only)

The RAID status is displayed.

Table 4-6 RAID status and displayed information

| RAID |              | ) status    |                                       |                                                             |  |
|------|--------------|-------------|---------------------------------------|-------------------------------------------------------------|--|
| No.  | No. Detailed |             | Displayed information                 | Note                                                        |  |
|      |              | information |                                       |                                                             |  |
| 1    | Normal       |             | [Optimal]                             |                                                             |  |
| 2    | Normai       |             | [Optimal (Media Error)]               | A media error occurred.                                     |  |
| 3    |              |             | [Degrade]                             |                                                             |  |
| 4    |              |             | [Degrade (Media Error)]               |                                                             |  |
| 5    | Degraded     |             | [Degrade (Rebuild: xx%)]              | xx: Progress of the rebuild process                         |  |
| 6    |              | Rebuilding  | [Degrade (Rebuild: xx%, Media Error)] | xx: Progress of the rebuild process A media error occurred. |  |
| 7    | Unknown      |             | [Unknown]                             |                                                             |  |

## 7. **OFFLINE** button (B model only)

Click this button to disconnect the corresponding drive from the RAID.

This button works only when the drive condition of a drive in the RAID is either "Normal", "Failure prediction by SMART", or "Excessive drive usage".

To disconnect a drive, you must have administrator privileges. Sign in to the computer as an administrator and click **OFFLINE**.

When you click **OFFLINE**, a confirmation message similar to the one shown in Figure 4-6 appears. To disconnect the drive from the RAID and set the drive to offline, click **Yes**. If you click **No**, the drive will not be disconnected.

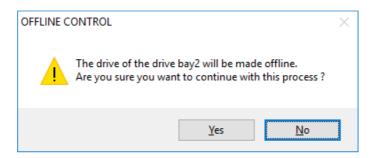

Figure 4-6 Confirmation message when disconnecting the drive in drive bay 1

### NOTE

- A disconnected drive cannot be set back to online and used again. Before disconnecting a drive, ensure that you have selected the correct drive to be disconnected.
- Note that if User Account Control (UAC) is disabled and a user without administrator privileges clicks
   OFFLINE, the following message appears, and the drive will not be disconnected. When you need to
   disconnect a drive, sign in to the computer as an administrator and click OFFLINE.

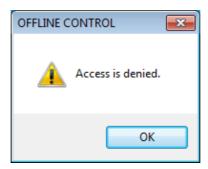

Figure 4-7 Message when a request to disconnect the drive in drive bay 1 is rejected

• You cannot disconnect a drive from a remote session.

### 8. Refresh button

If you click this button, the latest hardware status is acquired, and the information in the window is refreshed.

## 9. OK button

Click this button to close the Hardware status window

Figure 4-8 shows the **Hardware status** window when there is a hardware status error.

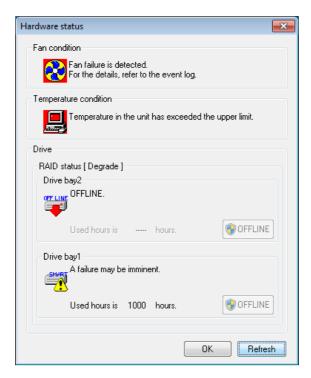

Figure 4-8 Hardware status window (example display in the case of an error)

## 4.2 RAS Event Notifications

### 4.2.1 Overview

When an event that must be reported to a user occurs, such as a hardware failure, this feature notifies an application of the event by setting an event object to the signaled state.

The application can detect event such as hardware failures by monitoring when the event objects are set to the signaled state.

Event objects are reset to the nonsignaled state when the cause of the event is cleared.

# 4.2.2 Detecting an event

To detect an event:

- 1. Use the OpenEvent Windows API function to get the handle to the event object.

  Specify SYNCHRONIZE for the parameter dwDesiredAccess (the access to the event object).
- 2. Use the WaitForSingleObject or WaitForMultipleObject Windows API function to monitor when the event object is set to the signaled state.

Table 4-7 lists the events to be reported to a user and their respective event objects.

**Table 4-7 Reported events** 

| No. | Event                                                                   | Event object name        |  |
|-----|-------------------------------------------------------------------------|--------------------------|--|
| 1   | A system fan failure occurred.                                          | W2KRAS_SYSFAN_ERR_EVENT  |  |
| 2   | A CPU fan failure occurred.                                             | W2KRAS_CPUFAN_ERR_EVENT  |  |
| 3   | The temperature inside the chassis became abnormal.                     | W2KRAS_TEMP_ERR_EVENT    |  |
| 4   | A remote shutdown request was generated.                                | W2KRAS_RMTSTDN_EVENT     |  |
| 5   | SMART anticipated a failure in one of the drives.                       | W2KRAS_HDD_PREDICT_EVENT |  |
| 6   | The power-on (used) hours exceeded the threshold for one of the drives. | HFW_HDD_OVERRUN_EVENT    |  |
| 7   | Frequent error corrections occurred in one of the memory slots.         | HEM MEMODY EDD EVENT     |  |
| 8   | A possible failure was detected in one of the memory slots.             | HFW_MEMORY_ERR_EVENT     |  |
| 9   | The RAID status is normal.                                              | HFW_RAID_OPTIMAL_EVENT   |  |
| 10  | The RAID status is abnormal.                                            | HFW_RAID_DEGRADE_EVENT   |  |

Nos. 7 and 8: The same event object name is assigned, because both events indicate a possible memory failure.

No. 10: The event object is also signaled if notification of media errors is enabled (set to ON) and a media error occurs.

|   | N 1 | $\sim$ |  |
|---|-----|--------|--|
| _ | NI  | 1      |  |
|   |     |        |  |

When you use an event object in a program, you need to add Global \ to the beginning of the name of the event object.

## 4. CHECKING THE HARDWARE STATUS

# 4.2.3 Example of using event objects

We provide a sample program in C (FanErr.c) to show how to monitor event objects. For the name of the sample program and information about where you can find it, see 6.2 Sample Programs.

# 4.3 Pop-up Notifications

#### 4.3.1 Overview

When an event that must be reported to a user occurs, such as a hardware failure, this feature notifies a user of the event by displaying a pop-up message on the desktop. By using this feature, a user can identify that an event such as a hardware failure occurred.

More specifically, a pop-up message is displayed in the following cases:

- A fan failure is detected.
- An abnormally high temperature is detected inside the chassis.
- A drive failure is anticipated (by SMART).
- The drive power-on (used) hours exceeded the threshold.
- An error correction in memory is frequently detected.
- A RAID error is detected (B model only).

Figure 4-9 shows an example pop-up message notification when a system fan failure has occurred.

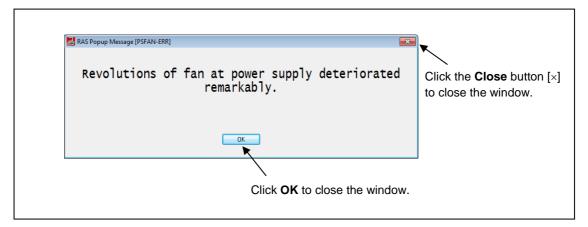

Figure 4-9 Example pop-up message notification

# 4.3.2 Messages to be displayed

Table 4-8 shows a list of the pop-up notification messages that this feature outputs.

You can edit these messages. For details about editing messages, see 3.1.4 Editing pop-up notification messages.

Table 4-8 Displayed messages

| No. | Event                                                                                | Pop-up notification message                                                                         |
|-----|--------------------------------------------------------------------------------------|----------------------------------------------------------------------------------------------------|
| 1   | A system fan failure occurred.                                                       | The revolutions of the system fan deteriorated significantly.                                       |
| 2   | A CPU fan failure occurred.                                                          | The revolutions of the CPU fan deteriorated significantly.                                          |
| 3   | The temperature inside the chassis became abnormal.                                  | The temperature has exceeded the prescribed value.                                                  |
| 4   | SMART anticipated a drive failure.                                                   | A failure might be imminent on the drive in drive bay %1.                                           |
| 5   | The number of hours that the drive has been powered on (used) exceeds the threshold. | The number of hours that the drive in drive bay %1 has been used has exceeded the prescribed value. |
| 6   | Frequent error corrections occur in memory.                                          | Error corrections occurred with high frequency in DIMM %1.                                          |
| 7   | A possible memory failure was detected.                                              | DIMM %1 might have failed.                                                                          |
| 8   | A RAID error occurred.                                                               | The RAID status is DEGRADE. (Drive bay %1)                                                          |

Nos. 4 and 5: %1 denotes the drive bay number.

Nos. 6 and 7: %1 denotes the DIMM slot number.

No. 8: This message is displayed for the B model only.

# 4.3.3 Pop-up notification settings

This feature can be enabled or disabled in the RAS Setup window. In the factory default settings, this feature is disabled. If this feature is disabled, pop-up messages are not displayed.

For details, see 3.1.3 Using the RAS Setup window.

# 4.4 Functionality of the Digital LEDs for Status Indications

functions. A code is displayed as a two-digit hexadecimal number.

## 4.4.1 Overview

When an event that must be reported to a user occurs, such as a hardware failure, this feature notifies the user of the event by displaying a code via the digital LEDs for status indications located on the front of this equipment. By using this feature, a user can identify when an event such as a hardware failure occurs.

In addition, a user application can output any code on the digital LEDs for status indications by using library

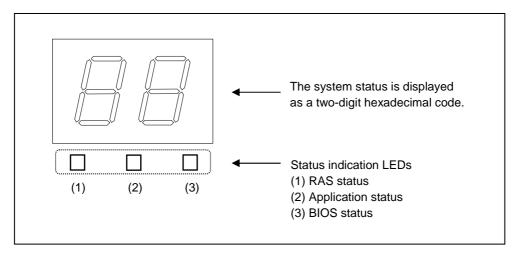

Figure 4-10 Digital LEDs for status indications

# 4.4.2 Displayed status codes

### (1) Hardware status code

A hardware status code is displayed when an error has occurred in the hardware status of this equipment. If the hardware status is normal, no hardware status code is displayed.

When a hardware status code is displayed, the leftmost LED in the status indication LEDs is lit.

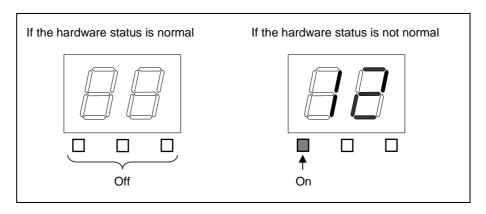

Figure 4-11 Hardware status codes

Table 4-9 lists the hardware status codes.

**Table 4-9 Hardware status codes** 

| No. | Status code | Cause                                                  | Priority |
|-----|-------------|--------------------------------------------------------|----------|
| 1   | 12          | A system fan failure occurred.                         | 2        |
| 2   | 13          | A CPU fan failure occurred.                            | 2        |
| 3   | 21          | The temperature inside the chassis became abnormal.    | 3        |
| 4   | 31          | A failure is anticipated for the drive in drive bay 1. | 4        |
| 5   | 32          | A failure is anticipated for the drive in drive bay 2. | 4        |
| 6   | 41          | Drive bay 1 is offline.                                |          |
| 7   | 42          | Drive bay 2 is offline.                                | 1        |
| 8   | 4c          | RAID is in an unknown status.                          | 1        |
| 9   | 4d          | A RAID media error occurred.                           |          |

Nos. 6 through 9: These status codes are displayed for the B model only.

If multiple failures occur at the same time, the status code with the highest priority (the status code with the smallest value in the *Priority* column of Table 4-9) is displayed. If multiple failures with the same priority occur at the same time, the status code of the failure that was detected last is displayed.

## (2) Application status codes

An application status code is displayed by a user application by using the library functions provided by this feature.

When an application status code is displayed, the center LED of the status indication LEDs is lit.

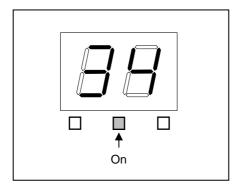

Figure 4-12 Application status code

## (3) Code displayed for a bug check (blue screen)

This error code is displayed when a bug check (blue screen) occurs during system operation. Regardless of the status display mode, this error code is displayed with the highest priority. For information about the status display modes, see 4.4.3 Status display modes.

When a bug check (blue screen) occurs, the status indication LEDs are lit as shown in Figure 4-13.

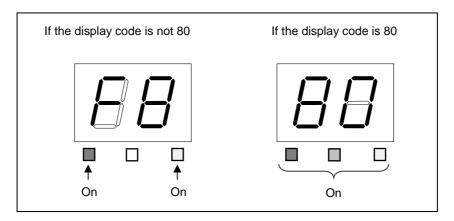

Figure 4-13 Status indication LEDs when a bug check (blue screen) occurs

Table 4-10 shows a list of codes displayed when a bug check (blue screen) occurs.

Table 4-10 Codes displayed when a bug check (blue screen) occurs

| No. | Code | Cause                                       |  |  |
|-----|------|---------------------------------------------|--|--|
| 1   | F8   | A parity error occurred in the PCI bus.     |  |  |
| 2   | F9   |                                             |  |  |
| 3   | FA   | An uncorrectable memory error occurred.     |  |  |
| 4   | Fb   | The NMI button is pressed.                  |  |  |
| 5   | 80   | An error other than the preceding occurred. |  |  |

For information about the priority used to display each code, see 4.4.4 Priorities of displayed codes.

## 4.4.3 Status display modes

This feature has two display modes: hardware status display mode and application status display mode.

Table 4-11 Status display modes

| Status display mode             | Description                                                                                                    |  |  |
|---------------------------------|----------------------------------------------------------------------------------------------------|--|--|
| Hardware status display mode    | When the hardware status is normal, an application status code is displayed. When the hardware status has an error, a hardware status code has higher display priority. |  |  |
| Application status display mode | Only an application code is displayed.<br>Even when the hardware status has an error, the hardware status code is not displayed.                                        |  |  |

The status display mode can be configured in the RAS Setup window. The factory default setting is the hardware status display mode.

For information about how to use the RAS Setup window, see 3.1.3 Using the RAS Setup window.

Note that if the hardware status is normal and there is no application status code to display, the LEDs are all off. Figure 4-14 shows an example of what is displayed in the status display mode. The dotted lines in Figure 4-14 denote the respective display modes, and the thick line denotes the transition of the state of the LEDs.

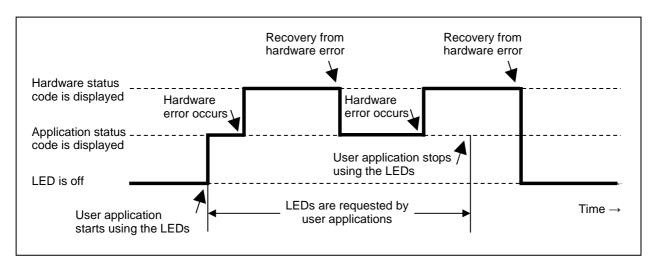

Figure 4-14 Example of the status display mode

## 4.4.4 Priorities of displayed codes

The following shows the priorities of the codes displayed by this feature.

(1) In the hardware status display mode

Table 4-12 Priority of codes in hardware status display mode

| Code class                                           | Priority order |
|------------------------------------------------------|----------------|
| Code displayed when a bug check (blue screen) occurs | 1              |
| Hardware status code                                 | 2              |
| Application status code                              | 3              |

- The code displayed when a bug check (blue screen) occurs has the highest priority.
- The priority of a hardware status code differs depending on its cause. For details, see 4.4.2 Displayed status codes.
- (2) In the application status display mode

Table 4-13 Priority of codes in application status display mode

| Code class                                           | Priority order |
|------------------------------------------------------|----------------|
| Code displayed when a bug check (blue screen) occurs | 1              |
| Application status code                              | 2              |

• The code displayed when a bug check (blue screen) occurs has the highest priority.

## 4.4.5 Control functions for the digital LEDs for status indications

The following functions are offered as library functions for controlling the digital LEDs for status indications. For details about the library functions, see *6.1 RAS Library*.

- To display an application status code: Use the SetStCode7seg function.
- To turn off the currently displayed application status code: Use the TurnOff7seg function.
- To set the status display mode: Use the SetMode7seg function.

## 4.5 Remote Notifications

### 4.5.1 Overview

If you use this feature from a remote device, you can check hardware conditions over the network that, without this feature, can only be checked when you are nearby this equipment. With this feature, even when hardware conditions cannot be checked nearby this equipment because, for example, the system administrator is away from this equipment or this equipment is built into the facility, the hardware conditions can be checked from a remote device.

This feature uses the Simple Network Management Protocol (SNMP) to notify users of hardware conditions. This allows you to use commercially available network management software that supports SNMP and to monitor distributed instances of this equipment and other devices, all from a single location.

## NOTE

- Remote notifications use SNMP, a protocol in the application layer of the TCP/IP, and User Datagram Protocol (UDP) in the transport layer. This means that if the network load is high, the hardware conditions might not be received properly.
- Remote notifications use the SNMP service, a standard feature of Windows<sup>®</sup>. For details about how to enable the standard Windows<sup>®</sup> SNMP service, see *4.5.3 Enabling remote notifications*.

## 4.5.2 Hardware conditions that can be acquired by using remote notifications

The following hardware conditions and settings can be acquired from a remote device:

- Fan condition
- Temperature condition inside the chassis
- Drive condition
- Memory condition
- RAID status (B model only)
- I/O status of the general-purpose external contacts
- RAS feature settings
- Operating mode (normal mode)
- Version information of the extended Management Information Base (MIB) for HF-W

The following transitions of the hardware conditions are sent as notifications to users by using a trap.

- (1) Fan condition
  - Normal  $\rightarrow$  Error
  - Error  $\rightarrow$  Normal
- (2) Temperature condition inside the chassis
  - Normal  $\rightarrow$  Error
  - Error  $\rightarrow$  Normal
- (3) Drive condition
  - Normal → Failure anticipated
  - Normal → Used hours exceeded the threshold
- (4) Memory condition
  - Normal  $\rightarrow$  Frequent error corrections
  - Normal → Possible failure detected
  - Frequent error corrections → Normal
- (5) RAID status (B model only)
  - Optimal → Error (Degrade, Unknown)
  - Error (Degrade, Unknown) → Optimal
- (6) Operating mode
  - HF-W stopped → Started in normal mode
  - Running in normal mode → Running in simulation mode

## 4.5.3 Enabling remote notifications

This feature is disabled when you are using the factory default settings. Remote notifications use the standard Windows® SNMP service. If you enable the SNMP service, remote notifications are enabled.

When using remote notifications, perform the following procedure to enable the SNMP service:

- (1) Opening the SNMP Service Properties window
  - 1. If you have not signed in to the computer as an administrator, do so.
  - 2. Open the Services window:
    - Open the Control Panel.
    - Double-click System and Security, Administrative Tools, and Services.
  - 3. Double-click **SNMP Service** to open the SNMP Service Properties window.

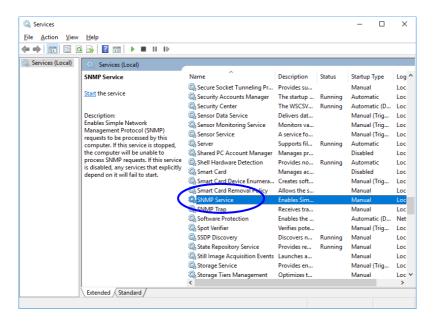

- (2) SNMP security configuration
  - 1. In the SNMP Service Properties window, click the Security tab.

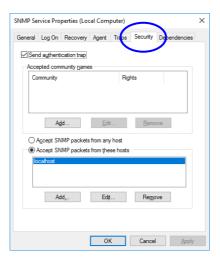

- 2. If you want to send a trap message whenever authentication fails, select the **Send authentication trap** check box.
- 3. Under **Accepted community names**, click **Add**. The SNMP Service Configuration window is displayed. In the **Community rights** list, select **READ ONLY**. In the **Community Name** box, enter the community name that you want to use, and then click **Add**.

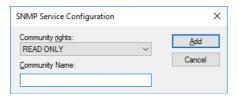

4. Specify whether to accept SNMP packets from hosts.

If you want to accept SNMP packets from any manager on the network:

• Select Accept SNMP packets from any host.

If you want to restrict SNMP packets:

- Select Accept SNMP packets from these hosts.
- · Click Add.
- The SNMP Service Configuration window appears. Enter the host name or the IP or IPX address of the
  host that you want to accept SNMP packets from, and then click Add.

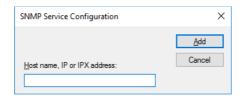

5. In the SNMP Service Properties window, click **Apply**.

- (3) SNMP trap configuration
  - 1. In the SNMP Service Properties window, click the **Traps** tab.

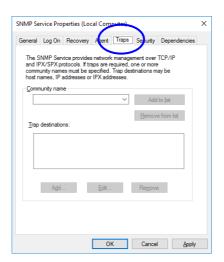

- 2. Under **Community name**, enter the name of the community that trap messages are to be sent to, and then click **Add to list**.
- 3. Under **Trap destinations**, click **Add**. The SNMP Service Configuration window is displayed. Enter the host name or the IP or IPX address of a destination that you want to send traps to, and then click **Add**.

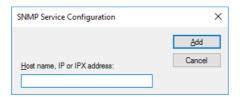

4. In the SNMP Service Properties window, click **Apply**.

- (4) Starting the SNMP service
  - 1. In the SNMP Services Properties window, click the **General** tab.

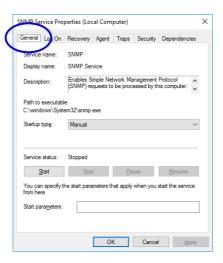

- 2. Click Start. The SNMP service starts and remote notifications for hardware statuses are enabled.
- 3. To start the SNMP service automatically upon the next OS startup, in the **Startup type** list, select **Automatic**.
- 4. In the SNMP Service Properties window, click **OK**.

## NOTE -

- If, when the SNMP service starts, there is an error for which notifications by using a trap is configured, the trap is sent when the SNMP service starts.
- If Windows Firewall is configured to block the SNMP service, you cannot acquire the hardware status
  of a remote device. If the firewall is set up to block the SNMP service, perform the following procedure
  to undo the setting.

Note, however, that the SNMP service can pass through the Windows Firewall by default, so in that case you do not have to perform the following procedure:

- 1. If you have not signed in to the computer as an administrator, do so.
- 2. Open the Control Panel, and then click System and Security.
- 3. Under Windows Firewall, click Allow app or feature through Windows Firewall.

4. The **Allowed apps** window appears. Click **Change settings**, and under **Allowed apps and features**, select the **SNMP Service** check box.

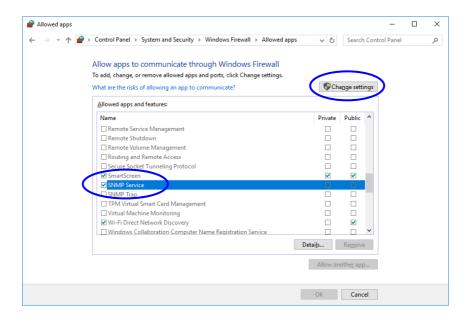

## 5. Click OK.

## 4.5.4 Objects in the extended MIB for HF-W

To acquire the hardware status of this equipment from a remote device, use the extended MIB for HF-W. This section provides a list of objects defined in the extended MIB for HF-W and a description of these objects.

(1) Objects related to the hardware conditions and settings

Table 4-14 lists the objects related to the hardware status and a description of these objects. The object ID of each object is obtained either by replacing the following x with the object in the following table or replacing the following y with the object number in the table.

For N in the object number, specify a value in the range from 1 to the number of monitoring targets.

For z, specify the index number acquired from each entry.

However, for the extended MIB for HF-W, the value of *N* specified for acquisition of an index number is the same as the index number that can be acquired. (If 1 is specified for *N*, the index number is 1.)

Object ID: .iso.org.dod.internet.private.enterprises.Hitachi.systemExMib. hfwExMib.hfwRasStatus.x (where x is an object in the following table)

or
.1.3.6.1.4.1.116.5.45.1.y (where y is an object number in the following table)

Table 4-14 Objects related to the hardware status

(1/3)

| No. | Object                                 | Object<br>number  | Description                             | Description of the values                            |
|-----|----------------------------------------|-------------------|-----------------------------------------|------------------------------------------------------|
| 1   | hfwFan.fanNumber                       | 1.1.0             | The number of monitored fans            |                                                      |
| 2   | hfwFan.fanTable.fanEntry.fan Index     | 1.2.1.1. <i>N</i> | Index number of fanEntry                |                                                      |
| 3   | hfwFan.fanTable.fanEntry.fan<br>Name   | 1.2.1.2.z         | Fan name                                | System fan: System fan<br>CPU fan: CPU fan           |
| 4   | hfwFan.fanTable.fanEntry.fan<br>Status | 1.2.1.3.z         | Fan condition                           | 1: Normal<br>2: Error                                |
| 5   | hfwTemp.tempNumber                     | 2.1.0             | Number of monitored temperatures        |                                                      |
| 6   | hfwTemp.tempTable.TempEntry.tempIndex  | 2.2.1.1. <i>N</i> | Index number of tempEntry               |                                                      |
| 7   | hfwTemp.tempTable.TempEntry.tempName   | 2.2.1.2.z         | Name of the temperature to be monitored | Internal temperature: Temperature inside the chassis |
| 8   | hfwTemp.tempTable.TempEntry.tempStatus | 2.2.1.3.z         | Temperature condition                   | 1: Normal<br>2: Error                                |
| 9   | hfwHdd.hddNumber                       | 3.1.0             | Number of monitored drive bays          |                                                      |
| 10  | hfwHdd.hddTable.hddEntry.hdd<br>Index  | 3.2.1.1. <i>N</i> | Index number of hddEntry                |                                                      |

# (2/3)

| No. | Object                                     | Object<br>number  | Description                                              | Description of the values                                                                                                    |
|-----|--------------------------------------------|-------------------|----------------------------------------------------------|----------------------------------------------------------------------------------------------------|
| 11  | hfwHdd.hddTable.hddEntry.hdd<br>Status     | 3.2.1.2. <i>z</i> | Drive condition                                          | 1: Healthy 2: Not installed 3: Failure anticipated 5: Used hours exceeded the threshold 7: Offline 8: Rebuild 12: Incomplete data 99: Unknown |
| 12  | hfwHdd.hddTable.hddEntry.hdd<br>UseTime    | 3.2.1.3.z         | Drive power-on (used)<br>hours<br>(in hours)             |                                                                                                    |
| 13  | hfwHdd.hddTable.hddEntry.hdd<br>Type       | 3.2.1.4.z         | Drive type                                               | 1: HDD<br>2: SSD<br>99: Unknown                                                                                                    |
| 14  | hfwMem.memNumber                           | 5.1.0             | Number of monitored memory slots                         |                                                                                                    |
| 15  | hfwMem.memTable.memEntry.mem Index         | 5.2.1.1. <i>N</i> | Index of memEntry                                        |                                                                                                    |
| 16  | hfwMem.memTable.memEntry.mem Name          | 5.2.1.2.z         | DIMM name                                                | DIMM1: DIMM1 slot<br>DIMM2: DIMM2 slot                                                                                                    |
| 17  | hfwMem.memTable.memEntry.mem Status        | 5.2.1.3.z         | Memory condition                                         | 1: Normal 2: Error (Frequent error corrections occur or a possible failure is detected.) 3: Not installed                                     |
| 18  | hfwRaid.raidNumber                         | 4.1.0             | Number of monitored arrays                               |                                                                                                    |
| 19  | hfwRaid.raidTable.raidEntry.raidIndex      | 4.2.1.1. <i>N</i> | Index number of raidEntry                                |                                                                                                    |
| 20  | hfwRaid.raidTable.raidEntry.<br>raidStatus | 4.2.1.2.z         | RAID status                                              | 1: Optimal<br>2: Degrade<br>4: Unknown                                                                                                    |
| 21  | hfwRaid.raidTable.raidEntry.raidLevel      | 4.2.1.3.z         | RAID level                                               | 1: RAID1                                                                                                    |
| 22  | hfwRaid.raidTable.raidEntry.raidProgress   | 4.2.1.4.z         | Progress of the rebuild process (in %)                   |                                                                                                    |
| 23  | hfwRaid.raidTable.raidEntry.raidMediaError | 4.2.1.5.z         | Whether a media error occurred                           | No media error occurred.     Media error occurred.                                                                                            |
| 24  | hfwGenDI.gendiNumber                       | 6.1.0             | Number of general-<br>purpose external contact<br>inputs |                                                                                                    |
| 25  | hfwGenDI.gendiTable.gendiEntry.gendiIndex  | 6.2.1.1. <i>N</i> | Index number of gendiEntry                               |                                                                                                    |

(3/3)

| No. | Object                                     | Object number     | Description                                               | Description of the values                                                                 |
|-----|--------------------------------------------|-------------------|-----------------------------------------------------------|-------------------------------------------------------------------------------------------|
| 26  | hfwGenDI.gendiTable.gendiEntry.gendiName   | 6.2.1.2.z         | Name of general-purpose external input contact            | GENDI: GENDI contact GENDI0: GENDI0 contact GENDI1: GENDI1 contact GENDI2: GENDI2 contact |
| 27  | hfwGenDI.gendiTable.gendiEntry.gendoStatus | 6.2.1.3.z         | Input status of general-<br>purpose external contact      | 0: Open<br>1: Closed                                                                      |
| 28  | hfwGenDO.gendoNumber                       | 7.1.0             | Number of general-<br>purpose external contact<br>outputs |                                                                                           |
| 29  | hfwGenDO.gendoTable.gendoEntry.gendoIndex  | 7.2.1.1. <i>N</i> | Index number of gendoEntry                                |                                                                                           |
| 30  | hfwGenDO.gendoTable.gendoEntry.gendoName   | 7.2.1.2. <i>z</i> | Name of general-purpose external output contact           | GENDO0: GENDO0 contact<br>GENDO1: GENDO1 contact<br>GENDO2: GENDO2 contact                |
| 31  | hfwGenDO.gendoTable.gendoEntry.gendoStatus | 7.2.1.3.z         | Output status of general-<br>purpose external contact     | 0: Open<br>1: Closed                                                                      |

- No. 1: For this equipment, the value is set to 2.
- No. 5: For this equipment, the value is set to 1.
- No. 9: The number of internal drives that can be installed in the HF-W is set for the number of monitored drive bays. For this equipment, the value is set to 2.
- No. 14: The number of memory slots is set for the number of monitored memory slots. For this equipment, the value is set to 2.
- No. 18: For models other than the B model, the value is set to 0.
- Nos. 19 through 23: These are supported by the B model only.
- No. 24: For this equipment, the value is set to 4.
- No. 28: For this equipment, the value is set to 3.

Table 4-15 shows a list of the objects related to the RAS feature settings and a description of those objects. The object ID of each object is obtained either by replacing the following x with the object in the following table or replacing the following y with the object number in the table.

```
Object ID: .iso.org.dod.internet.private.enterprises.Hitachi.systemExMib. hfwExMib.hfwRasSetting.x (where x is an object in the following table)

or

.1.3.6.1.4.1.116.5.45.2.y (where y is an object number in the following table)
```

Table 4-15 Objects related to the RAS feature settings

| No. | Object              | Object<br>number | Description                                            | Description of the values |
|-----|---------------------|------------------|--------------------------------------------------------|---------------------------|
| 1   | hfwFanAutoShutdown  | 1                | Automatic shutdown when a fan failure occurs           | 1: Enabled<br>2: Disabled |
| 2   | hfwTempAutoShutdown | 2                | Automatic shutdown when the temperature is abnormal    | 1: Enabled<br>2: Disabled |
| 3   | hfwRemoteShutdown   | 3                | Automatic shutdown when a remote shutdown is requested | 1: Enabled<br>2: Disabled |

Table 4-16 shows a list of the objects related to operating modes and a description of those objects. The object ID of each object is obtained either by replacing the following *x* with the object in the following table or replacing the following *y* with the object number in the table.

```
Object ID: .iso.org.dod.internet.private.enterprises.Hitachi.systemExMib. hfwExMib.hfwRasInfo.x (where x is an object in the following table)

or
.1.3.6.1.4.1.116.5.45.3.y (where y is an object number in the following table)
```

Table 4-16 Objects related to operating modes

| No. | Object     | Object<br>number | Description    | Description of the values            |
|-----|------------|------------------|----------------|--------------------------------------|
| 1   | hfwRasMode | 1                | Operating mode | 1: Normal mode<br>2: Simulation mode |

#### 4. CHECKING THE HARDWARE STATUS

Table 4-17 shows a list of the objects related to the version information of the extended MIB for HF-W and a description of those objects. The object ID of each object is obtained either by replacing the following x with the object in the following table or replacing the following y with the object number in the table.

```
Object ID: .iso.org.dod.internet.private.enterprises.Hitachi.system.

hfw.hfwExMibInfo.x (where x is an object in the following table)

or

.1.3.6.1.4.1.116.3.45.1.y (where y is an object number in the following table)
```

Table 4-17 Objects related to the extended MIB for HF-W

| No. | Object   | Object number | Description                                  | Description of the values |
|-----|----------|---------------|----------------------------------------------|---------------------------|
| 1   | Version  | 1             | Version number of the extended MIB for HF-W  |                           |
| 2   | Revision | 5             | Revision number of the extended MIB for HF-W |                           |

## (2) Objects related to trap notifications

Table 4-18 shows a list of the objects related to trap notifications when an error occurs, as well as a description and notification data for those objects. The enterprise ID for the trap notification when an error occurs is as follows:

 $\label{local_enterprise} \begin{tabular}{ll} Enterprise ID: .iso.org.dod.internet.private.enterprises.Hitachi.systemAP. \\ & hfwMibTrap.hfwRasErrorTrap \end{tabular}$ 

 $\mathbf{or}$ 

.1.3.6.1.4.1.116.7.45.1

Table 4-18 Objects related to the trap notification (when an error occurs)

(1/2)

| No. | Ohioat             | Trap   | Description                                         | Notification data      |                                                                                       |  |
|-----|--------------------|--------|-----------------------------------------------------|------------------------|---------------------------------------------------------------------------------------|--|
| NO. | Object             | number | Description                                         | Object used            | Value                                                                                 |  |
|     | hfwFanError        |        | A fan failure                                       | fanName                | Name of the failed fan                                                                |  |
| 1   |                    | 1      | occurs.                                             | fanStatus              | 2: Error                                                                              |  |
|     |                    | 1      |                                                     | hfwFanStMsg            | Revolution of $\%I$ deteriorated remarkably.                                          |  |
|     | hfwTempErro        |        | The temperature                                     | tempName               | Internal temperature                                                                  |  |
| 2   | r                  | 2      | inside the chassis<br>becomes                       | tempStatus             | 2: Error                                                                              |  |
|     |                    | 2      | abnormal.                                           | hfwTempStMsg           | Internal temperature exceeded prescribed value.                                       |  |
|     | hfwSmartDet<br>ect |        | A failure is anticipated for the drive.             | hddIndex               | The drive bay number of the drive for which a failure is anticipated by SMART         |  |
| 3   |                    | 3      |                                                     | hddStatus              | 3: Failure anticipated                                                                |  |
|     |                    |        |                                                     | hfwSmartStMsg          | A failure may be imminent on the drive of the drive bay%2.                            |  |
|     | hfwHddOverR<br>un  |        | The drive power-<br>on (used) hours<br>exceeded the | hddIndex               | The drive bay number of the drive for which the power-on hours exceeded the threshold |  |
| 4   |                    | 4      | threshold.                                          | hddStatus              | 5: Used hours exceeded the threshold.                                                 |  |
|     |                    |        |                                                     | hfwHddUseTimeSt<br>Msg | Used hours on the drive of the drive bay%2 exceeded prescribed value.                 |  |
|     | hfwMemError        |        | Frequent error corrections occur.                   | memName                | Name of the memory slot with frequent error corrections                               |  |
| 5   |                    | 6      |                                                     | memStatus              | 2: Error (frequent error correction)                                                  |  |
|     |                    |        |                                                     | hfwMemStMsg            | In the %3, error correcting have occurred with high frequency.                        |  |

(2/2)

| Na  | Object            | Trap<br>number | Description                  | Notification data |                                                                          |  |
|-----|-------------------|----------------|------------------------------|-------------------|--------------------------------------------------------------------------|--|
| No. |                   |                |                              | Object used       | Value                                                                    |  |
|     | hfwMemFailu<br>re |                | A possible memory failure is | memName           | Name of the memory slot for which a possible memory failure was detected |  |
| 6   |                   | 8              | detected.                    | memStatus         | 2: Error (possible memory failure detected)                              |  |
|     |                   |                |                              | hfwMemFailMsg     | %3 failure might occur.                                                  |  |
|     | hfwArrayErr       |                | A RAID error                 | raidIndex         | 1                                                                        |  |
| 7   | or                | 7              | occurs.                      | hfwArrayStMsg     | An error occurred on Array $\%4$ .                                       |  |

No. 1: %1 denotes the name of the failed fan.

Nos. 3 and 4: %2 denotes the drive bay number.

Nos. 5 and 6: %3 denotes the name of the memory slot for which error corrections occur frequently or for which a possible memory failure was detected.

No. 7:%4 denotes the number of the array with an error. For this equipment, the array number is always 1.

Table 4-19 shows a list of the objects related to the trap notification when the equipment has recovered from an error and a description of those objects. The enterprise ID for the trap notification when the equipment has recovered from an error is as follows:

Enterprise ID: .iso.org.dod.internet.private.enterprises.Hitachi.systemAP. hfwMibTrap.hfwRasRecoverTrap

or

.1.3.6.1.4.1.116.7.45.2

Table 4-19 Objects related to trap notifications (when the equipment has recovered from an error)

| No  | Object                    | Trap<br>number | Description                | Notification data    |                                                             |
|-----|---------------------------|----------------|----------------------------|----------------------|-------------------------------------------------------------|
| No. | Object                    |                |                            | Object used          | Value                                                       |
|     | hfwFanRecov<br>er         | 1              | Recovery from fan failure  | fanName              | Name of the recovered fan                                   |
| 1   |                           |                |                            | fanStatus            | 1: Normal                                                   |
|     |                           |                |                            | hfwFanStMsg          | Revolutions of $\%I$ returned to normal value.              |
|     | hfwTempReco Recovery from |                | tempName                   | Internal temperature |                                                             |
|     | ver 2                     |                | abnormal                   | tempStatus           | 1: Normal                                                   |
| 2   |                           | 2              | temperature in the chassis | hfwTempStMsg         | Internal temperature returned to prescribed value.          |
|     | hfwMemRecov               |                |                            | memName              | Name of the recovered memory slot                           |
|     | er                        | 1              | memStatus                  | 1: Normal            |                                                             |
| 3   |                           | 6              | corrections                | hfwMemStMsg          | In the %2, frequency of the error correctings deteriorated. |
| 4   | hfwArrayRec               | 7              | Recovery from              | raidIndex            | 1                                                           |
| 4   | 4 over / RAID error       |                | RAID error                 | hfwArrayStMsg        | Array%3 is restored.                                        |

No. 1: %1 denotes the name of the recovered fan.

- No. 3: %2 denotes the name of the memory slot that recovered from frequent error corrections.
- No. 4: %3 denotes the number of the array that recovered from an error. For this equipment, the array number is always 1.

Table 4-20 shows a list of the objects related to trap notifications when the equipment starts in normal mode and a description of those objects. The enterprise ID for the trap notifications related to operating modes is as follows:

## Table 4-20 Objects related to trap notifications (operating modes)

| No. | Object            | Trap<br>number | Description            | Notification data |                                          |  |
|-----|-------------------|----------------|------------------------|-------------------|------------------------------------------|--|
|     |                   |                |                        | Object used       | Value                                    |  |
|     | hfwRasServi       |                | Startup in normal mode | hfwRasMode        | 1: Normal mode                           |  |
| 1   | ce<br>Started     | 1              |                        | hfwRasStartMsg    | RAS Service is running.                  |  |
|     | hfwSimulati       |                | Transition to          | hfwRasMode        | 2: Simulation mode                       |  |
| 2   | on<br>ModeStarted | 2              | simulation mode        | hfwRasStartMsg    | RAS Service switched to Simulation Mode. |  |

## 4.5.5 Extended MIB file for HF-W

The extended MIB file for HF-W is as follows:

Extended MIB file for HF-W: %ProgramFiles% \HFWRAS \mib \hfwExMib.mib

## 4.6 Status Acquisition by Using the RAS Library

You can use the RAS library to acquire the following hardware conditions. For details about the RAS library, see 6.1 RAS Library.

- To acquire the memory condition: Use the GetMemStatus function.
- $\bullet$  To acquire the drive condition: Use the hfwDiskStat function.
- ullet To acquire the RAID status: Use the hfwRaidStat function (B model only).

## **CHAPTER 5 CONTROLLING THE HARDWARE**

The RAS features can exercise the following controls over this equipment:

(1) Automatic shutdown of the equipment

When a hardware error occurs or a remote shutdown request through the contact input is detected, the equipment can automatically shutdown. For details, see *5.1 Automatic Shutdown of the Equipment*.

(2) Controlling the hardware by using the RAS library

A user application can control the hardware of this equipment by using the RAS library. For details, see *5.2 Controlling* the Hardware by Using the RAS Library.

(3) Displaying and controlling the RAID status by using the RAID configuration control command The RAID configuration control command displays the status of the RAID and its drives. The command can forcibly disconnect a drive and change the RAID settings. For details, see 5.3 RAID Configuration Control Command (raidctrl) (B Model Only).

## 5.1 Automatic Shutdown of the Equipment

This feature automatically shuts down the equipment when running the equipment would pose a danger, when a fan failure or an abnormally high temperature is detected. Automatically shutting down the equipment can protect the internal parts, such as the processor, from thermal degradation and can prevent thermal runaway of the system due to a malfunction of this equipment. The equipment can be also be automatically shutdown by a remote shutdown signal input from an external device.

### 5.1.1 Automatic shutdown upon detection of a fan failure

When the equipment detects an error in one of the fans, the equipment automatically shuts down.

- This feature can be enabled or disabled in the RAS Setup window. When using the factory default settings, this feature is enabled. For details, see *3.1.3 Using the RAS Setup window*.
- Alternatively, a user application can detect a fan failure by using a RAS event and shutdown the equipment. For information about RAS events, see *4.2 RAS Event Notifications*.

## **NOTICE**

- If this equipment continues to operate after a fan failure is detected, internal parts such as the processor will not cool sufficiently, which might cause the thermal runaway of the system due to a malfunction in the equipment, or result in damage to parts. If possible, enable the automatic shutdown feature.
- If the automatic shutdown feature is not used, have a user application detect fan failures by using a RAS event, and shutdown the equipment when such failures are detected.

NOTE

For details about how to replace a fan, see the *HF-W2000 Model 58/55/50 INSTRUCTION MANUAL* (manual number WIN-62-0073).

## 5.1.2 Automatic shutdown when detecting an abnormally high temperature

When the temperature sensor in this equipment detects that the temperature is abnormally high inside the chassis, the equipment automatically shuts down.

- This feature can be enabled or disabled in the RAS Setup window. When using the factory default settings, this feature is disabled. For details, see 3.1.3 Using the RAS Setup window.
- Alternatively, a user application can detect abnormally high temperatures by using a RAS event and shutdown the equipment. For details about RAS events, see *4.2 RAS Event Notifications*.

### NOTE

- If the temperature inside the chassis is high, parts can degrade rapidly due to heat. In this case, continuing to use this equipment is not advisable in terms of the equipment life. On the other hand, if the temperature is abnormally high when the fans are working properly, the abnormally high temperature must be caused by an external factor, such as malfunctioning air conditioning at the location of the equipment. You can isolate the cause of the abnormally high temperature while the equipment is running. Because of this, this feature is disabled when you are using the factory default settings.
- If you continue to operate this equipment after an abnormally high temperature is detected and the
  temperature further rises to a dangerous level, the equipment forcibly shuts down and the power turns
  off. This is intended to prevent erratic system operation and the destruction of parts, and occurs
  regardless of whether this feature is disabled.

## 5.1.3 Automatic shutdown when a remote shutdown request is detected through the contact input

If this feature is enabled, this equipment automatically shuts down when the remote shutdown contact (RMTSTDN contact) in the RAS external contact interface is closed. Using this feature allows you to shutdown this equipment from a remote location.

- This feature can be enabled or disabled in the RAS Setup window. When using the factory default settings, this feature is enabled. For details, see *3.1.3 Using the RAS Setup window*.
- Alternatively, a user application can detect a remote shutdown request through the contact input by using a RAS event and shutdown the equipment. For information about RAS events, see *4.2 RAS Event Notifications*.

## 5.2 Controlling the Hardware by Using the RAS Library

By using the RAS library functions, you can shutdown the system and control the general-purpose external contacts and the digital LEDs for status indications. For details about the library functions, see *6.1 RAS Library*.

- To shutdown the system: Use the BSSysShut function.
- To control the watchdog timer: Use the WdtControl function.
- To control the general purpose-external contact outputs: Use the GendoControlEx and GendoControl functions.
- To control the general-purpose external contact inputs: Use the GetGendiEx and GetGendi functions.
- To control the digital LEDs for status indications: Use the SetStCode7seg, TurnOff7seg, and SetMode7seg functions.

## 5.3 RAID Configuration Control Command (raidctrl) (B Model Only)

The raidctrl command displays the status of the RAID and its drives. The command can also forcibly disconnect a drive and change the RAID settings. This command can be launched from the command prompt. The following shows how to use this command.

#### Name

raidctrl - RAID drive status display and configuration control, settings updates

#### Syntax

```
raidctrl [/OFFLINE drive-number] [/NOTIFY [{ON|OFF}]] [/INCOMPLETE [{ON|OFF}]]
[/REBUILD] [/LOAD[{H|M|L}]] [/MANUAL [{ON|OFF}]]
```

## Functionality

The raidctrl command displays the status of the RAID and the drives in the RAID, controls the configuration of those drives, and changes the settings for RAID. This command offers one of the following features depending on the specified options.

• With no options:

The status of the RAID and the drives in the RAID is displayed.

• When the /OFFLINE option is specified:

The specified drive is forcibly disconnected and set to offline.

• When the /NOTIFY option is specified:

You can switch whether notifications are sent through the interface of this equipment when a media error

• When the /INCOMPLETE option is specified:

You can select whether to disconnect a drive if there is any possibility of a data mismatch between the drives.

• When the /REBUILD option is specified:

The rebuild process is started on all drives ready for the process.

 $\bullet$  When the <code>/LOAD</code> option is specified:

You can specify the level of the load on the system during the rebuild process.

• When /MANUAL option is specified:

You can select whether to start a rebuild process manually or automatically when a drive is replaced.

### NOTE

You must have administrator privileges to execute this command, excepting cases where you execute
the command without specifying any options.

Open a command prompt as an administrator, and then execute the raidctrl command.

In addition, you cannot execute those actions from a remote session, excepting cases where you execute the command without specifying any options.

• Do not run multiple instances of this command at the same time.

(1) Displaying the status of the RAID and its drives (without specifying any options)

If you execute the raidctrl command without specifying any options, the command will output the status of the RAID and the drives in the RAID on this equipment. Tables 5-1 and 5-2 show the status of the RAID and drives displayed in the output.

Table 5-1 RAID status displayed in the output of the raidctrl command

| No. | Displayed Status      | Description                                  |
|-----|-----------------------|----------------------------------------------|
| 1   | OPTIMAL               | The RAID is working properly.                |
| 2   | DEGRADE               | The RAID is being degraded.                  |
| 3   | DEGRADE (REBUILD xx%) | The RAID is undergoing a rebuilding process. |
| 4   | UNKNOWN               | Unknown status                               |

Nos. 1 through 3: If a media error occurs, (MEDIA ERROR) is appended to the end of the displayed status. Example: If a media error occurs when the RAID is operating normally:

OPTIMAL (MEDIA ERROR)

Table 5-2 Drive status displayed in the output of the raidctrl command

| No. | Displayed Status | Description                                                                  |
|-----|------------------|------------------------------------------------------------------------------|
| 1   | ONLINE           | The drive is working properly.                                               |
| 2   | OFFLINE          | The drive is disconnected from the RAID.                                     |
| 3   | INCOMPLETE DATA  | The drive is disconnected from RAID because of data mismatch between drives. |
| 4   | REBUILD          | The RAID is undergoing a rebuilding (copying) process.                       |
| 5   | NOT CONNECTED    | The drive is not connected.                                                  |
| 6   | UNKNOWN          | Unknown status                                                               |

The following is an example of the output when the raidctrl command is executed without specifying any options:

C: >raidctrl
ARRAY STATUS

1 DEGRADE
DRIVE STATUS

1 ONLINE
2 OFFLINE
C: >>

(2) Disconnecting a drive (by specifying the /OFFLINE option)

If you execute the raidctrl command with the /OFFLINE option, the specified drive is forcibly disconnected and set to offline.

This option can be used only when the RAID status is OPTIMAL. Only 1 or 2 can be specified for *drive-number*. If you specify any other values, an error message is displayed, and the command exits.

The following is an example of executing the /OFFLINE command to disconnect a drive bay 1. When a message is displayed to confirm whether you want to disconnect, enter y to actually disconnect the drive bay 1. If you enter n, disconnecting the drive bay 1 is canceled, and the command exits.

```
C: \>raidctrl /OFFLINE 1
The drive of the drive bay1 will be made offline.
Are you sure you want to continue with this process? [y/n] y
An offline request on the drive of the drive bay1 was sent.
C: \>
```

### NOTE

A disconnected drive cannot be set to online and used again.

Make sure that you select the correct drive.

(3) Switching whether notifications are sent regarding media errors when they occur (by specifying the /NOTIFY option)

If you execute the raidctrl command by specifying the /NOTIFY option, you can switch the setting for whether notifications are sent regarding media errors when they occur.

If the /NOTIFY option is specified alone, the current notification setting is displayed.

When using the factory default settings, notifications are not sent regarding media errors.

The following are examples of executing the command by specifying the /NOTIFY option.

• To check the media error notification setting: raidctrl /NOTIFY

```
C: >raidctrl /NOTIFY
MEDIA ERROR Notify Setting:ON
C: >
```

- To enable media error notifications: raidctrl /NOTIFY ON
- To disable media error notifications: raidctrl /NOTIFY OFF

#### 5. CONTROLLING THE HARDWARE

(4) Switching when incomplete data occurs (by specifying the /INCOMPLETE option)

If you execute the raidctrl command by specifying the /INCOMPLETE option, you can select whether to disconnect or to continue using the drive in drive bay 2 if there is any possibility of a data mismatch between the drives due to, for example, an unexpected power shutdown. If the /INCOMPLETE option is specified without ON or OFF, the current setting is displayed. The factory default setting is OFF (continue using the drive).

This setting is enabled after restarting the equipment.

The following are examples of executing the command with the /INCOMPLETE option.

• To check the incomplete data setting: raidctrl /INCOMPLETE

```
C:\>raidctrl /INCOMPLETE
Incomplete Data Setting:OFF
C:\>
```

- To disconnect the drive if there is any possibility of a data mismatch: raidctrl /INCOMPLETE ON
- To continue using the drive even if there is any possibility of a data mismatch: raidctrl /INCOMPLETE OFF

- (5) Starting the rebuilding process (by specifying the /REBUILD option)

  If you execute the raidctrl command with the /REBUILD option, the rebuilding process starts when it is possible to do so. If the /REBUILD option is specified, the rebuilding process starts under one of the following conditions:
  - The drive in drive bay 2 is disconnected because the possibility of a data mismatch between drives is detected. (That is, the drive status of drive bay 1 is ONLINE and the drive status of drive bay 2 is INCOMPLETE DATA.)
  - A new drive is installed when the rebuild start method setting is MANUAL. (That is, one of the drive statuses of the two drives is ONLINE and the other is OFFLINE.)

#### NOTE

• Even when one of the drive statuses is ONLINE and the other is OFFLINE, the rebuilding process does not start for the OFFLINE drive if the drive status of the drive was set to OFFLINE due to a failure. A rebuilding process starts for an OFFLINE drive only if the drive status of the drive was set to OFFLINE because the drive was newly installed.

The following are examples of executing the command by using the /REBUILD option.

C:\>raidctrl /REBUILD
This might take several seconds to start rebuild.
Are you sure you want to continue with this process? [y/n] y
This command completeed successfully.
C:\>

### NOTE

• The rebuilding process takes time to start. If the rebuilding process does not start within 3 minutes, check the system log in the event log of Windows<sup>®</sup>.

(6) Setting the load during a rebuilding process (with the /LOAD option)

If you execute the raidctrl command by using the /LOAD option, you can set the level of the write load on the system to the drive during a rebuilding process. If the /LOAD option is specified without H, M, or L, the current setting is displayed. You can adjust the write load by changing this setting. Be aware, however, that the lower the load, the longer the rebuilding process takes to finish. When you change this setting, the new setting is effective after this equipment restarts. The factory default setting is H (perform the rebuilding process with a high load).

The following are examples of executing the command with the /LOAD option:

```
C: >raidctrl /LOAD
Rebuild Load Level:HIGH
C: >>
```

- To select a high load (HIGH): raidctrl /LOAD H
- To select a medium load (MIDDLE): raidctrl /LOAD M
- To select a low load (LOW): raidctrl /LOAD L
- (7) Switching the rebuilding start method (by specifying the /MANUAL option)

If you execute the raidctrl command by using the /MANUAL option, you can select whether to start the rebuilding process manually when a drive is replaced. If the /MANUAL option is specified without ON or OFF, the current setting is displayed. The factory default setting is OFF (the rebuilding process starts automatically).

This setting is enabled after the equipment restarts.

The following are examples of executing the command by specifying the /MANUAL option.

• To check the settings of the method used to start rebuilding: raidctrl /MANUAL

```
C:\>raidctrl /MANUAL
Manual Rebuild:OFF
C:\>
```

- To start the rebuilding process manually after a drive is replaced: raidctrl /MANUAL ON
- To start the rebuilding process automatically after a drive is replaced: raidctrl /MANUAL OFF

## Diagnosis

When the  $\verb"raidctrl"$  command finishes normally, it returns the exit code 0.

If the command terminates abnormally, one of the error messages listed in Table 5-3 is displayed, and the command returns an exit code other than 0.

Table 5-3 Error messages of the raidctrl command

| No. | Error message                                                                                                    | Description                                                                                                    |
|-----|----------------------------------------------------------------------------------------------------|----------------------------------------------------------------------------------------------------|
| 1   | Usage:raidctrl [/OFFLINE drive-number] [/NOTIFY [{ON OFF}]][/INCOMPLETE [{ON OFF}]][/REBUILD][/LOAD [{H M L}]] [/MANUAL [{ON OFF}]]        | There is an error in the specified options. Specify the options correctly.                                                                                                    |
| 2   | Specified Drive is invalid.                                                                                                    | The drive is not in a valid drive status.                                                                                                    |
| 3   | No valid drive found.                                                                                                    | No valid drive was found.                                                                                                    |
| 4   | An error occurred in $\%1$ . errorcode = $\%2$                                                                                             | An unexpected error ( $\%$ 2) occurred in the function ( $\%$ 1). Retry the command. If the same error message persists, restart this equipment.                                                                                                    |
| 5   | You do not have the privilege to execute this command option. Please execute this command option again on "Administrator: Command Prompt". | You do not have administrator privileges. Log on to the computer as an administrator, and then run the command again. If User Account Control (UAC) is enabled, open a command prompt as an administrator, and then run the command.                      |
| 6   | Access denied. Log on console session, And execute this command option again on "Administrator: Command Prompt".                           | You cannot use this command by specifying this option from a remote session.  Log on to a console session and run the command again. If User Account Control (UAC) is enabled, open a command prompt as an administrator, and then run the command again. |
| 7   | raidctrl: This function was executed on a non-RAID model.                                                                                  | The command was executed on a model other than the B model.  This command can be executed only on the B model.                                                                                                    |

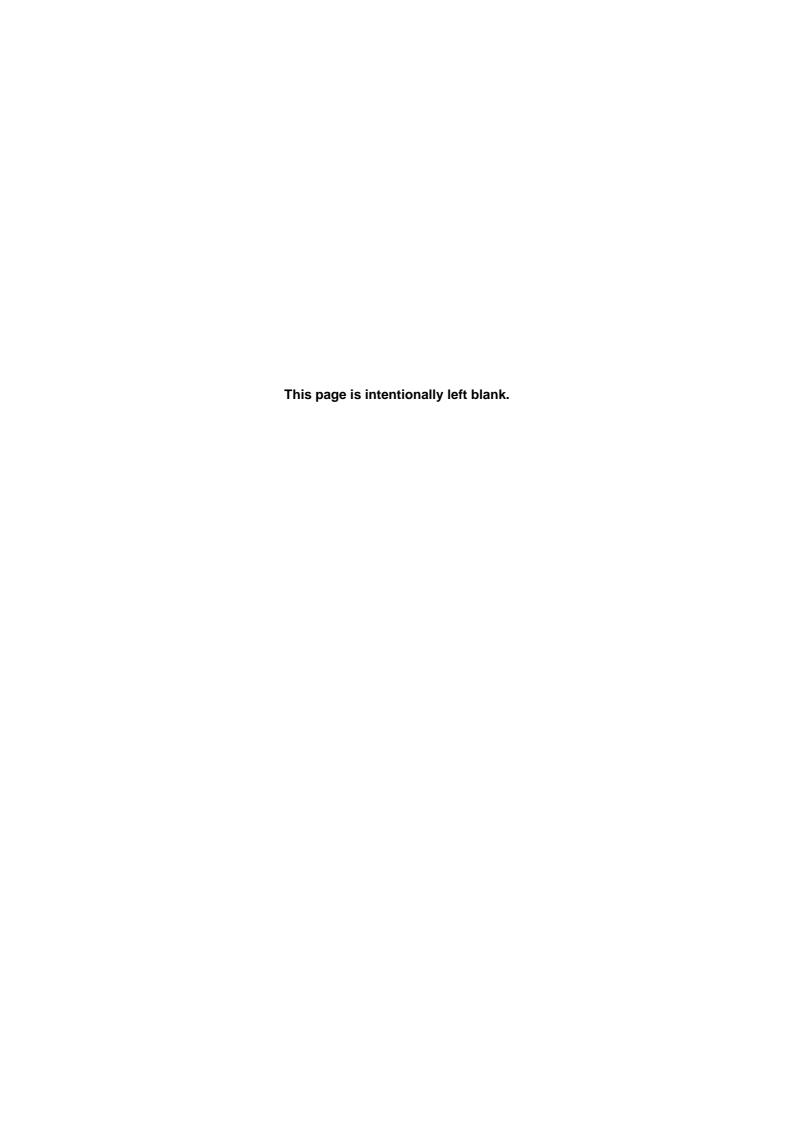

## **CHAPTER 6 LIBRARY FUNCTIONS**

A user application can get and control the hardware status of this equipment by using the library functions provided by the RAS features.

For information about the hardware specifications of the RAS external contact interface described in this chapter and how to use each contact, see the *HF-W2000 Model 58/55/50 INSTRUCTION MANUAL* (manual number WIN-62-0073).

## 6.1 RAS Library

#### 6.1.1 Overview

This chapter describes the interface for the library functions provided by the RAS features. Table 6-1 lists the RAS library functions.

Table 6-1 RAS library functions

| No. | Function name    | Use                                                                                                 | DLL          |
|-----|------------------|----------------------------------------------------------------------------------------------------|--------------|
| 1   | BSSysShut        | Shuts down the equipment.                                                                           | w2kras.dll   |
| 2   | WdtControl       | Retriggers, gets the status of, and stops the watchdog timer.                                       |              |
| 3   | GendoControl     | Opens and closes the general-purpose external contact output (GENDO0) (for backward compatibility). |              |
| 4   | GendoControlEx   | Opens and closes the general-purpose external contact outputs (GENDO0, GENDO1, and GENDO2).         |              |
| 5   | GetGendi         | Gets the status of the general-purpose external contact input (GENDI) (for backward compatibility). |              |
| 6   | GetGendiEx       | Gets the status of the general-purpose external contact inputs (GENDI, GENDIO, GENDII, and GENDI2). |              |
| 7   | MconWriteMessage | Records a specified message (characters) in the log files of this equipment.                        |              |
| 8   | GetMemStatus     | Acquires the condition of the memory installed in this equipment.                                   |              |
| 9   | hfwDiskStat      | Acquires the status of a drive.                                                                     | hfwras.dll   |
| 10  | hfwRaidStat      | Acquires the RAID status (B model only).                                                            |              |
| 11  | SetStCode7seg    | Outputs an application status code by using the digital LEDs for status indications.                | ctrl7seg.dll |
| 12  | TurnOff7seg      | Clears an application status code from the digital LEDs for status indications.                     |              |
| 13  | SetMode7seg      | Configures the status display mode of the digital LEDs for status indications.                      |              |

These functions are offered by the DLLs (w2kras.dll, hfwras.dll, and ctrl7seg.dll).

### NOTE

Do not copy or move w2kras.dll, hfwras.dll, or ctrl7seg.dll to another directory. If you do so, the RAS features of this equipment cannot run properly.

The functions offered by w2kras.dll and ctrl7seg.dll can be called from Visual Basic<sup>®</sup>, which requires .NET. When you call the functions numbered 1 through 7 and 11 through 13 from Visual Basic<sup>®</sup>, add \_VB to the end of the name of each function. The function parameters are the same. For example, when you call the WdtControl function from Visual Basic<sup>®</sup>, use the function name WdtControl\_VB.

The following files are provided as import libraries:

```
%ProgramFiles%\HFWRAS\lib\w2kras.lib
%ProgramFiles%\HFWRAS\lib\ctrl7seq.lib
```

When you use a library, link the corresponding import library.

The following files are provided as header files for the libraries:

```
%ProgramFiles%\HFWRAS\include\w2kras.h
%ProgramFiles%\HFWRAS\include\hfwras.h
%ProgramFiles%\HFWRAS\include\ctrl7seg.h
```

When you use a library in C, include the corresponding header file.

## 6.1.2 Shutdown function (BSSysShut)

### Name

 ${\tt BSSysShut-System\ shutdown}$ 

## Syntax

```
#include <w2kras.h>
int BSSysShut(reboot-argument)
int reboot; /*Reboot flag*/
```

## Description

BSSysShut shuts down the system.

The reboot argument is used to specify whether to reboot the system after a shutdown.

reboot-argument = 0: The power to this equipment turns off after a shutdown.

*reboot-argument*  $\neq$  0: The system reboots after a shutdown.

## Diagnosis

- 0: Successful completion (system shutdown processing has started)
- 1: Shutdown privilege acquisition error
- 2: Internal error (OS shutdown failed)

## Sample program

We provide a sample program that uses this function in C. For the name of the sample program and information about where you can find it, see 6.2 Sample Programs.

## 6.1.3 Watchdog timer control function (WdtControl)

### (1) Function interface

#### Name

WdtControl - Watchdog timer control and status acquisition

### Syntax

```
#include <w2kras.h>
BOOL WdtControl(DWORD dwCmd, PDWORD pdwCount);
```

### Description

This function performs the action specified by dwCmd on the watchdog timer.

To use this function, in the RAS Setup window, select **Retriggered by application program.** under **Watchdog timer setting**. If the watchdog timer setting is different, this function terminates with an error. If you call the GetLastError Windows API function, the error code W2KRAS\_WDT\_NONMANUAL is returned. The following describes the parameters of this function.

#### dwCmd:

This parameter specifies the action to perform on the watchdog timer. The following options are available for this parameter.

Table 6-2 Actions for WdtControl that are specified by dwCmd

| dwCmd           | Explanation of the action                  |  |
|-----------------|--------------------------------------------|--|
| WDT_SET (0x00)  | Specifies the timeout value in seconds.    |  |
| WDT_STOP (0x01) | Stops the watchdog timer.                  |  |
| WDT_STAT (0x02) | Acquires the status of the watchdog timer. |  |

If a value other than these is specified, the function terminates with an error. If you call the GetLastError Windows API function, the error code W2KRAS\_INVALID\_PARAMETER is returned.

#### pdwCount:

If *dwCmd* is WDT\_SET, you can configure the timeout value of the watchdog timer by using the variable pointed to by *pdwCount* and calling this function.

Specify a value from 1 to 63 in seconds. If a value outside this range is specified, the function terminates with an error. If you call the GetLastError Windows API function, the error code W2KRAS\_INVALID\_PARAMETER is returned.

When this function returns, the value of the variable pointed to by *pdwCount* is undefined. Do not use the value.

If *dwCmd* is WDT\_STOP, the value of *pdwCount* is ignored. When this function returns, the value of the variable pointed to by *pdwCount* is undefined. Do not use the value.

If *dwCmd* is WDT\_STAT, the remaining time in seconds until the watchdog timer expires when the function is called is stored in the variable pointed to by *pdwCount*. If the value of the variable pointed to

by *pdwCount* is 0 when the function returns, the watchdog timer has already timed out.

Note that the value of the variable pointed to by *pdwCount* when the function is called is ignored.

# Diagnosis

If this function ends successfully, the function returns TRUE. If the function terminates with an error, the function returns FALSE.

If this function terminates with an error, call the GetLastError Windows API function to get the error code. The error codes returned by this function itself are as follows:

| Error code (value)                | Description                                                                                                    |
|-----------------------------------|----------------------------------------------------------------------------------------------------|
| W2KRAS_INVALID_PARAMETER (0x2001) | The specified parameters contain an error.                                                                                                    |
| W2KRAS_WDT_NONMANUAL<br>(0x2002)  | This function cannot be used because <b>Retriggered by</b> application program. is not selected under <b>Watchdog timer</b> setting in the RAS Setup window. |
| W2KRAS_NOT_INITIALIZE (0x2005)    | Startup of the RAS software is not yet complete.                                                                                                    |
| W2KRAS_INTERNAL_ERROR (0x2007)    | An internal error occurred.                                                                                                    |

Other error codes come from the Windows API functions used by this function. For details about these error codes, see the Windows API Help.

### Sample program

We provide a sample program that uses this function in C. For the name of the sample program and information about where you can find it, see 6.2 Sample Programs.

For information about how to monitor the operational state of a user program by using the watchdog timer, see 2.7.2 *Using a watchdog timer to monitor user programs*.

(2) Behavior of the WDTTO contact of the RAS external contact interface

This section describes the behavior of the WDTTO contact of the RAS external contact interface under the following conditions:

When the equipment starts
 The WDTTO contact is closed.

• When the OS starts

The WDTTO contact is closed when the OS starts. The WDTTO contact opens when the watchdog timer is retriggered by the automatic retriggering feature for the watchdog timer or by the WdtControl function.

• When the WdtContol function is called

If dwCmd is WDT SET:

The WDTTO contact opens. If the watchdog timer is not retriggered afterward within the specified timeout period, the contact closes. If the watchdog timer is retriggered when the contact is closed, the WDTTO contact opens.

If dwCmd is WDT\_STOP:

The WDTTO contact opens. In this case, the countdown of the watchdog timer is stopped and consequently the watchdog timer does not time out.

• When the automatic retriggering feature for the watchdog timer is used

The WDTTO contact opens. The process for this function runs at the idle priority. If the amount of CPU time used by processes with a priority higher than the idle priority class exceeds a set value, the watchdog timer times out and the contact closes. Thereafter, when CPU time becomes available and the process for this function can run, the watchdog timer resumes being retriggered and the WDTTO contact opens.

Figure 6-1 shows an example of the behavior of the WDTTO contact when an application controls the watchdog timer by using the WdtControl function. In this example, the timeout of the watchdog timer specified by the WdtControl function is 10 seconds.

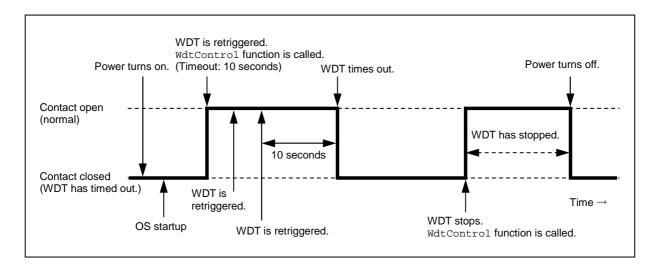

Figure 6-1 Behavior of the WDTTO contact

The dotted lines in Figure 6-1 denote the states of the contact and the thick line denotes the transition of the state of the contact.

Figure 6-2 shows an example of the behavior of the WDTTO contact when the OS shuts down. In this example, the timeout of the watchdog timer is 60 seconds. The process that retriggers the watchdog timer terminates during shutdown, and consequently the watchdog timer times out.

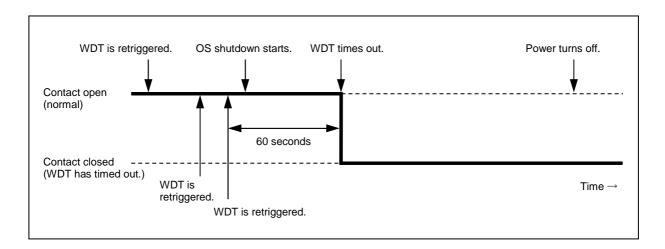

Figure 6-2 Behavior of the WDTTO contact (when the OS shuts down)

The dotted lines in Figure 6-2 denote the states of the contact and the thick line denotes the transition of the state of the contact.

#### NOTE

This explanation assumes that the RAS external contact interface is HJ-F2050-11. If you are using HJ-F2050-12 as the RAS external contact interface, the behavior of the contact is the opposite of what is shown here. The contact is open when the contact described in the figure is closed, and vice versa.

# 6.1.4 Control functions for the general-purpose external contact outputs (GendoControl and GendoControlEx)

Use the GendoControl and GendoControlEx functions to control the outputs to the general-purpose external contact of the RAS external contact interface.

## (1) Function interface (GendoControl)

#### Name

GendoControl - Output control for the general-purpose external contact (GENDO0)

### Syntax

```
#include <w2kras.h>
BOOL GendoControl(DWORD dwCmd);
```

#### Description

This function performs the action specified by *dwCmd* on the general-purpose external contact (GENDO0) of the RAS external contact interface. This function is for backward compatibility only.

Table 6-3 lists the actions that can be specified by dwCmd.

Table 6-3 List of actions of the GendoControl function specified by dwCmd

| dwCmd              | Explanation of the action                             |
|--------------------|-------------------------------------------------------|
| GENDO_OPEN (0x00)  | Opens the general-purpose external contact (GENDO0).  |
| GENDO_CLOSE (0x01) | Closes the general-purpose external contact (GENDO0). |

If a value other than these is specified, the function terminates with an error. If you call the GetLastError Windows API function, the error code W2KRAS\_INVALID\_PARAMETER is returned.

## Diagnosis

If this function ends successfully, the function returns TRUE. If the function terminates with an error, the function returns FALSE.

If this function terminates with an error, call the GetLastError Windows API function to get the error code. The error codes returned by this function itself are as follows:

| Error code (value)                | Description                                      |
|-----------------------------------|--------------------------------------------------|
| W2KRAS_INVALID_PARAMETER (0x2001) | The specified parameters contain an error.       |
| W2KRAS_NOT_INITIALIZE (0x2005)    | Startup of the RAS software is not yet complete. |
| W2KRAS_INTERNAL_ERROR (0x2007)    | An internal error occurred.                      |

Other error codes come from the Windows API functions used by this function. For details about these error codes, see the Windows API Help.

#### (2) Function interface (GendoControlEx)

#### Name

GendoControlEx - Output control for the general-purpose external contact (GENDOO, GENDO1, GENDO2)

#### **Syntax**

#include <w2kras.h>
BOOL GendoControlEx(DWORD dwPort, DWORD dwCmd);

## Description

This function performs the action specified by dwCmd on the general-purpose external contact (GENDO0, GENDO1, or GENDO2) of the RAS external contact interface specified by dwPort.

Table 6-4 lists the actions that can be specified by dwPort.

Table 6-4 List of actions of the GendoControlEx function specified by dwPort

| dwPort             | Explanation of the action                                             |
|--------------------|-----------------------------------------------------------------------|
| GENDO0_PORT (0x01) | Performs the action on the general-purpose external contact (GENDO0). |
| GENDO1_PORT (0x02) | Performs the action on the general-purpose external contact (GENDO1). |
| GENDO2_PORT (0x03) | Performs the action on the general-purpose external contact (GENDO2). |

Table 6-5 lists the actions that can be specified by dwCmd.

Table 6-5 List of actions of the GendoControlEx function specified by dwCmd

| dwCmd              | Explanation of the action                                                |
|--------------------|--------------------------------------------------------------------------|
| GENDO_OPEN (0x00)  | Opens the general-purpose external contact specified by <i>dwPort</i> .  |
| GENDO_CLOSE (0x01) | Closes the general-purpose external contact specified by <i>dwPort</i> . |

If a value other than these is specified, the function terminates with an error. If you call the GetLastError Windows API function, the error code W2KRAS\_INVALID\_PARAMETER is returned.

### Diagnosis

If this function ends successfully, the function returns TRUE. If the function terminates with an error, the function returns FALSE.

If this function terminates with an error, call the GetLastError Windows API function to get the error code. The error codes returned by this function itself are as follows:

| Error code (value)                | Description                                      |
|-----------------------------------|--------------------------------------------------|
| W2KRAS_INVALID_PARAMETER (0x2001) | The specified parameters contain an error.       |
| W2KRAS_NOT_INITIALIZE (0x2005)    | Startup of the RAS software is not yet complete. |
| W2KRAS_INTERNAL_ERROR (0x2007)    | An internal error occurred.                      |

Other error codes come from the Windows API functions used by this function. For details about these error codes, see the Windows API Help.

#### Sample program

We provide a sample program that uses this function in C. For the name of the sample program and information about where you can find it, see 6.2 Sample Programs.

(3) Behavior of the general-purpose external contact (GENDO0, GENDO1, or GENDO2) of the RAS external contact interface

These general-purpose external contacts open when the power turns on or off.

 $Figure \ 6-3 \ shows \ the \ behavior \ of \ the \ {\tt GENDO0} \ contact \ when \ the \ {\tt GendoControl} \ function \ is \ used.$ 

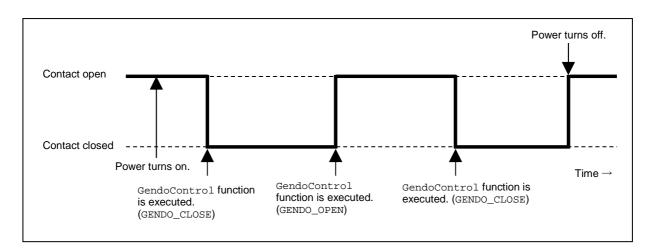

Figure 6-3 Behavior of the GENDO contact

The dotted lines in Figure 6-3 denote the states of the contact and the thick line denotes the transition of the state of the contact.

The explanation in this section applies to both RAS external contact interfaces, the HJ-F2050-11 and the HJ-F2050-12.

### 6.1.5 Get functions for the general-purpose external contact inputs (GetGendi and GetGendiEx)

Use the GetGendi and GetGendiEx functions to get the inputs for the general-purpose external contact of the RAS external contact interface.

(1) Function interface (GetGendi)

#### Name

GetGendi - Status acquisition of the general-purpose external contact input (GENDI)

#### **Syntax**

```
#include <w2kras.h>
DWORD GetGendi(VOID);
```

## Description

This function gets the status of the general-purpose external contact input (GENDI) of the RAS external contact interface. This function is for backward compatibility only.

To use this function, in the RAS Setup window, clear the **Automatically shutdown if remote shutdown is requested.** check box under **Shutdown setting**. If this check box is selected, the function terminates with an error. If you call the GetLastError Windows API function, the error code W2KRAS\_RMTSTDN\_ON is returned.

#### Return values

- 1: External contact GENDI is closed.
- 0: External contact GENDI is open.

0xffffffff: The function terminated with an error.

#### Diagnosis

If this function terminates with an error, the function returns Oxffffffff.

If this function terminates with an error, call the GetLastError Windows API function to get the error code.

The error codes returned by this function itself are as follows:

| Error code (value)             | Description                                                                                                    |
|--------------------------------|----------------------------------------------------------------------------------------------------|
| W2KRAS_RMTSTDN_ON (0x2003)     | This function cannot be used because the <b>Automatically shutdown if remote shutdown is requested.</b> check box is selected under <b>Shutdown setting</b> in the RAS Setup window. |
| W2KRAS_NOT_INITIALIZE (0x2005) | Startup of the RAS software is not yet complete.                                                                                                    |
| W2KRAS_INTERNAL_ERROR (0x2007) | An internal error occurred.                                                                                                    |

Other error codes come from the Windows API functions used by this function. For details about these error codes, see the Windows API Help.

#### (2) Function interface (GetGendiEx)

#### Name

GetGendiEx - Status acquisition of the general-purpose external contact inputs (GENDI, GENDIO, GENDII, and GENDI2)

#### **Syntax**

```
#include <w2kras.h>
DWORD GetGendiEx(DWORD dwPort);
```

# Description

This function gets the status of the general-purpose external contact inputs (GENDI, GENDIO, GENDII, and GENDI2) of the RAS external contact interface that was specified by *dwPort*.

Table 6-6 lists the actions that can be specified by dwPort.

Table 6-6 List of actions of the GetGendiEx function specified by dwPort

| dwPort             | Explanation of the action                                         |
|--------------------|-------------------------------------------------------------------|
| GENDI_PORT (0x00)  | Gets the status of the general-purpose external contact (GENDI).  |
| GENDIO_PORT (0x01) | Gets the status of the general-purpose external contact (GENDIO). |
| GENDI1_PORT (0x02) | Gets the status of the general-purpose external contact (GENDI1). |
| GENDI2_PORT (0x03) | Gets the status of the general-purpose external contact (GENDI2). |

If a value other than these is specified, the function terminates with an error. If you call the GetLastError Windows API function, the error code W2KRAS\_INVALID\_PARAMETER is returned. If you want to specify GENDI\_PORT for *dwPort* and get the status of GENDI, in the RAS Setup window, clear the **Automatically shutdown if remote shutdown is requested.** check box under **Shutdown setting.** If this check box is selected, the function terminates with an error. If you call the GetLastError Windows API function, the error code W2KRAS\_RMTSTDN\_ON is returned.

#### Return values

- 1: The external contact specified by *dwPort* is closed.
- 0: The external contact specified by dwPort is open.

0xffffffff: The function terminates with an error.

### Diagnosis

If this function terminates with an error, the function returns <code>Oxffffffff</code>.

If this function terminates with an error, call the GetLastError Windows API function to get the error code. The error codes returned by this function itself are as follows:

| Error code (value)                | Description                                                                                                    |
|-----------------------------------|----------------------------------------------------------------------------------------------------|
| W2KRAS_INVALID_PARAMETER (0x2001) | The specified parameters contain an error.                                                                                                    |
| W2KRAS_RMTSTDN_ON (0x2003)        | This function cannot get the status of GENDI because the <b>Automatically shutdown if remote shutdown is requested.</b> check box is selected under <b>Shutdown setting</b> in the RAS Setup window. |
| W2KRAS_NOT_INITIALIZE (0x2005)    | Startup of the RAS software is not yet complete.                                                                                                    |
| W2KRAS_INTERNAL_ERROR (0x2007)    | An internal error occurred.                                                                                                    |

Other error codes come from the Windows API functions used by this function. For details about these error codes, see the Windows API Help.

# Sample program

## 6.1.6 Log function (MConWriteMessage)

#### Name

MConWriteMessage - Logging

#### **Syntax**

```
#include <w2kras.h>
VOID WINAPI MConWriteMessage(LPSTR lpBuffer);
```

#### Description

The MConWriteMessage function writes the specified message (characters) to a log file. The file name is hfwrasa.log or hfwrasb.log.

The message is written along with the time stamp.

Two log files are available, and the size of each file is 64 KB. When the size of the log recorded in the log file that is currently being used exceeds 64 KB, the log file used for logging switches to the other log file.

The following describes the parameters of this function.

#### lpBuffer:

This parameter specifies a pointer to a string that contains the message (characters) to be written.

To easily identify the application that records each log entry, specify a message that starts with the name of the application, as shown in the following example.

#### Checking log information

This function records log information in text format in the following files. When the size of the log recorded in the log file that is currently being used exceeds 64 KB, the log file used for logging switches to another log file.

- %ProgramFiles% \HFWRAS \log \hfwrasa.log
- %ProgramFiles% \HFWRAS \log \hfwrasb.log

You can check log information by opening the files described here by using an application such as Notepad.

The format of the log information is as follows:

```
YYYY/MM/DD hh: mm: ss - Specified log information
YYYY/MM/DD hh: mm: ss - Specified log information
YYYY/MM/DD hh: mm: ss - Specified log information
YYYY/MM/DD hh: mm: ss - Specified log information
:

### YYYY : Year

### Mm : Month

DD : Day

hh : Hour (24-hour clock)

mm : Minute

ss : Second
```

Figure 6-4 Format of log information

Initially, each of the files contains an EOF character (ASCII code 0x1a).

## Sample program

We provide a sample program that uses this function in C. For the name of the sample program and information about where you can find it, see 6.2 Sample Programs.

# **NOTICE**

The log function exits asynchronously without waiting for data to actually be written to a log file. This means that this function does not return an error even when writing to a log file fails for some reason. We recommend recording important information in the OS event log.

### NOTE

- This function has the same name as the message console function provided by the Hitachi software W2K-PLUS, but this function does not output to the message console.
- To reduce the amount of resources used, this function, for example, opens and closes a pipe every time the function is called. This means that this function has a relatively large overhead. Even when you are recording multiple message lines, use one function call to output the message.
- This function does not support Unicode strings. Always use ANSI strings. Log entries for messages are stored in text files. In these text files, the combination of the two characters \r\n is interpreted as a newline.

If you want to include a newline character in a string specified by *lpbuffer*, insert  $\rdot r$  in the string.

# 6.1.7 Get function for the memory condition (GetMemStatus)

#### Name

GetMemStatus - Memory status acquisition

### Syntax

```
#include <w2kras.h>
BOOL GetMemStatus(PMEM_DATA pMemData);
```

### Description

The GetMemStatus function sets the condition of the memory in this equipment in the structure pointed to by *pMemData*. The following describes the parameters of this function.

### pMemData:

This parameter specifies a pointer to a MEM\_DATA structure that stores the acquired memory condition.

When this function ends successfully, the maximum number of DIMMs is stored in Dimm\_Number. Each element of Dimm\_Status stores a value described in the following table. Note that the number of valid elements is Dimm\_Number. (For example, if Dimm\_Number is 2, the elements up to Dimm\_Status[1] are valid.) The elements after that are reserved. The values of these reserved elements are undefined. Do not use these values.

Table 6-7 List of values stored in Dimm\_Status

| Value                     | Description                                                         |
|---------------------------|---------------------------------------------------------------------|
| MEMORY_NOMAL (0x00)       | The memory is working properly.                                     |
| MEMORY_ERR_DETECT (0x01)  | Frequent error correction occurs or a possible failure is detected. |
| MEMORY_NOT_MOUNTED (0x02) | No DIMMs are installed.                                             |

For this model, the correspondence between the Dimm\_Status elements and DIMM names is as follows:

| Element        | DIMM name |
|----------------|-----------|
| Dimm_Status[0] | DIMM1     |
| Dimm_Status[1] | DIMM2     |

### Diagnosis

If this function ends successfully, the function returns TRUE. If the function terminates with an error, the function returns FALSE. When this function terminates with an error, the value stored in *pMemData* is invalid. If this function terminates with an error, call the GetLastError Windows API function to get the error code. The error codes returned by this function itself are as follows:

| Error code (value)                | Description                                      |
|-----------------------------------|--------------------------------------------------|
| W2KRAS_INVALID_PARAMETER (0x2001) | The specified parameters contain an error.       |
| W2KRAS_NOT_INITIALIZE (0x2005)    | Startup of the RAS software is not yet complete. |
| W2KRAS_MEMST_INVALID (0x2007)     | The memory condition cannot be acquired.         |

Other error codes come from the Windows API functions used by this function. For details about these error codes, see the Windows API Help.

# Sample program

# 6.1.8 Get function for the drive condition (hfwDiskStat)

#### Name

hfwDiskStat - Drive status acquisition

### Syntax

```
#include <hfwras.h>
BOOL hfwDiskStat(PHFW_DISK_STATUS phfwDiskStatus);
```

### Description

The hfwDiskStat function sets the drive conditions in a structure pointed to by phfwDiskStatus.

The following describes the parameters of this function.

### phfwDiskStatus:

This parameter specifies a pointer to an HFW\_DISK\_STATUS structure that stores the drive conditions.

```
typedefstruct HFW_DISK_STATUS{
   DWORD Disk_Count;
   DWORD Disk_Status[16];  //Drive condition
} HFW_DISK_STATUS, *PHFW_DISK_STATUS;
```

Disk\_Count stores the number of arrays in the valid Disk\_Status.

 $Disk\_Status[n]$  stores the logical sum of the values for the type (the upper 16 bits) and condition (the lower 16 bits) of the drive in drive bay n + 1. Table 6-8 shows the values stored in  $Disk\_Status$ .

Table 6-8 List of values stored in Disk\_Status

| Disk_Status                                       |        | Description                                                  |  |
|---------------------------------------------------|--------|--------------------------------------------------------------|--|
| Upper 16 bits                                     | 0x0001 | The drive type is HDD.                                       |  |
|                                                   | 0x0002 | The drive type is SDD.                                       |  |
| Lower 16 bits                                     | 0x0001 | The drive is working properly.                               |  |
|                                                   | 0x0002 | The drive is disconnected from the RAID.#2                   |  |
|                                                   | 0x0004 | A new drive is connected to the RAID and is being rebuilt.#2 |  |
|                                                   | 0x0008 | Drive failure prediction (SMART) is detected.                |  |
|                                                   | 0x0010 | A drive is not connected.                                    |  |
| 0x0020 The drive condition could not be acquired. |        | The drive condition could not be acquired.                   |  |
|                                                   | 0x0040 | The drive power-on (used) hours exceeded the threshold.#1    |  |
|                                                   | 0x0400 | The drive is disconnected from the RAID (incomplete data).#2 |  |

<sup>#1:</sup> This value is not stored if drive usage monitoring is disabled.

Note that if multiple conditions exist at the same time, the logical sum of the values shown in Table 6-8 is stored.

• If drive failure prediction (SMART) is detected and the drive power-on (used) hours exceeded the threshold at the same time:

0x0048 is stored in the lower 16 bits of Disk\_Status.

<sup>#2:</sup> This value is returned for the B model only.

Table 6-9 lists the defined values relating to the drive type and condition.

Table 6-9 List of defined values

| Defined value                         | Description                                                |
|---------------------------------------|------------------------------------------------------------|
| DRIVETYPE_HDD (0x00010000)            | The drive type is HDD.                                     |
| DRIVETYPE_SSD (0x00020000)            | The drive type is SDD.                                     |
| DISKSTAT_HEALTHY (0x00000001)         | The drive is working properly.                             |
| DISKSTAT_OFFLINE (0x00000002)         | The drive is disconnected from the RAID.                   |
| DISKSTAT_REBUILD (0x00000004)         | A new drive is connected to the RAID and is being rebuilt. |
| DISKSTAT_SMART (0x00000008)           | Drive failure prediction (SMART) is detected.              |
| DISKSTAT_NOT_CONNECTED (0x00000010)   | A drive is not connected.                                  |
| DISKSTAT_UNKNOWN (0x00000020)         | The drive condition could not be acquired.                 |
| DISKSTAT_OVERRUN (0x00000040)         | The drive power-on (used) hours exceeded the threshold.    |
| DISKSTAT_INCOMPLETE_DATA (0x00000400) | The drive is disconnected from the RAID (incomplete data). |

### Diagnosis

If this function ends successfully, the function returns TRUE. If the function terminates with an error, the function returns FALSE. When this function terminates with an error, the value stored in *phfwDiskStatus* is invalid

If this function terminates with an error, call the GetLastError Windows API function to get the error code. The error codes returned by this function itself are as follows:

| Error code (value)                    | Description                                      |
|---------------------------------------|--------------------------------------------------|
| HFWRAS_INVALID_PARAMETER (0x20000001) | The specified parameters contain an error.       |
| HFWRAS_NOT_INITIALIZE (0x20000002)    | Startup of the RAS software is not yet complete. |
| HFWRAS_INTERNAL_ERROR (0x20000003)    | An internal error occurred.                      |

Other error codes come from the Windows API functions used by this function. For details about these error codes, see the Windows API Help.

# Sample program

## 6.1.9 Get function for the RAID status (hfwRaidStat) (B model only)

#### Name

hfwRaidStat - RAID status acquisition

#### Syntax

```
#include <hfwras.h>
BOOL hfwRaidStat(PHFW_RAID_STATUS phfwRaidStatus);
```

#### Description

The hfwRaidStat function sets the RAID status in the structure pointed to by phfwRaidStatus.

The following describes the parameters of this function.

#### NOTE

The hfwRaidStat function cannot acquire the drive status. Use the hfwDiskStat function to acquire the drive status.

### phfwRaidStatus:

This parameter specifies a pointer to an HFW\_RAID\_STATUS structure that stores the RAID status.

```
typedefstruct HFW_RAID_STATUS{
   DWORD Array_Count;  // Number of monitored arrays
   HFW_ARRAY_STATUS Array[16];  // Array information
} HFW_RAID_STATUS, *PHFW_RAID_STATUS;
```

Array\_Count shows the number of monitored RAID arrays on this equipment (1).

Each element of Array shows the status of the corresponding RAID. The number of valid elements is returned in Array\_Count. (This value is 1, which means only Array[0] is valid.) The elements after that are reserved. The values of these reserved elements are NULL. Do not access these elements. The HFW\_ARRAY\_STATUS structure is defined as follows:

```
typedefstruct HFW_ARRAY_STATUS{
```

```
DWORD Level; //RAID level

DWORD Disk_Number; //Drives in the RAID

DWORD Status; //RAID status

DWORD Progress; //Progress (0% - 99%)

HFW_ARRAY_STATUS, *PHFW_ARRAY_STATUS;
```

Level stores the RAID level. The meaning of each value that can be stored in Level is as follows:

Table 6-10 Values stored in Level in the HFW\_ARRAY\_STATUS structure

| No. | Defined value         | Description      |
|-----|-----------------------|------------------|
| 1   | HFW_RAID1 (0x0000001) | RAID1 is set up. |

DiskNumber sets the value that indicates the drive bays used by the RAID. The set value is the logical sum of the following, which for this equipment is always 0x0000003.

Table 6-11 Values stored in DiskNumber in the HFW\_ARRAY\_STATUS structure

| No. | Defined value          | Description                      |
|-----|------------------------|----------------------------------|
| 1   | HFW_DISK1 (0x0000001)  | Drive bay 1 is used by the RAID. |
| 2   | HFW_DISK2 (0x00000002) | Drive bay 2 is used by the RAID. |

Status stores the value that indicates the RAID status. The logical sum of some of the following values is set. Numbers 1 through 3 denote RAID statuses, and numbers 4 and 5 denote detailed information.

Table 6-12 Values stored in Status in the HFW\_ARRAY\_STATUS structure

| No. | Defined value                     | Description                         |
|-----|-----------------------------------|-------------------------------------|
| 1   | HFW_RAID_OPTIMAL (0x00000001)     | The RAID is working properly.       |
| 2   | HFW_RAID_DEGRADE (0x00000004)     | The RAID has degenerated.           |
| 3   | HFW_RAID_UNKNOWN (0x00000008)     | The RAID status is unknown.         |
| 4   | HFW_RAID_REBUILD (0x00010000)     | One of the drives is being rebuilt. |
| 5   | HFW_RAID_MEDIA_ERROR (0x00020000) | A media error occurred.             |

For example, while the rebuilding process is underway, the RAID status is that the RAID has degenerated (HFW\_RAID\_DEGRADE) and the detailed information is that a drive is being rebuilt (HFW\_RAID\_REBUILD). Therefore, the logical sum of these two (HFW\_RAID\_DEGRADE | HFW\_RAID\_REBUILD) is set in Status.

Possible combinations are as follows:

Table 6-13 Possible combinations that can be set in Status in the HFW\_ARRAY\_STATUS structure

| No. | RAID status      | Detailed information                  |
|-----|------------------|---------------------------------------|
| 1   | HFW_RAID_OPTIMAL | None                                  |
| 2   |                  | HFW_RAID_MEDIA_ERROR                  |
| 3   | HFW_RAID_DEGRADE | None                                  |
| 4   |                  | HFW_RAID_MEDIA_ERROR                  |
| 5   |                  | HFW_RAID_REBUILD                      |
| 6   |                  | HFW_RAID_REBUILD HFW_RAID_MEDIA_ERROR |
| 7   | HFW_RAID_UNKNOWN | None                                  |

For Progress, the progress of the rebuilding process is set. If the RAID status value (Status) does not contain HFW\_RAID\_REBUILD, 0 is set.

# Diagnosis

If this function ends successfully, the function returns TRUE. If the function terminates with an error, the function returns FALSE. When this function terminates with an error, the value stored in *phfwRaidStatus* is invalid.

If this function terminates with an error, call the GetLastError Windows API function to get the error code. The error codes returned by this function itself are as follows:

| Error code (value)                    | Description                                                                  |
|---------------------------------------|------------------------------------------------------------------------------|
| HFWRAS_INVALID_PARAMETER (0x20000001) | The specified parameters contain an error.                                   |
| HFWRAS_NOT_INITIALIZE (0x20000002)    | Startup of the RAS software is not yet complete.                             |
| HFWRAS_INTERNAL_ERROR (0x20000003)    | An internal error occurred.                                                  |
| HFWRAS_NOT_RAID (0x20000101)          | This equipment on which this function is being executed is not a RAID model. |

Other error codes come from the Windows API functions used by this function. For details about these error codes, see the Windows API Help.

#### Sample program

# 6.1.10 Control functions for the digital LEDs for status indications (SetStCode7seg, TurnOff7seg, SetMode7seg)

(1) Application status code display function (SetStCode7seg)

#### Name

SetStCode7seg - Displaying an application status code

#### **Syntax**

```
#include <ctrl7seg.h>
BOOL SetStCode7seg(DWORD dwStCode);
```

#### Description

This function outputs an application status code to the digital LEDs for status indications. On the digital LEDs for status indications, the value specified by this function is displayed in hexadecimal.

The following describes the parameters of this function.

#### dwStCode:

This parameter specifies an application status code to be displayed by using the LEDs. You can specify a value from 0 to 255. If a value outside this range is specified, the function terminates with an error. If you call the GetLastError Windows API function, the error code CTRL7SEG\_INVALID\_PARAMETER is returned.

# Diagnosis

If this function ends successfully, the function returns TRUE. If the function terminates with an error, the function returns FALSE.

If this function terminates with an error, call the GetLastError Windows API function to get the error code. The error codes returned by this function itself are as follows:

| Error code (value)                  | Description                                |
|-------------------------------------|--------------------------------------------|
| CTRL7SEG_INVALID_PARAMETER (0x2001) | The specified parameters contain an error. |

Other error codes come from the Windows API functions used by this function. For details about these error codes, see the Windows API Help.

#### Sample program

### (2) Application status code clear function (TurnOff7seg)

#### Name

TurnOff7seg - Turning off an application status code

## Syntax

```
#include <ctrl7seg.h>
BOOL TurnOff7seg(VOID);
```

#### Description

This function clears the application status code currently displayed on the digital LEDs for status indications. When this function is called, the digital LEDs for status indications turn off.

#### Diagnosis

If this function ends successfully, the function returns TRUE. If the function terminates with an error, the function returns FALSE.

If this function terminates with an error, call the GetLastError Windows API function to get the error code. The error code comes from the Windows API functions used by this function. For details about the error codes, see the Windows API Help.

#### Sample program

## (3) Status display mode setup function (SetMode7seg)

#### Name

SetMode7seg - Setting up the status display mode

# Syntax

```
#include <ctrl7seg.h>
BOOL SetMode7seg(DWORD dwMode);
```

#### Description

This function configures the status display mode of the digital LEDs for status indications.

The following describes the parameters of this function.

#### dwMode:

This parameter specifies the status display mode of the digital LEDs for status indications.

Table 6-14 lists the values that can be specified by dwMode.

Table 6-14 List of values specified by dwMode in the SetMode7seg function

| dwMode            | Explanation of the action                    |
|-------------------|----------------------------------------------|
| APPST_MODE (0x00) | Selects the application status display mode. |
| RASST_MODE (0x01) | Selects the status display mode.             |

If a value other than these is specified, the function terminates with an error. If you call the GetLastError Windows API function, the error code CTRL7SEG\_INVALID\_PARAMETER is returned.

#### Diagnosis

If this function ends successfully, the function returns TRUE. If the function terminates with an error, the function returns FALSE.

If this function terminates with an error, call the GetLastError Windows API function to get the error code. The error codes returned by this function itself are as follows:

| Error code (value)                  | Description                                |
|-------------------------------------|--------------------------------------------|
| CTRL7SEG_INVALID_PARAMETER (0x2001) | The specified parameters contain an error. |

Other error codes come from the Windows API functions used by this function. For details about these error codes, see the Windows API Help.

## Sample program

# **6.2 Sample Programs**

Sample programs file in C that use the RAS library functions are stored in the %ProgramFiles%\HFWRAS\ sample directory. Use these files for reference when you develop a program or to verify the operation of the functions.

Table 6-15 lists the sample programs.

Table 6-15 List of provided sample programs

| No. | File name     | Description                                                                                                    |
|-----|---------------|----------------------------------------------------------------------------------------------------|
| 1   | shutd.c       | Sample program for the BSSysShut function                                                                                         |
| 2   | wdt.c         | Sample program for the WdtControl function                                                                                        |
| 3   | gendoex.c     | Sample program for the GendoControlEx function                                                                                    |
| 4   | gendiex.c     | Sample program for the GetGendiEx function                                                                                        |
| 5   | MCon.c        | Sample program for the MconWriteMessage function                                                                                  |
| 6   | MemErr.c      | Sample program for the GetMemStatus function                                                                                      |
| 7   | hfwDiskStat.c | Sample program for the hfwDiskStat function                                                                                       |
| 8   | 7seg.c        | Sample program for the control functions of the digital LEDs for status indications (SetStCode7seg, TurnOff7seg, and SetMode7seg) |
| 9   | FanErr.c      | Sample program for detecting RAS events (For information about RAS event notifications, see 4.2 RAS Event Notifications.)         |
| 10  | hfwRaidStat.c | Sample program for the hfwRaidStat function                                                                                       |

# CHAPTER 7 FEATURES RELATED TO MAINTENANCE AND FAILURE ANALYSIS

# 7.1 Notifications Regarding the Cause of a Bug Check (Blue Screen)

### 7.1.1 Overview

This equipment records the contents of memory in memory dump files when the system is forcibly recovered from an OS lockup, an NMI is generated due to a hardware failure, or an uncorrectable memory error occurs. At the same time, a blue screen appears and the identification name (NMI\_HARDWARE\_FAILURE or WHEA\_UNCORRECTABLE\_ERROR) appears.

In addition, the code corresponding to the cause of the bug check (blue screen) appears on the digital LEDs for status indications installed on the equipment.

This feature detects bug checks (blue screens) and records the cause of the bug checks (blue screens) in the event log the next time that the OS starts.

# NOTE

• If you perform an action (for example, a shutdown) that aborts processing during an analysis of the cause of a bug check (blue screen), the cause might not be recordable in the event log. In the case of a 4 GB memory dump file, analyzing the cause of a bug check (blue screen) takes about three minutes.

# 7.1.2 Supported causes of a bug check (blue screen)

This feature is activated when a bug check (blue screen) appears because of one of the causes described in Table 7-1. Errors due to causes not shown in Table 7-1 are not supported, and 80 is displayed on the digital LEDs for status indications installed on the equipment.

Table 7-1 Supported causes of bug checks (blue screens)

| Cause                                                                            | Cause code <sup>#1</sup> | Contents recorded in the Description column of the event log#2   |
|----------------------------------------------------------------------------------|--------------------------|------------------------------------------------------------------|
| An NMI is generated by the NMI button.#3                                         | Fb                       | A reset signal was input.<br>The detail code is 0x9201.          |
| An NMI is generated due to a parity error at the PCI bus, LPC bus, or elsewhere. | F8 or F9                 | A PCI bus parity error occurred.#3<br>The detail code is 0x9202. |
| An uncorrectable memory error occurred.                                          | FA                       | An uncorrectable error occurred in #4. The detail code is #5.    |

- #1: This code is displayed on the digital LEDs for status indications installed on the equipment.
- #2: The event log is shown in Table 7-2.
- #3: If the unit is not correctly installed in the expansion slot, a PCI bus parity error (detail code: 00x9202) might be displayed.
- #4: The DIMM name (DIMM1 or DIMM2) is recorded.
- #5: One of the following codes is displayed depending on the DIMM that contained the error:

DIMM1: 0x9218 DIMM2: 0x9217

For information about the actions to take when a blue screen appears, see Chapter 9 in the *HF-W2000 Model* 58/55/50 INSTRUCTION MANUAL (manual number WIN-62-0073).

# 7.1.3 Event log

Table 7-2 shows a list of the event log entries that this feature records. These event log entries are recorded in the system log.

Table 7-2 Event log entries recorded by this feature

| Event ID | Source     | Туре        | Category | Description        |
|----------|------------|-------------|----------|--------------------|
| 800      | HFWRAS_SYS | Information | HFWRAS   | %1                 |
|          |            |             |          | Detailed code = %2 |

Note: When an event log entry is recorded, %1 contains a message, and %2 contains the code corresponding to the message in %1.

| %1                                        | %2     |
|-------------------------------------------|--------|
| A reset signal was input.                 | 0x9201 |
| A PCI bus parity error occurred.          | 0x9202 |
| An uncorrectable error occurred in DIMM2. | 0x9217 |
| An uncorrectable error occurred in DIMM1. | 0x9218 |

# 7.2 Log Information Collection Window

#### 7.2.1 Overview

In the log information collection window, you can perform the following actions by using the graphical user interface:

(1) Collecting log data

This feature saves the data used for preventive maintenance and post-failure analysis of a problem. The data is compressed and saved as a single file with the file name logsave.zip.

(2) Collecting memory dump files

This feature collects memory dump files saved by the OS. The data is saved as a compressed file with the file name memory.zip. At the same time, the minimum memory dump files are also collected.

# NOTICE

The CPU load increases while memory dump files are being collected. While the CPU is under a high load, the operation of user applications can be disturbed. Make sure that you do not collect memory dump files by using the log information collection window while applications for business use are running on this equipment.

### 7.2.2 Starting the log information collection window

To start the log information collection window, perform the following procedure:

Administrator privileges are required to use this window, so sign in to the computer as an administrator and open the window.

- 1. Click Start.
- 2. Click RAS Software.
- 3. Click RAS Maintenance Support.

#### NOTE

The log information collection window cannot be used by multiple users at the same time. If you use user switching, for example, to try to start instances of the log information collection window from multiple consoles, an error might occur. In such cases, close the log information collection window on the other consoles, and then open the window.

### 7.2.3 Using the log information collection window

1. The log information collection window appears. By default, both the **Gather log data.** and **Gather memory dump files.** check boxes are selected. If you do not need to use either of one of these two options, clear the check box for the option that you do not need, and then click **Continue**.

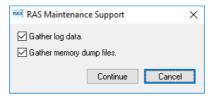

2. If the **Gather memory dump files.** check box is selected, the following message appears. Click **OK**. If you click **Cancel**, you return to the log information collection window without executing the maintenance operation.

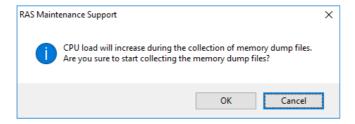

3. The following dialog box appears. Specify the directory in which to save, and then click **OK**. If you want to cancel the maintenance operation, click **Cancel**. If you click **Cancel**, you go back to the log information collection window without executing the maintenance operation.

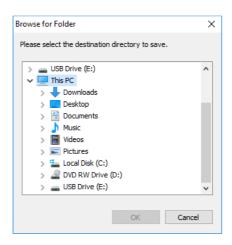

### 7. FEATURES RELATED TO MAINTENANCE AND FAILURE ANALYSIS

4. The information selected in step 1 is collected. During the process, a window appears to show the progress. If the process finishes successfully, the following window appears.

Do not do anything in the windows that appears during the process until The maintenance operation completed. appears in the following window. After this message appears, click OK.

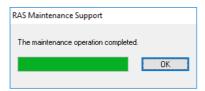

5. A directory is created in the directory specified as the directory in which to save. The name of the directory is based on the date and time of the operation. The collected data is saved in the directory created here.
If the following folder structure is not created, collection of log information might have failed. In such cases, collect log information again.

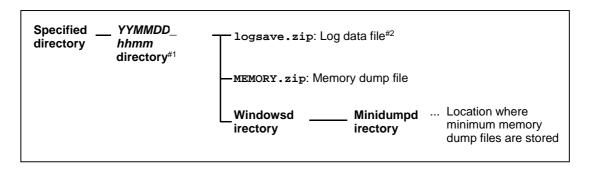

Figure 7-1 Folder structure for collected data

#1: The name of the directory is YYMMDD\_hhmm.

YY: Lower two digits of the year, MM: month, DD: day, hh: hour, mm: minute

Example: If the date is saved at 13:59 on Jan 1, 2014

Directory name: 140101\_1359

#2: The following data is saved.

• If Gather log data. is selected: logsave.zip

• If Gather memory dump files. are selected: MEMORY.zip and the minimum memory dump files

6. Double-click the saved logsave.zip and MEMORY.zip files to ensure that you can view the contents of each ZIP file.

If you cannot view the contents of the files, collect log information again, because the ZIP files might have been corrupted.

### 7.2.4 Closing the log information collection window

To close the log information collection window, click Cancel.

# 7.3 Logging Trends in the Temperature Inside the Chassis

#### 7.3.1 Overview

This feature periodically measures the temperature inside the chassis of this equipment and records the data in a log file. You can adjust the logging frequency for the temperature inside the chassis by using the logging frequency setup command. The default setting for the logging frequency is 60 minutes. For this setting, you can select from three options: 10, 30, and 60 minutes.

### 7.3.2 Log files

The temperature inside the chassis is recorded in a log file at the specified logging frequency. When this equipment runs continuously for 8 hours or more, the highest and lowest temperatures across 8 hours are also recorded every 8 hours. For either file, if the log gets full, log entries are overwritten beginning from the oldest entry.

Table 7-8 shows the names of the log files.

Table 7-3 Log files

| Parent folder                 | File name   | Description                                                                                                    |  |
|-------------------------------|-------------|----------------------------------------------------------------------------------------------------|--|
| %ProgramFiles%\HFWRAS\<br>log | temp.csv    | The temperature inside the chassis is recorded in this file at the logging frequency. (The maximum number of entries is 51,200.) |  |
|                               | temp_mm.csv | The highest and lowest temperatures in 8 hours are recorded in this file. (The maximum number of entries is 1,100 entries.)      |  |

#### Checking log information

You can check log information by opening the log files by using an application such as Notepad. The files are in CSV format. You can use a spreadsheet or database software to load the log information and draw graphs. You can also use the log information collection window or the logsave command to collect the log files. For information about how to use the logsave command, see 8.4.1 Log information collection command (logsave) in the HF-W2000 Model 58/55/50 INSTRUCTION MANUAL (manual number WIN-62-0073).

## Log information format

The format of the log information is as follows:

(1) temp.csv

```
YYYY: year, MM: month, DD: day, hh: hour (24-hour clock), mm: minute, ss: second,
```

y: sign (+ or -), xxx: temperature ( $\mathbb{C}$ )

If acquisition of the temperature fails, xxx is replaced with ---.

Figure 7-2 Format of the log information (1)

(2) temp\_mm.csv

Figure 7-3 Format of the log information (2)

# 7.3.3 Logging frequency setup command

#### Name

tmplogset - Logging frequency setup

### Syntax

tmplogset

### Functionality

This command configures the frequency at which to log trends of the temperature inside the chassis.

The following shows how to use the command.

1. Open a command prompt.

Administrator privileges are required to run this command, so sign in to the computer as an administrator, and then open a command prompt.

2. At the command prompt, run the tmplogset command. The following initial screen appears along with the current setting. If you enter 2 on the initial screen, the tmplogset command exits without changing the settings.

>tmplogset

Logging time of the cycle:60 minutes

- 1. Change at logging cycle [10,30,60 minutes]
- 2. Exit

:

3. If you enter 1 and then press **Enter**, the following message appears.

Please select new time of the cycle.

When the return is input, it becomes like a present setting.

- 1. 10 minutes
- 2. 30 minutes
- 3. 60 minutes

•-

4. Enter the number corresponding to the new frequency that you want to select, and then press **Enter**. If the number you enter is out of range, the following message appears, prompting you to enter a valid number.

The entered setting is invalid.

Please enter a setting again. [input range: 1-3]

5. If you enter a number from 1 to 3, the following message appears. The *x* denotes the time that you selected.

```
New logging time of the cycle is x.

Is this value set?(y-YES/n-NO)
:_
```

6. If you enter **y** and then press **Enter**, the logging frequency is updated to the new value, and the command exits. The new setting takes effect when the command exits. If you want to confirm the change, run this command again and check its initial screen.

If you do not want to change the logging frequency, enter **n** and then press **Enter**. The following message appears and the command exits without the setting being changed.

```
The setting takes no effect, because you enter the letter 'n'
```

If you do not have administrator privileges when you run the command, the following message appears and the command exits.

```
>tmplogset
You do not have the privilege to run this command.
Please run this command again on "Administrator: Command Prompt".
```

If an internal error occurs when you run the command, the following message appears and the command exits.

```
Error: Systemcall failed. (API-name:error-code)
```

In this message, *API-name* indicates the name of the Windows API that encountered the error. *error-code* shows the error code in hexadecimal. If this message appears, run the command again.

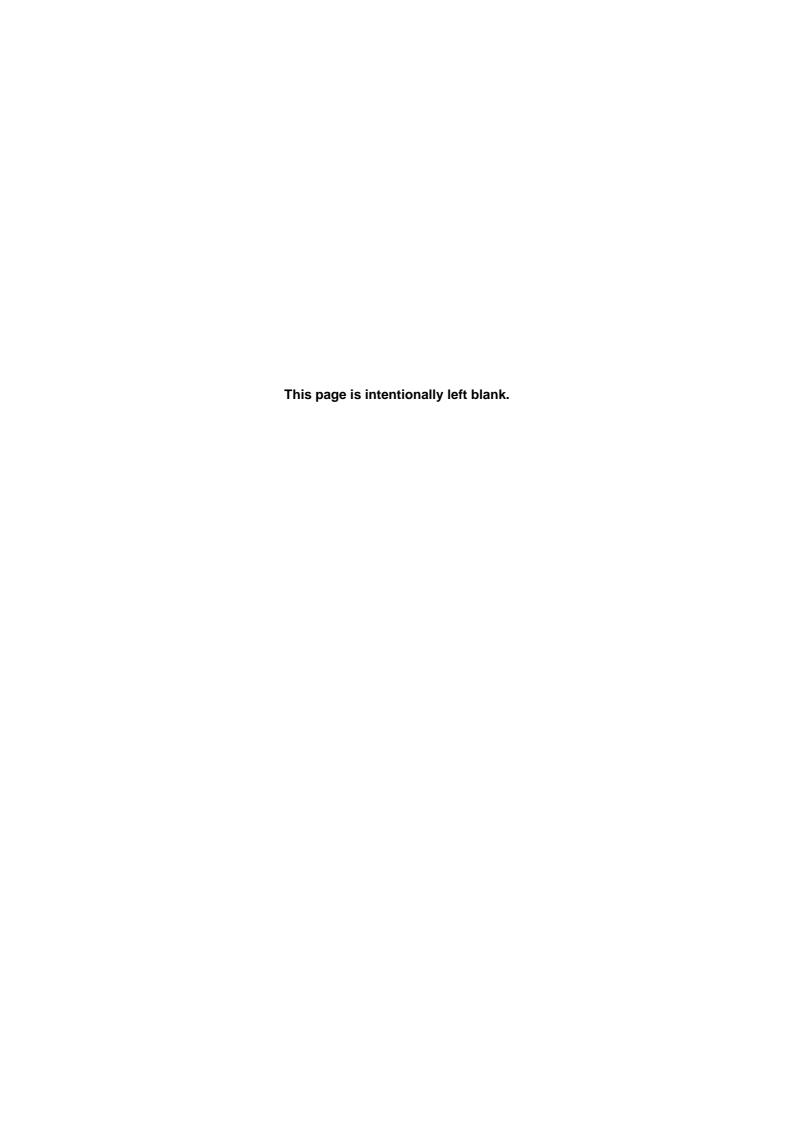

## CHAPTER 8 SIMULATING THE HARDWARE STATUS

## 8.1 Hardware Status Simulation

#### 8.1.1 Overview

This feature simulates the hardware status and the I/O status of the general-purpose external contact of this equipment. By simulating these statuses, you can test a user application and check the notification interface of the RAS software without an actual hardware failure or a connection with the external contact.

To simulate the hardware status and the I/O status of the general-purpose external contact, you need to set the RAS software to a special mode called *simulation mode*. In simulation mode, the monitoring of the actual hardware status is disabled. Never use this equipment in simulation mode for business use.

This feature simulates the following conditions:

- Fan condition
- Temperature condition inside the chassis
- Drive condition (including the drive failure prediction (SMART monitoring) condition and whether the poweron (used) hours have exceeded the threshold)
- · Memory condition
- RAID status (B model only)
- I/O status of the general-purpose external contact

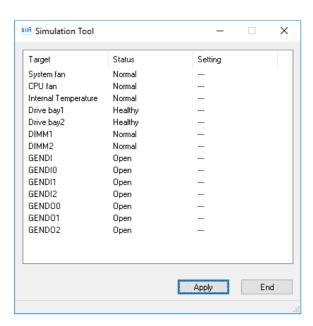

Figure 8-1 Simulation Tool window

The monitoring feature of the RAS software detects change in the simulated hardware status and I/O status of the general-purpose external contact, and then notifies the user of the change through various interfaces.

For information about the interfaces used for notification, see the following sections in this manual:

- Fan condition: 2.1 Fan Monitoring
- Temperature condition inside the chassis: 2.2 Monitoring the Temperature Inside the Chassis
- Drive condition: 2.3 Drive Failure Prediction Function (SMART Monitoring) and 2.4 Drive Usage Monitoring
- Memory condition: 2.5 Memory Monitoring
- RAID status: 2.8 RAID Monitoring (B Model Only)
- Input status of the general-purpose external contact: (2) in 6.1.5 Get functions for the general-purpose external contact inputs and 4.5 Remote Notifications
- Output status of the general-purpose external contact: (2) in 6.1.4 Control functions for the general-purpose external contact outputs and 4.5 Remote Notifications

# **NOTICE**

While the equipment is running in simulation mode, monitoring of the actual hardware status is disabled. Errors, including fan failures and abnormal temperatures, cannot be detected. Never use this equipment in simulation mode for business use. Use the simulation feature only for testing user applications and checking the notification interface of the RAS software.

### NOTE -

- While the equipment is running in simulation mode, OS deadlock monitoring cannot be used:
- In simulation mode, the memory-monitoring feature records an event (event ID: 525) in the event log only when a memory error is detected for the first time. Afterward, even if the memory error persists, the memory monitoring feature does not record events in the event log.
- In simulation mode, when the drive failure prediction feature records an event (event ID: 265) of SMART detection in the event log, the string *XXXXXXXXX* is used for the model name of the drive. Also note that you cannot simulate a drive condition of "Unknown" or multiple conditions (for example, SMART detection and power-on (used) hours exceeded) that occur at the same time.
- The RAID status is automatically updated based on the condition of the drives. Note that you cannot simulate a RAID status of "Unknown" or a situation in which media errors occur.
- Simulation of the input status of general-purpose external contact is used to check the output from a library function, rather than for checking the output of an actual general-purpose external contact.

## 8.1.2 Using the simulation feature

Run the simulation mode start command at the command prompt to set the RAS software to the simulation mode. When the RAS software transitions to the simulation mode, the Simulation Tool window appears on the screen. You can use this window to simulate the condition of hardware devices. To exit the simulation mode, restart this equipment.

This subsection describes how to use the simulation mode.

Overview of the procedure for using the simulation feature

Figure 8-2 shows a rough flowchart of using this feature. The RAS software runs in simulation mode from
the time that the simulation mode start command is executed until the OS shuts down.

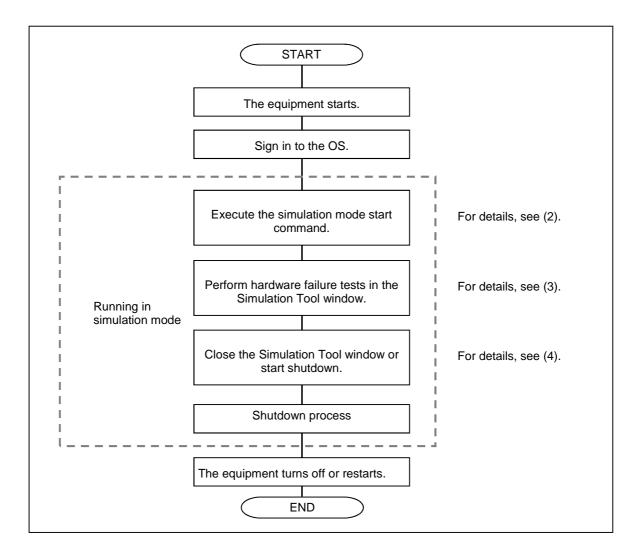

Figure 8-2 Procedure for using the simulation mode

#### 8. SIMULATING THE HARDWARE STATUS

(2) Starting the simulation mode

To start the simulation mode, run the simulation mode start command (the simrasstart command) at the command prompt.

#### NOTE

- The simulation mode cannot be started from a remote desktop. Before you start the simulation mode, other signed-in users must sign out.
- If the RAS software has already detected a hardware failure, the simulation mode cannot start. Remove the cause of the failure before using the simulation mode.
  - 1. Open a command prompt.

You need to have administrator privileges to run the simulation mode start command. Sign in to the computer as an administrator and open a command prompt.

- 2. At the command prompt, enter the following, and then press **Enter**.

  >%SystemDrive%\"Program Files"\HFWRAS\sim\simrasstart
- 3. The following message about exiting the simulation mode appears. Click **OK**. If you click **Cancel**, the simulation mode does not start.

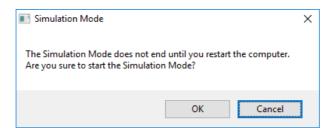

4. The following message appears, indicating that the simulation mode starts. Click **OK**. If you click **Cancel**, the simulation mode does not start.

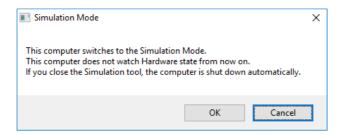

5. The Simulation Tool window appears. This equipment runs in simulation mode from this point forward. Monitoring of hardware failures is now disabled.

# NOTE

The simulation feature performs the following actions while running in simulation mode:

- The status lamp is lit between green and red. The CPUSTOP contact switches between OPEN and CLOSE.
- Every 10 seconds, the Windows® Exclamation sound is played twice. (This sound is audible only when speakers are connected.)

## (3) Using the Simulation Tool window

When the RAS software transitions to the simulation mode, the Simulation Tool window appears as shown in Figure 8-3.

You can use the Simulation Tool window to change the condition of hardware devices.

When the Simulation Tool window starts, all hardware devices are set to the normal status.

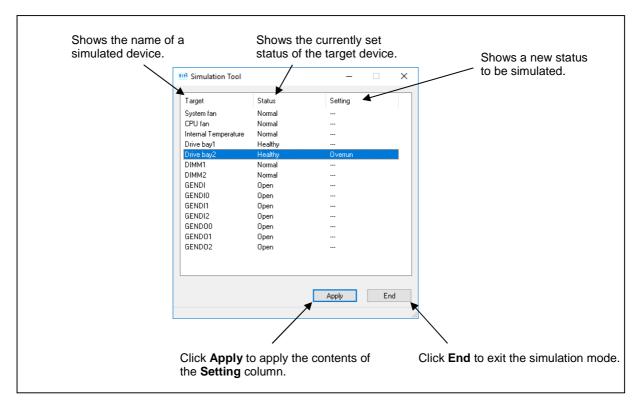

Figure 8-3 Description of the Simulation Tool window

## • Target

Shows the name of each simulated hardware device.

| Category                                              | Target                        |  |
|-------------------------------------------------------|-------------------------------|--|
| Fan condition                                         | System fan, CPU fan           |  |
| Temperature condition inside the chassis              | Internal temperature          |  |
| Drive condition                                       | Drive bay 1, drive bay 2      |  |
| Memory condition                                      | DIMM1, DIMM2                  |  |
| Input status of the general-purpose external contact  | GENDI, GENDI0, GENDI1, GENDI2 |  |
| Output status of the general-purpose external contact | GENDO0, GENDO1, GENDO2        |  |

#### • Status

Shows the currently set status of each simulated hardware device. The following shows a list of statuses for each hardware device.

| Category                                              | Target                           | Status                                                                                         |
|-------------------------------------------------------|----------------------------------|------------------------------------------------------------------------------------------------|
| Fan condition                                         | System fan, CPU fan              | Normal, Error                                                                                  |
| Temperature condition inside the chassis              | Internal temperature             | Normal, Error                                                                                  |
| Drive condition                                       | Drive bay 1, drive bay 2         | Healthy, SMART Detected,<br>Overrun, Not Connected,<br>Offline*, Rebuild*,<br>Incomplete data* |
| Memory condition                                      | DIMM1, DIMM2                     | Normal, Error, Failure, Not Mounted                                                            |
| Input status of the general-purpose external contact  | GENDI, GENDI0, GENDI1,<br>GENDI2 | Open, Closed                                                                                   |
| Output status of the general-purpose external contact | GENDO0, GENDO1, GENDO2           | Open, Closed                                                                                   |

<sup>#:</sup> B model only

After the Simulation Tool window starts, all hardware devices are set to **Normal** or **Healthy**.

#### Setting

Shows a new status to be simulated for each target hardware device.

If no status to be simulated is set, "---" appears. (After the Simulation Tool window starts, "---" is displayed for all hardware devices.)

# • Apply button

If you click this button, the contents of the **Setting** column are applied to the status of the hardware devices.

The monitoring feature of the RAS software detects changes in the status of the hardware devices and notifies users of the changes through various interfaces.

## NOTE -

A new hardware status is applied to the notification interface of the RAS software when the following time elapses after you click **Apply** in the Simulation Tool window. Wait for the following times to elapse before you check the results of a simulation.

- Fan condition: About 10 seconds later
- Temperature condition inside the chassis: About 15 seconds later
- Drive condition: About 5 seconds later
- Memory condition: About 10 seconds later
- Input status of the general-purpose external contact: Immediately

#### • End button

If you click this button, a shutdown is performed to exit the simulation mode. Before a shutdown is performed, the following message appears. Save your data and perform any other necessary tasks, then click **OK**. If you click **Cancel**, the Simulation Tool window is not closed.

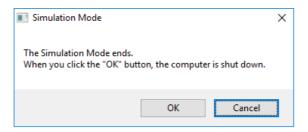

### NOTE

Even if the Simulation Tool window exits due to an internal error or other reasons, shutdowns are performed automatically to exit the simulation mode. Before a shutdown is executed, the following message appears. Save your data and perform any other necessary actions, and then click **OK**.

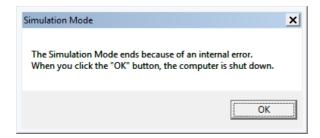

- Minimize button ([\_] button)
   Click the Minimize button in the upper-right corner of the Simulation Tool window to minimize the window.
- Close button ([x] button)
   Click the Close button in the upper-right corner of the Simulation Tool window to shutdown and exit the simulation mode. The behavior after you click this button is the same as when you click End.

The following procedure shows how to simulate a hardware status by using the Simulation Tool window.

1. Right-click a hardware item that you want to simulate. A pop-up menu appears. The menu lists the statuses that you can select based on the current hardware status.

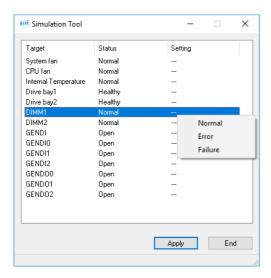

2. If you select a status that you want to simulate from the pop-up menu, the selected status is displayed in the **Setting** columm.

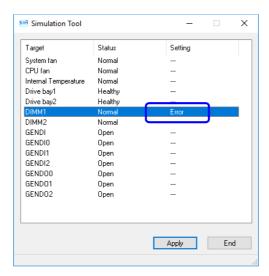

3. To apply the status displayed in the **Setting** column to the hardware status, click **Apply**. This updates the **Status** column in the Simulation Tool window.

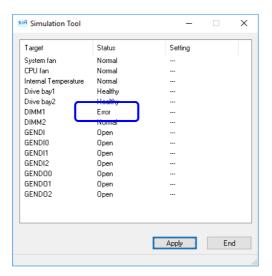

# **NOTE**

If nothing appears in the **Setting** column, (that is, --- is shown) or the value is the same as the **Status** column after you click **Apply**, the current status does not change.

The following shows a list of items in the pop-up menu that are displayed when you right-click each hardware item.

In the pop-up menu, the current status and the statuses to which the current status can transition are displayed. Note that if the current status is the only status that can be displayed, only a grayed-out **None** is displayed in the menu.

#### • Fan condition

| No. | Current status | Statuses in the pop-up menu | Note |
|-----|----------------|-----------------------------|------|
| 1   | Normal         | Normal, Error               |      |
| 2   | Error          |                             |      |

## • Internal temperature condition

| No. | Current status | Statuses in the pop-up menu | Note |
|-----|----------------|-----------------------------|------|
| 1   | Normal         | Normal, Error               |      |
| 2   | Error          |                             |      |

## • Drive condition

## A and S models

| No. | Current status | Statuses in the pop-up menu                     | Note   |
|-----|----------------|-------------------------------------------------|--------|
| 1   | Healthy        | Healthy, SMART Detected, Overrun, Not Connected | #1     |
| 2   | SMART Detected | SMART Detected, Not Connected                   | #1, #2 |
| 3   | Overrun        | Overrun, Not Connected                          | #1, #2 |
| 4   | Not Connected  | Not Connected                                   | #1, #3 |

- #1: The equipment never starts without drive bay 1 being mounted, and consequently, **Not connected** is not displayed for drive bay 1 in the pop-up menu.
- #2: Transition from **SMART Detected** or **Overrun** to **Healthy** means that the target drive is replaced with a new one and that the new drive is connected.
- #3: We assume that **Not Connected** means a new drive is connected. Consequently, transitions to **SMART Detected** or **Overrun** are not allowed.

B model

The following shows the list of items in the menu when you right-click drive bay 1 or drive bay 2.

| No. | Current status  | Statuses in the pop-up menu                                               | Note   |
|-----|-----------------|---------------------------------------------------------------------------|--------|
| 1   | Healthy         | Healthy, SMART Detected, Overrun, Not Connected, Uffline, Incomplete data |        |
| 2   | SMART Detected  | SMART Detected, Not Connected, Offline, #2 Incomplete data                |        |
| 3   | Overrun         | Overrun, Not Connected, Offline, Incomplete data                          | #2     |
| 4   | Not Connected   | Not Connected, Rebuild                                                    |        |
| 5   | Offline         | Not Connected, Offline, Rebuild                                           |        |
| 6   | Rebuild         | Healthy, Not Connected, Offline, #3, #4 Rebuild                           |        |
| 7   | Incomplete data | Healthy, Not Connected, Offline,<br>Rebuild, Incomplete data              | #3, #4 |

- #1: If the RAID status is "Degrade", Offline and Not Connected are not displayed.
- #2: If the RAID status is "Degrade", **None** is the only item in the menu and is grayed out.
- #3: A transition of the status from **Rebuild** to **Healthy** means that the rebuilding process is complete.
- #4: We assume that **Rebuild** means a new drive is connected. Consequently, transitions to **SMART Detected** or **Overrun** are not allowed.

# • Memory condition

| No. | Current status | Statuses in the popup menu          | Note   |
|-----|----------------|-------------------------------------|--------|
| 1   | Normal         | Normal, Error, Failure, Not Mounted | #1     |
| 2   | Error          |                                     | #1, #2 |
| 3   | Failure        |                                     | #1, #2 |
| 4   | Not Mounted    |                                     | #1     |

- #1: Starting this equipment requires DIMM1. Therefore, **Not Mounted** is not displayed for DIMM1 in the pop-up menu.
- #2: For the memory condition, **Error** indicates a frequent memory error correction, and **Failure** indicates continued memory error corrections.

• Input status of general-purpose external contacts

| No. | Current status | Statuses in the pop-up menu | Note |
|-----|----------------|-----------------------------|------|
| 1   | Open           | Open, Closed                |      |
| 2   | Closed         |                             |      |

• Output status of general-purpose external contacts

| No. | Current status | Statuses in the popup menu | Note |
|-----|----------------|----------------------------|------|
| 1   | Open           | None                       | #    |
| 2   | Closed         |                            | #    |

<sup>#:</sup> The pop-up menu contains only **None** because only the control result of GendoControlEx (the control function for general-purpose external contact outputs) is displayed.

### (4) Exiting the simulation mode

To exit the simulation mode, shutdown or restart this equipment. There are no restrictions on how to shutdown or restart the equipment. In the same way as in its normal operating mode, this equipment is shutdown or restarted in the following cases (for the following reasons):

- A shutdown is executed from the Start menu.
- A system shutdown API function, such as the BSSysshut and ExitWindowsEx functions, is executed.
- The equipment automatically shuts down because a fan failure, an abnormal temperature inside the chassis, or a remote shutdown signal input is detected.
- **Ctrl+Alt+Delete** is pressed and the power button in the lower-right corner of the screen is used to shutdown the equipment.
- A blue screen appears because the NMI button was pressed or for another reason.
- The power is forcibly turned off by using the power switch.

The hardware simulation feature automatically shuts down the equipment in the following cases:

- The **End** button or the **Close** button [x] in the Simulation Tool window is clicked.
- The Simulation Tool window terminates with an error.

#### NOTE

- As explained here, shutting down or restarting the equipment exits the simulation mode. To start the simulation mode again, execute the simulation mode start command after the equipment restarts.
- If you perform a shutdown or sign-out during the transition to the simulation mode, the following message appears, indicating that the simulation mode will end and that the system will shutdown.

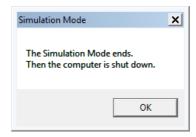

• When a remote connection is used, the shutdown process can be delayed when the shutdown is executed for one of the preceding reasons.

## 8.1.3 Precautions when you use the Simulation Tool window

(1) When the new status to be simulated is finalized

From the time that you select a new status to be simulated from the pop-up menu in the Simulation Tool window until when you click **Apply**, the new status to be simulated is not finalized and can be changed. The actual status used for simulation is the one shown in the **Setting** column in the Simulation Tool window when you click **Apply**. If nothing is set for **Setting** (that is, --- appears), the status displayed for **Status** is maintained.

(2) Simulating the status of RAID drives

With the B model, the RAID status is determined by the simulation of the condition of the drives used in the RAID. In some cases, if you select a new status to be simulated for both drives, the condition of the first drive you selected might change depending on the condition of the second drive you selected. The following example illustrates the case where **Offline** is selected for both drives.

1. Select **Offline** for drive bay 1. Then, select **Offline** for drive bay 2. (If you select **Not Connected** instead, the result will be the same.)

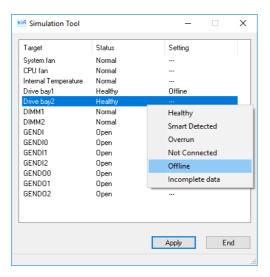

2. When **Offline** is selected for drive bay 2, the condition of drive bay 1 changes back to --- (nothing is selected).

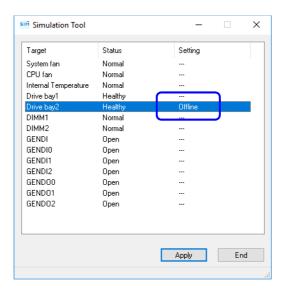

# 8.1.4 Event log entries

To clearly show which log entries for hardware failure originate from the simulation feature, the feature records the event log entries listed in Table 8-1.

Note that a log entry with event ID 252 is recorded when you click **Apply** in the Simulation Tool window. This log entry is recorded even when none of the items in the **Setting** column is specified.

Table 8-1 Event log entries recorded by this feature

| Event ID | Source     | Туре        | Category | Description                                                                                                    |
|----------|------------|-------------|----------|----------------------------------------------------------------------------------------------------|
| 250      | HFWSIM_SYS | Information | HFWSIM   | The simulation mode started.                                                                                                    |
| 251      | HFWSIM_SYS | Information | HFWSIM   | The simulation mode ended.                                                                                                    |
| 252      | HFWSIM_SYS | Information | HFWSIM   | The following conditions were set in the simulation mode.  System fan: %1 CPU fan: %2 Internal Temperature: %3 Drive bay 1: %4 Drive bay 2: %5 DIMM1: %6 DIMM2: %7 GENDI: %8 GENDIO: %9 GENDI1: %10 GENDI2: %11 |

%x in this table denotes the status that was simulated by clicking **Apply** in the Simulation Tool window.

## 8.1.5 Remote notifications

This feature notifies users of the transition of the RAS software to simulation mode by using trap notifications, so that an SNMP manager that monitors this equipment from a remote location can identify that the hardware statuses that it acquires and the trap notifications for hardware failure (and hardware recovery) that it receives are generated in simulation mode. In addition, the object value for the operating mode of the RAS software is changed to the one for the simulation mode.

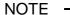

The contents of the hardware statuses that can be acquired and the trap notifications that can be sent are the same as in the normal mode. For details about the objects of the extended MIB for HF-W, see 4.5 Remote Notifications.